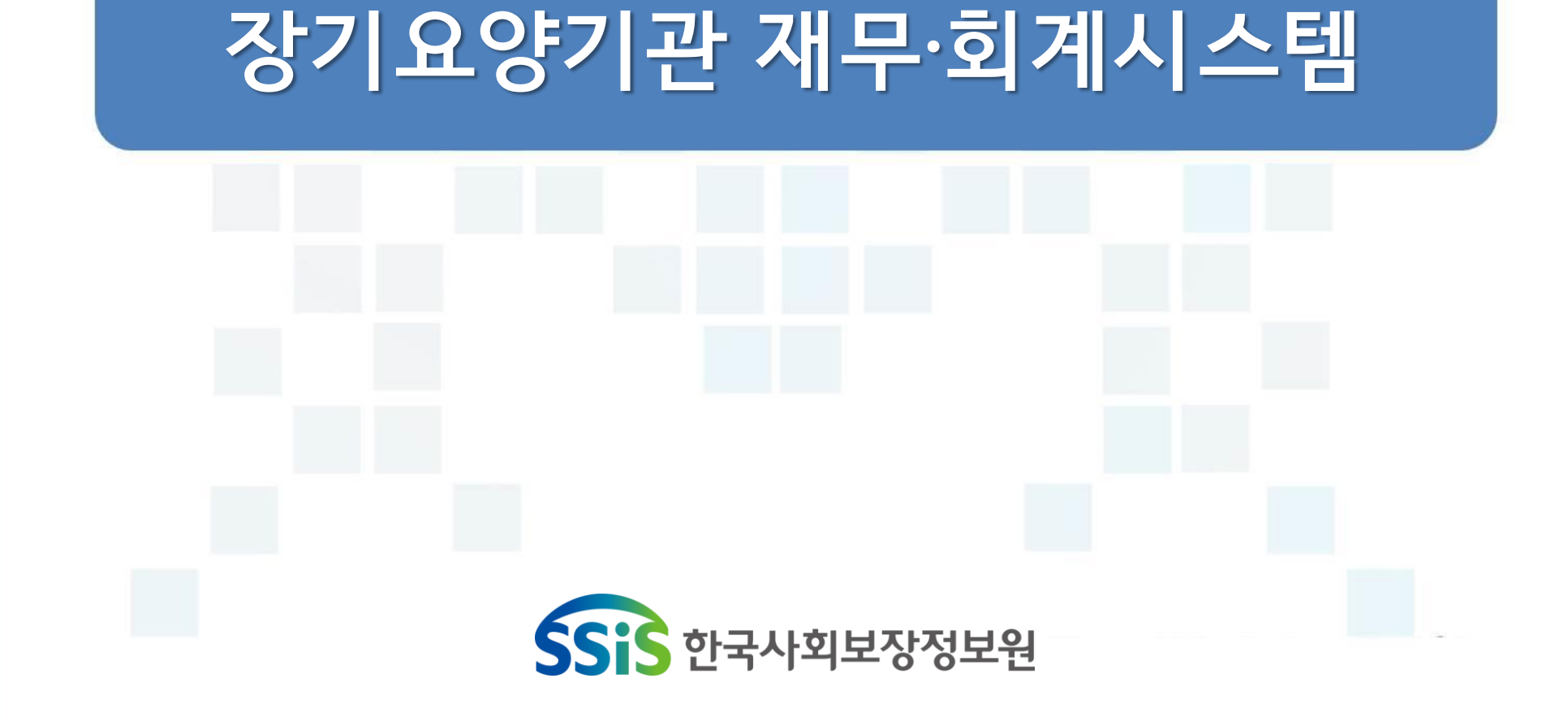

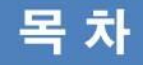

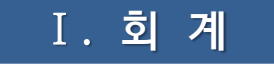

1장. 기초등록 2장. 결의 및 전표관리

### Ⅲ . 간 편 입 력

1장. 간편입력 (종사자관리,차량관리,대상자관리)

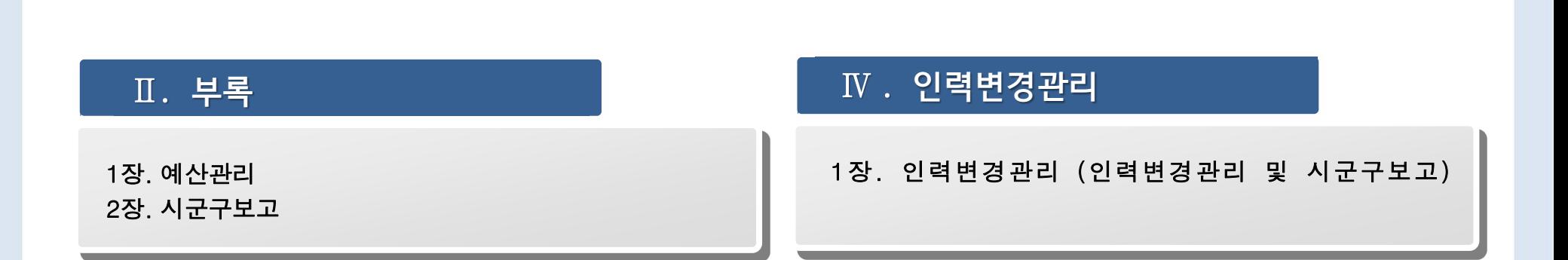

# 회 계  $\boxed{1}$

1장 기초등록

2장 결의 및 전표관리

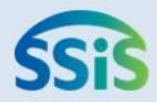

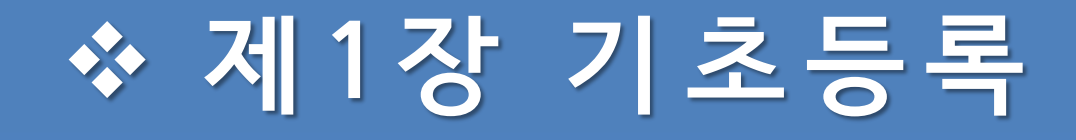

- 1.1 통장계좌등록
- 1.2.1 사업코드등록(신규등록)
- 1.2.2 사업코드등록(급여유형연결)
- 1.3 계정코드등록(세목계정)
- 1.4 계정코드출력
- 1.5 단위코드등록
- 1.6 사용자별 사업매핑
- 1.7 사업별 계정과목 매핑
- 1.7 사업별 계정과목 매핑(전년도연결복사하기)
- 1.8.1 회계설정1
- 1.8.2 회계설정2

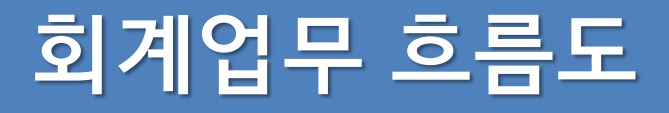

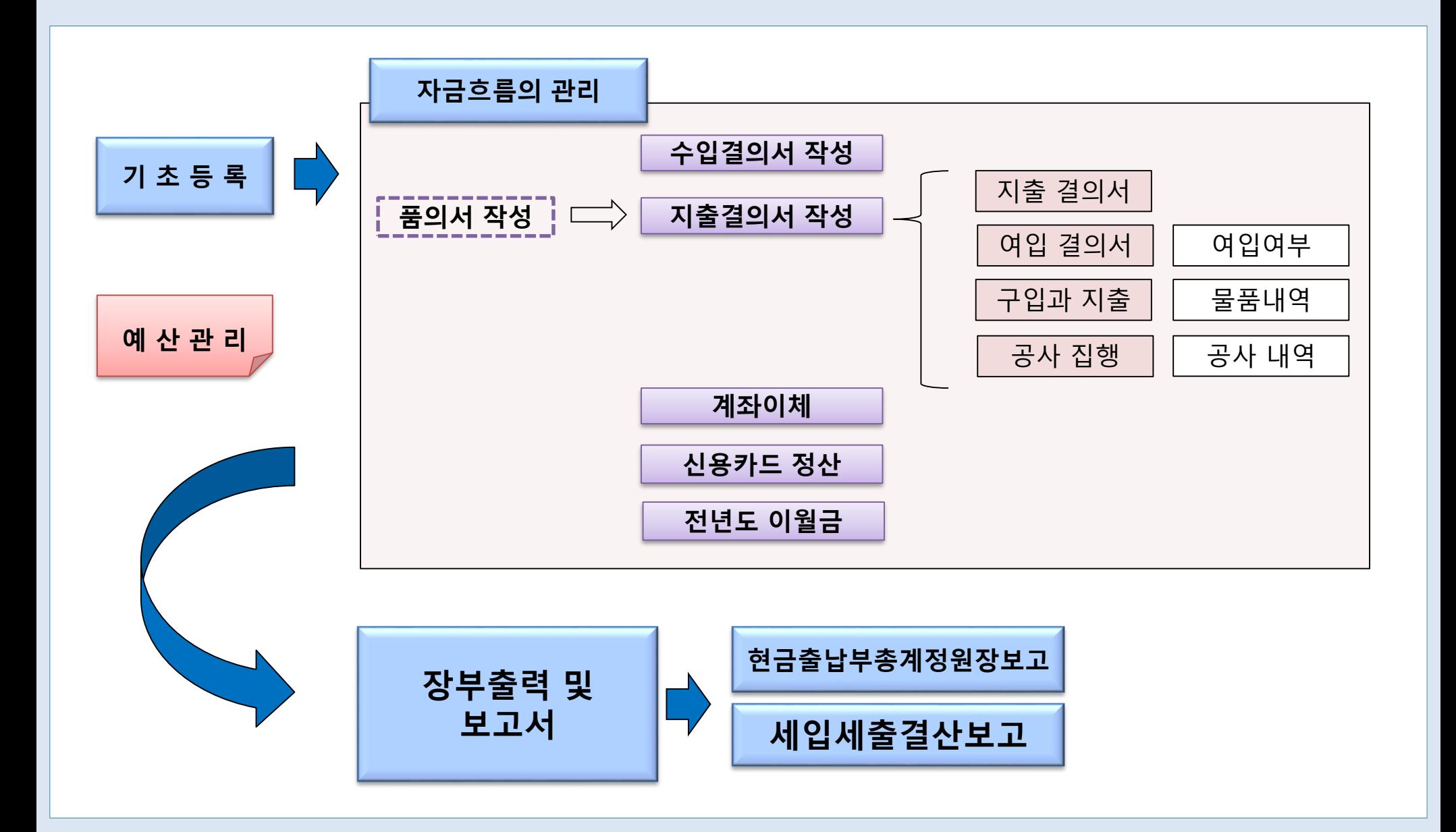

### 1.1 통장계좌등록

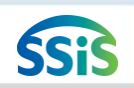

#### ⊫ [메뉴 위치] | 회계 ▶ 기초등록 ▶ 통장계좌등록

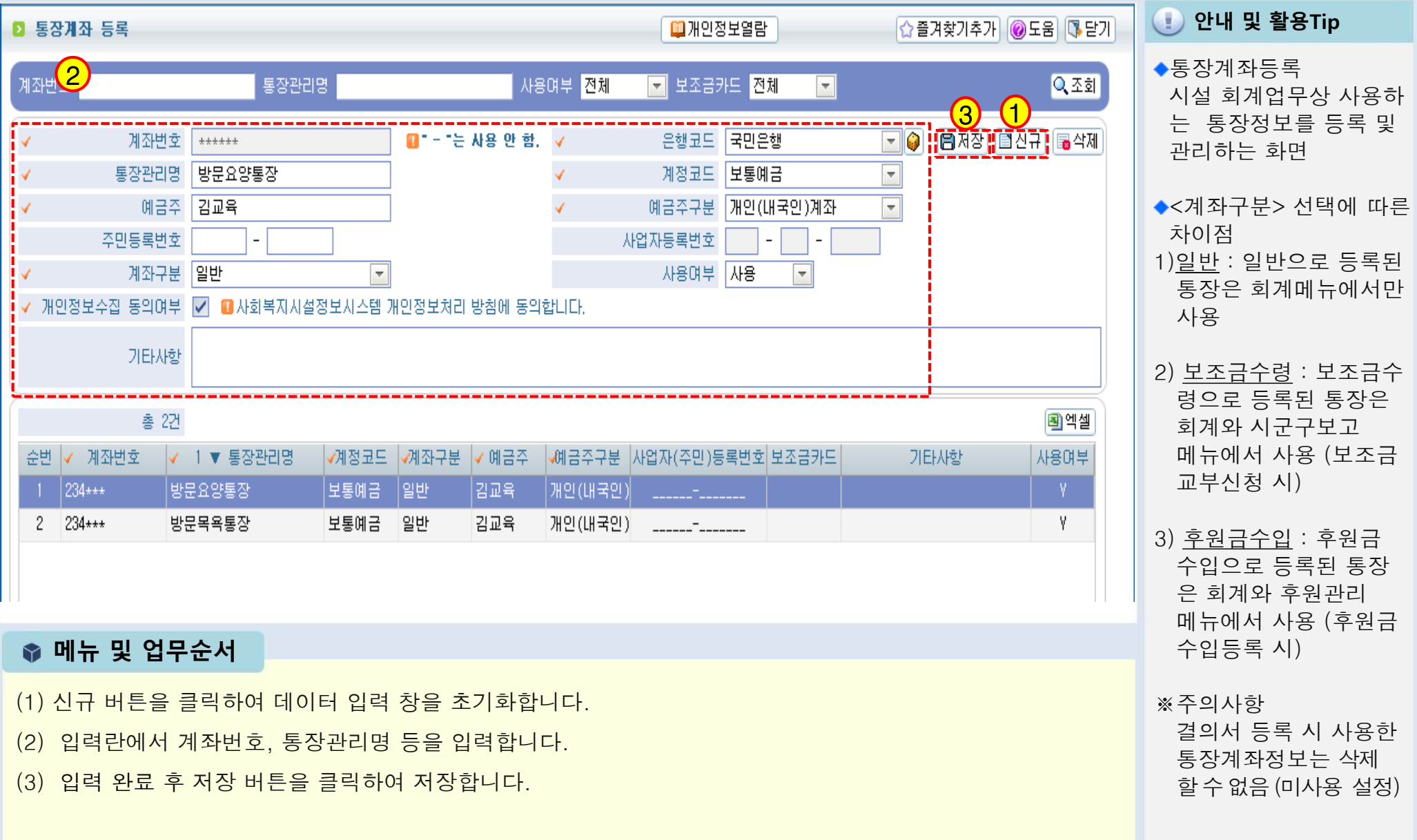

### 1.2.1 사업코드등록 (신규등록 )

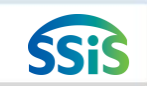

[메뉴 위치] | 회계 ▶ 기초등록 ▶ 사업코드등록

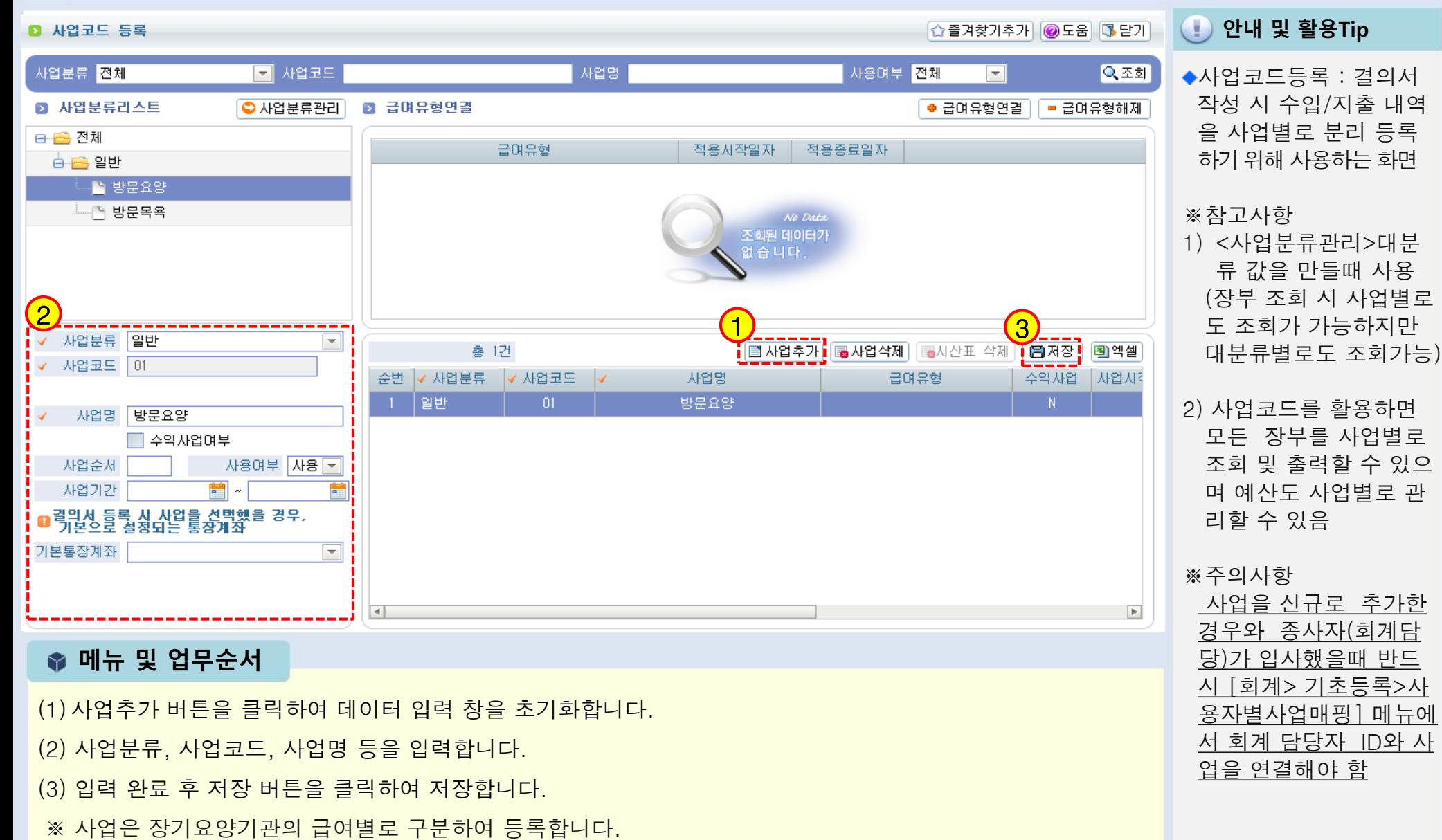

- (1)사업추가 버튼을 클릭하여 데이터 입력 창을 초기화합니다.
- (2) 사업분류, 사업코드, 사업명 등을 입력합니다.
- (3) 입력 완료 후 저장 버튼을 클릭하여 저장합니다.
- 

용자별사업매핑 ] 메뉴에 <u>서 회계 담당자 ID와 사</u>

<u>업을 연결해야 함</u>

### 1.2.2 사업코드등록(급여유형연결)

[메뉴 위치] | 회계 ▶ 기초등록 ▶ 사업코드등록

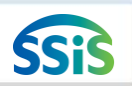

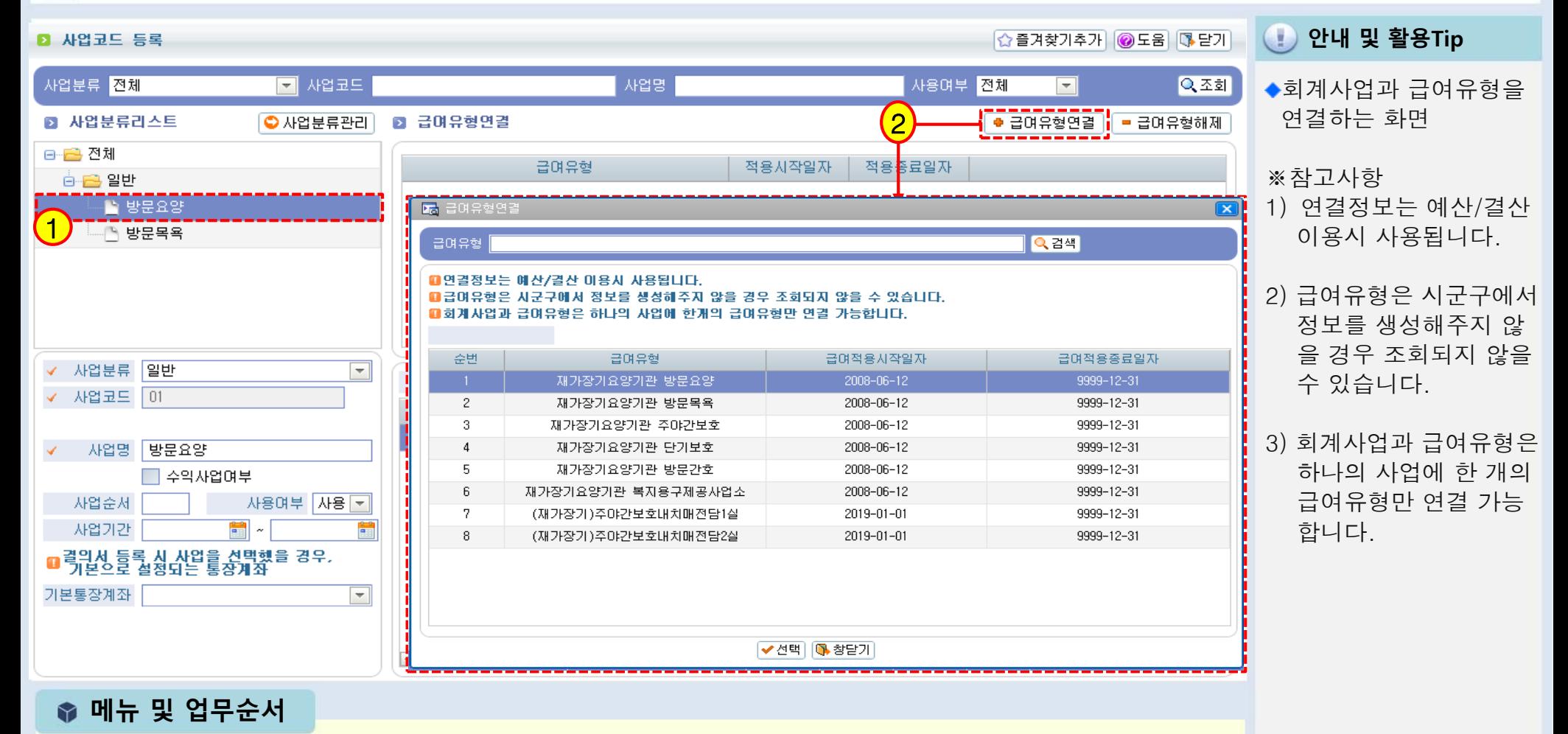

(1)급여유형과 연결해야 하는 사업을 선택합니다.

(2) 급여유형연결 버튼을 클릭 후 검색창에서 연결할 급여유형을 선택한 후 선택 버튼을 클릭합니다.

# 장기요양기관 세입예산과목 (장기요양기관 재무∙회계규칙 [별표 1] 제4조 제2항 관련)

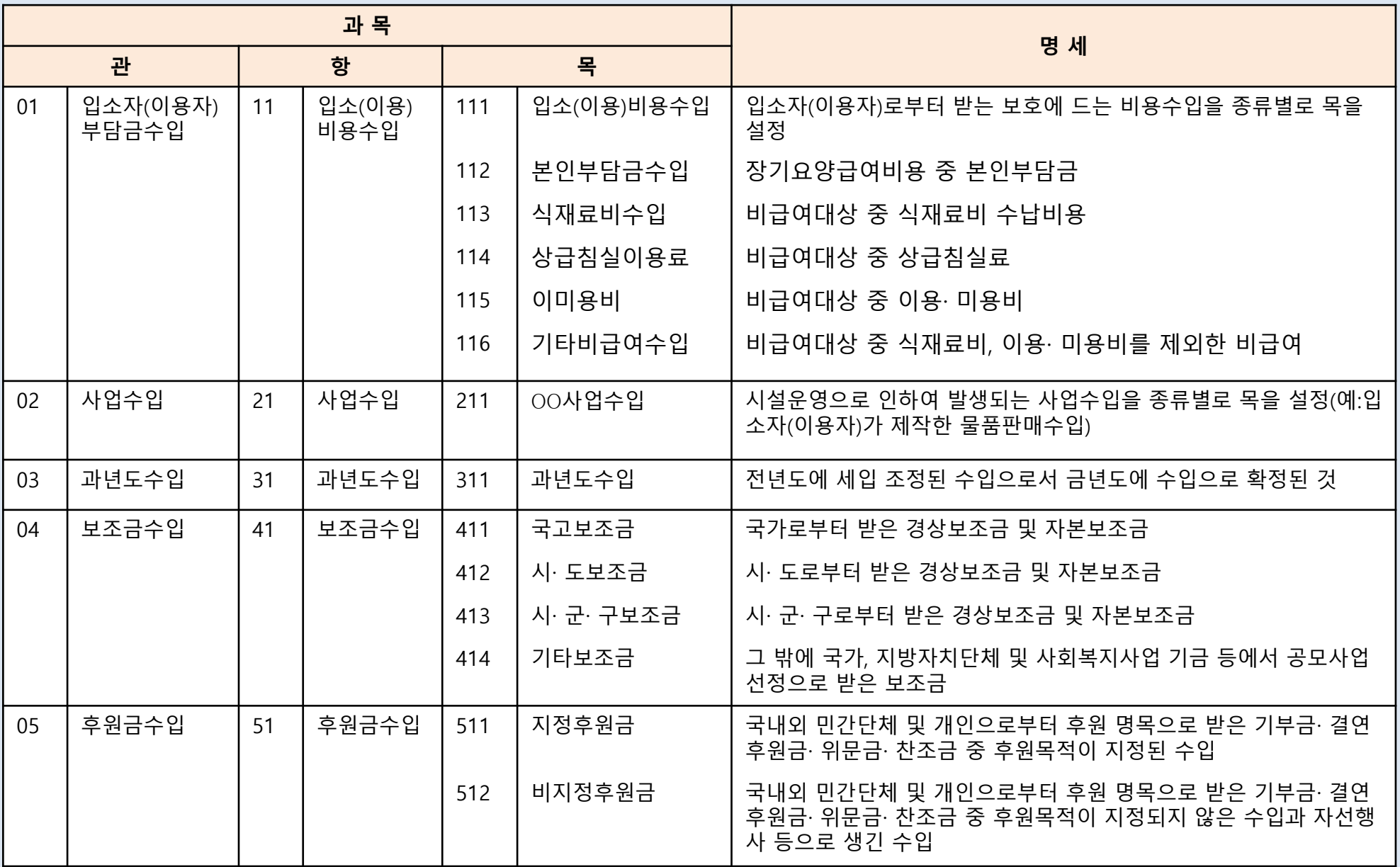

# B 기요양기관 세입예산과목 (장기요양기관 재무∙회계규칙 [별표 1] 재무∙회계규칙 제4조 제2항 관련)

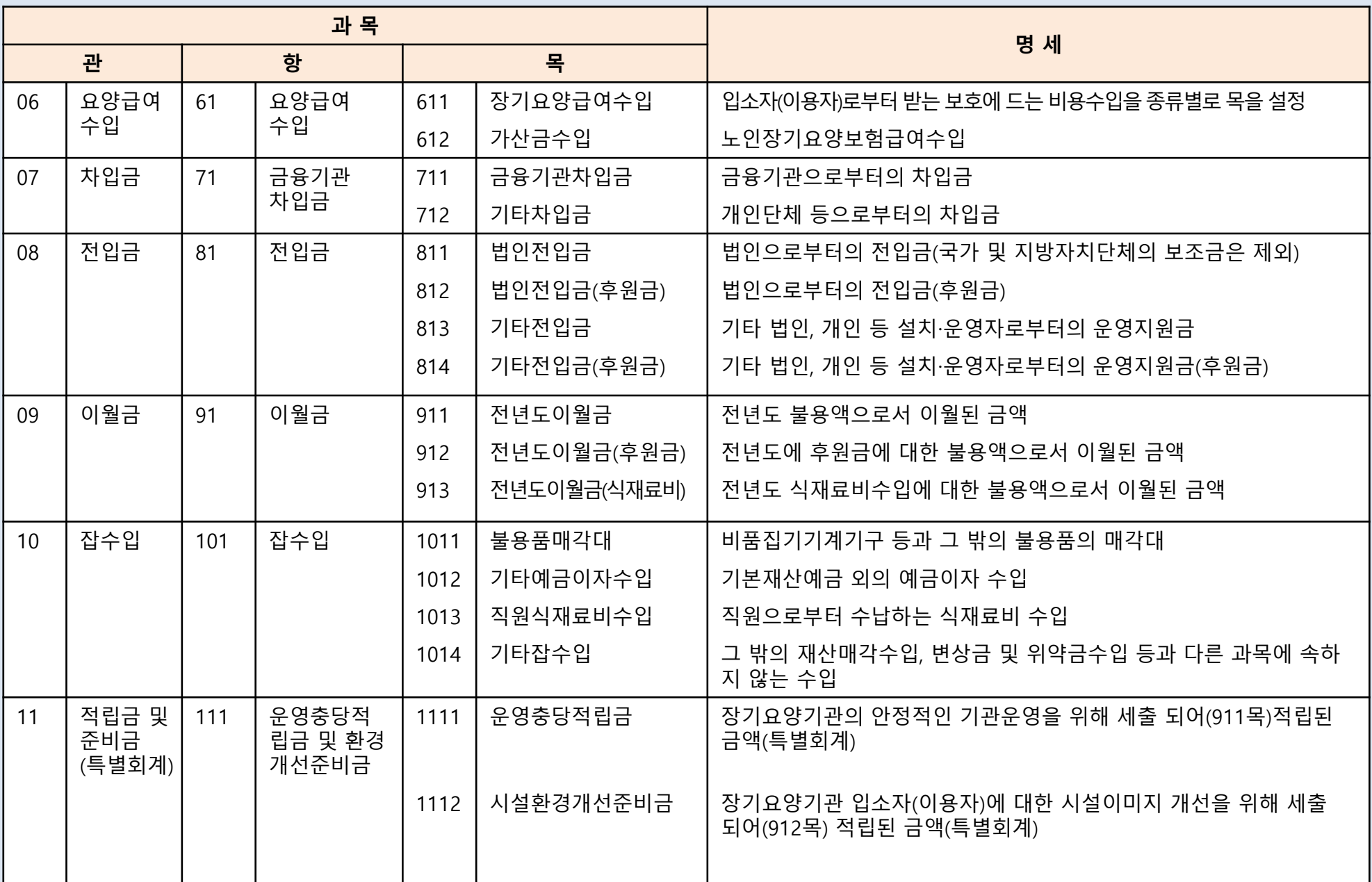

## 장기요양기관 세출예산과목 (장기요양기관 재무∙회계규칙 [별표 2] 재무∙회계규칙 제4조 제3항 관련)

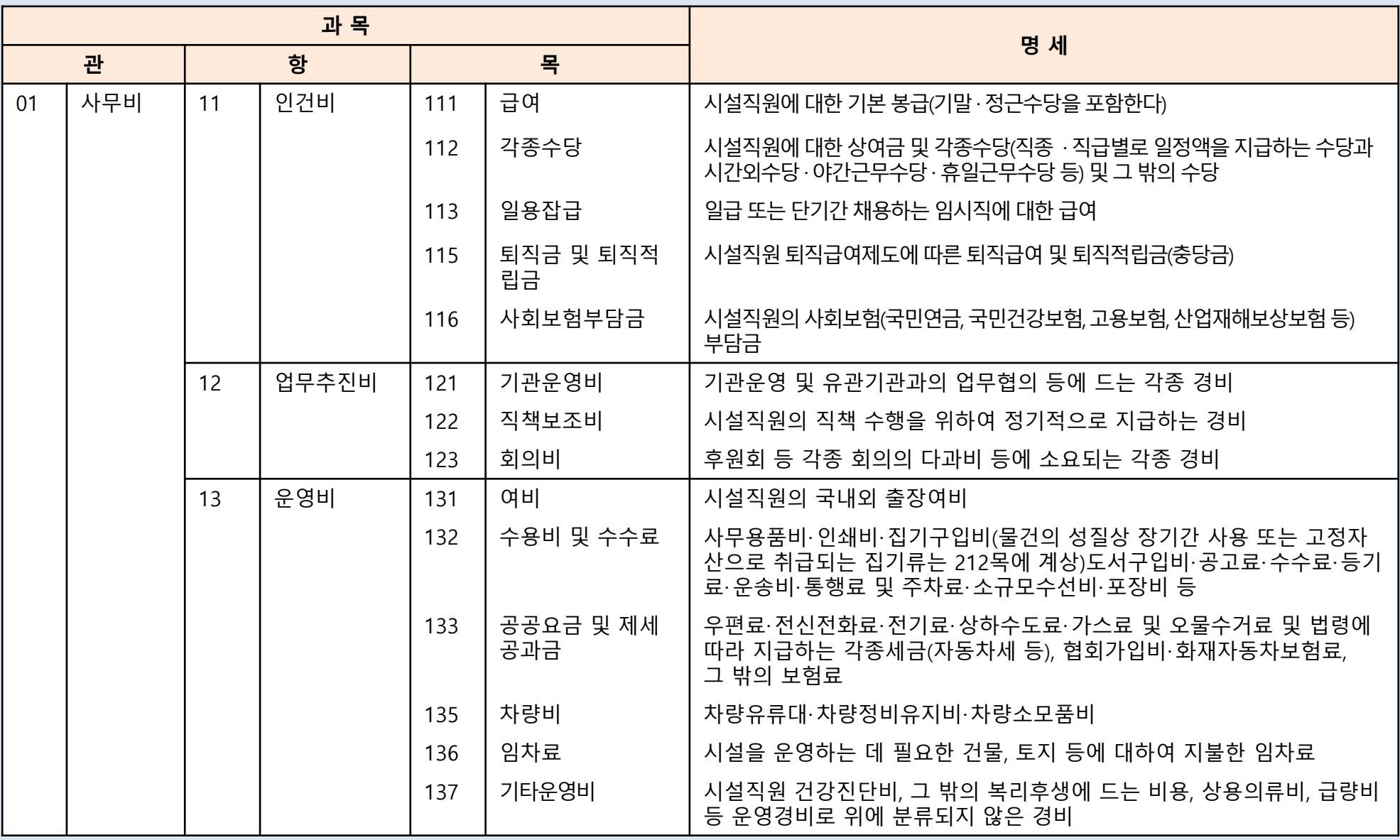

## 장기요양기관 세출예산과목 (장기요양기관 재무∙회계규칙 [별표 2] 재무∙회계규칙 제4조 제3항 관련)

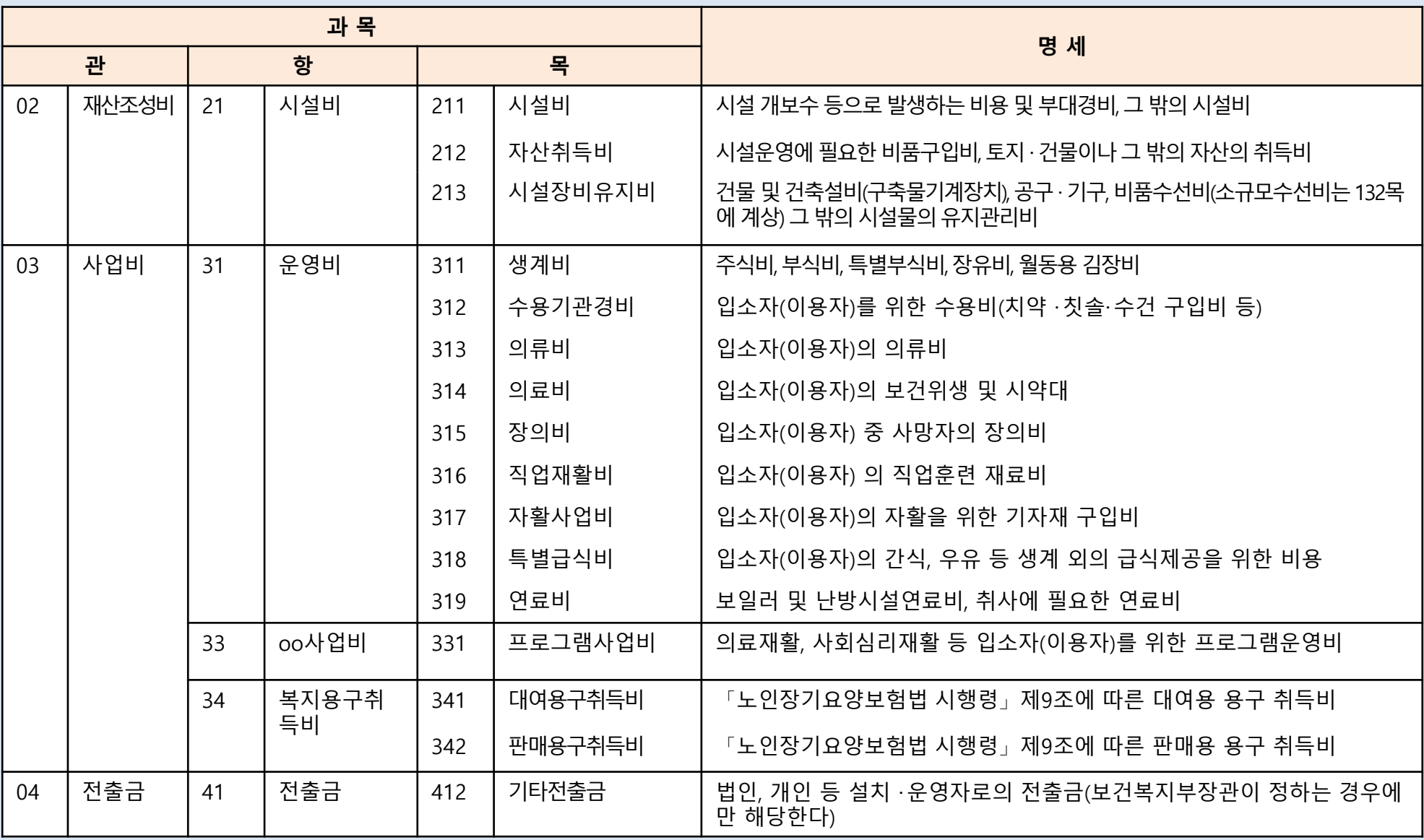

## 장기요양기관 세출예산과목 (장기요양기관 재무∙회계규칙 [별표 2] 재무∙회계규칙 제4조 제3항 관련)

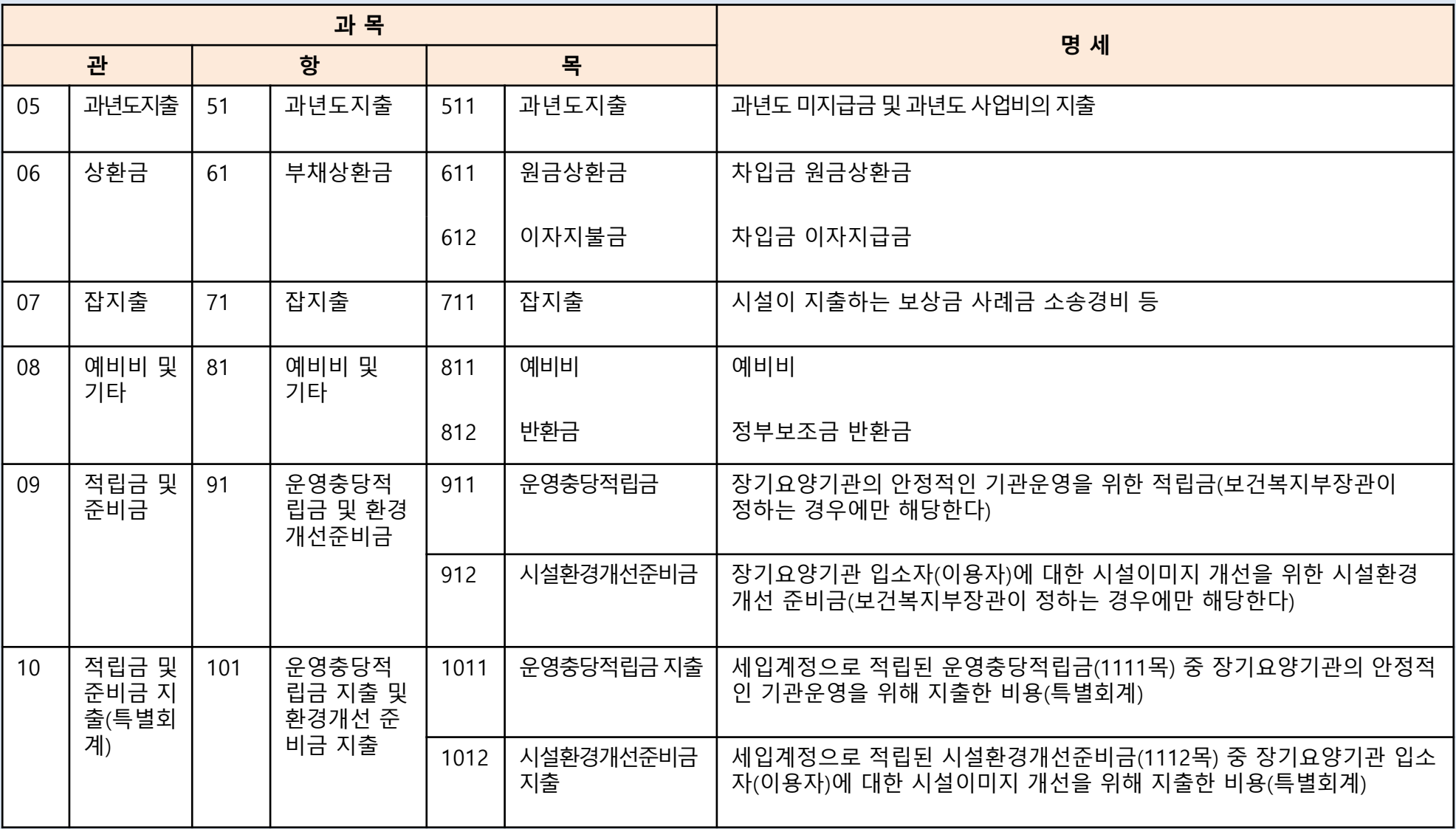

### 노인장기요양기관 세입예산과목 (사회복지법인 및 사회복지시설 재무∙회계규칙 [별표9] 제10조 제3항 관련)

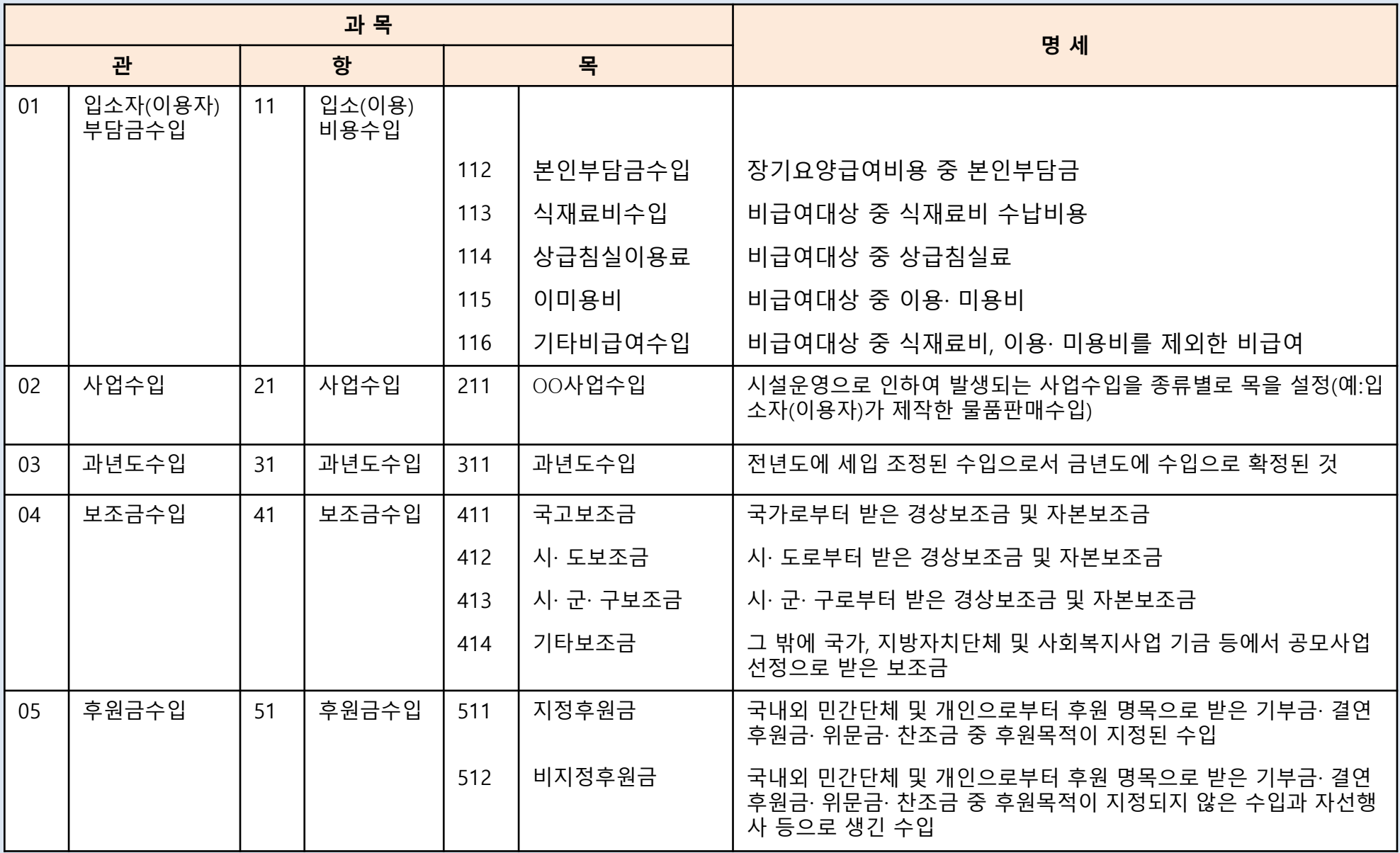

## 노인장기요양기관 세입예산과목 (사회복지법인 및 사회복지시설 재무∙회계규칙 [별표9] 제10조 제3항 관련)

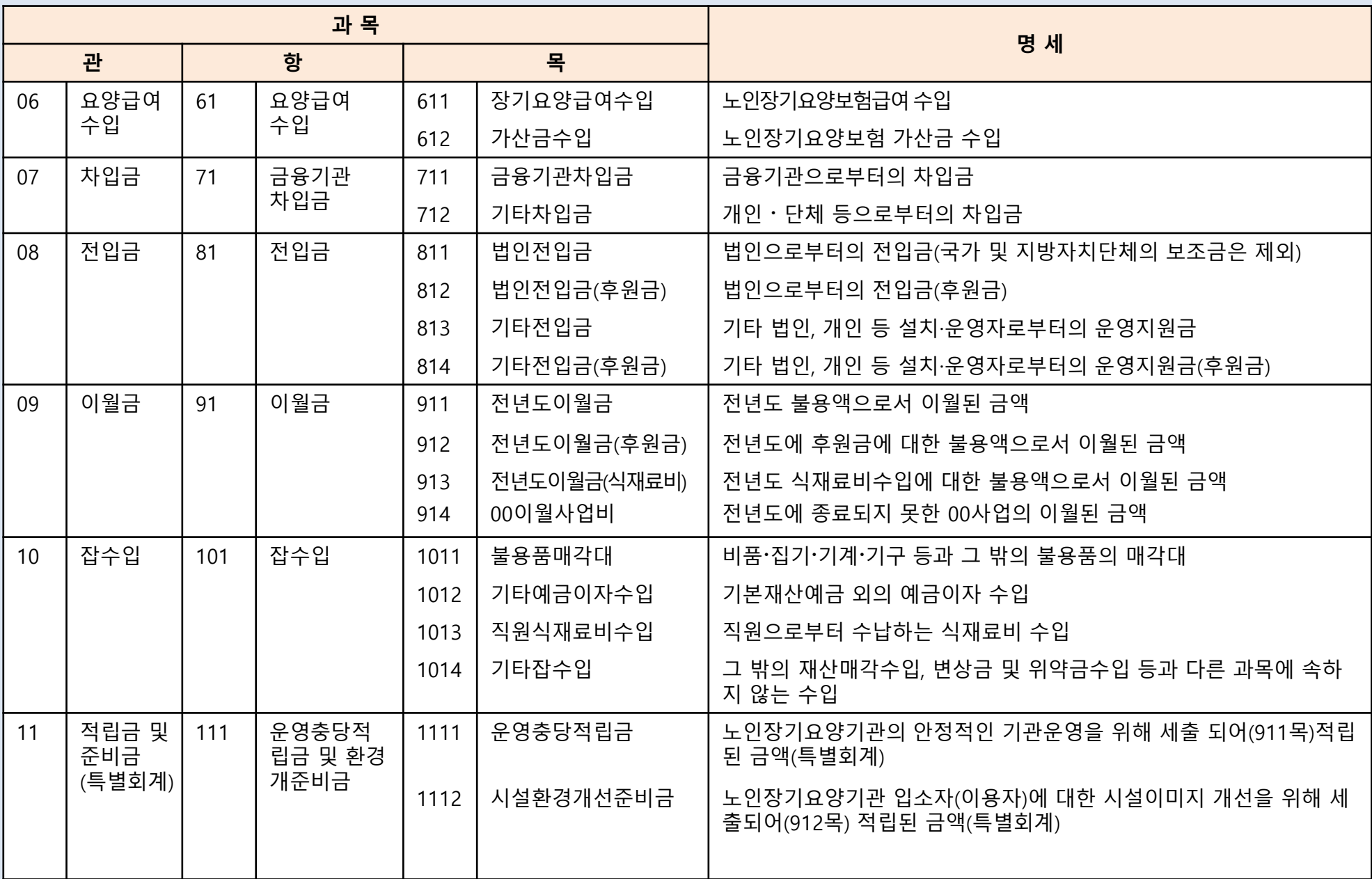

## 노인장기요양기관 세출예산과목 (사회복지법인 <sup>및</sup> 사회복지시설 재무∙회계규칙 [별표10] 제10조 제3항 관련)

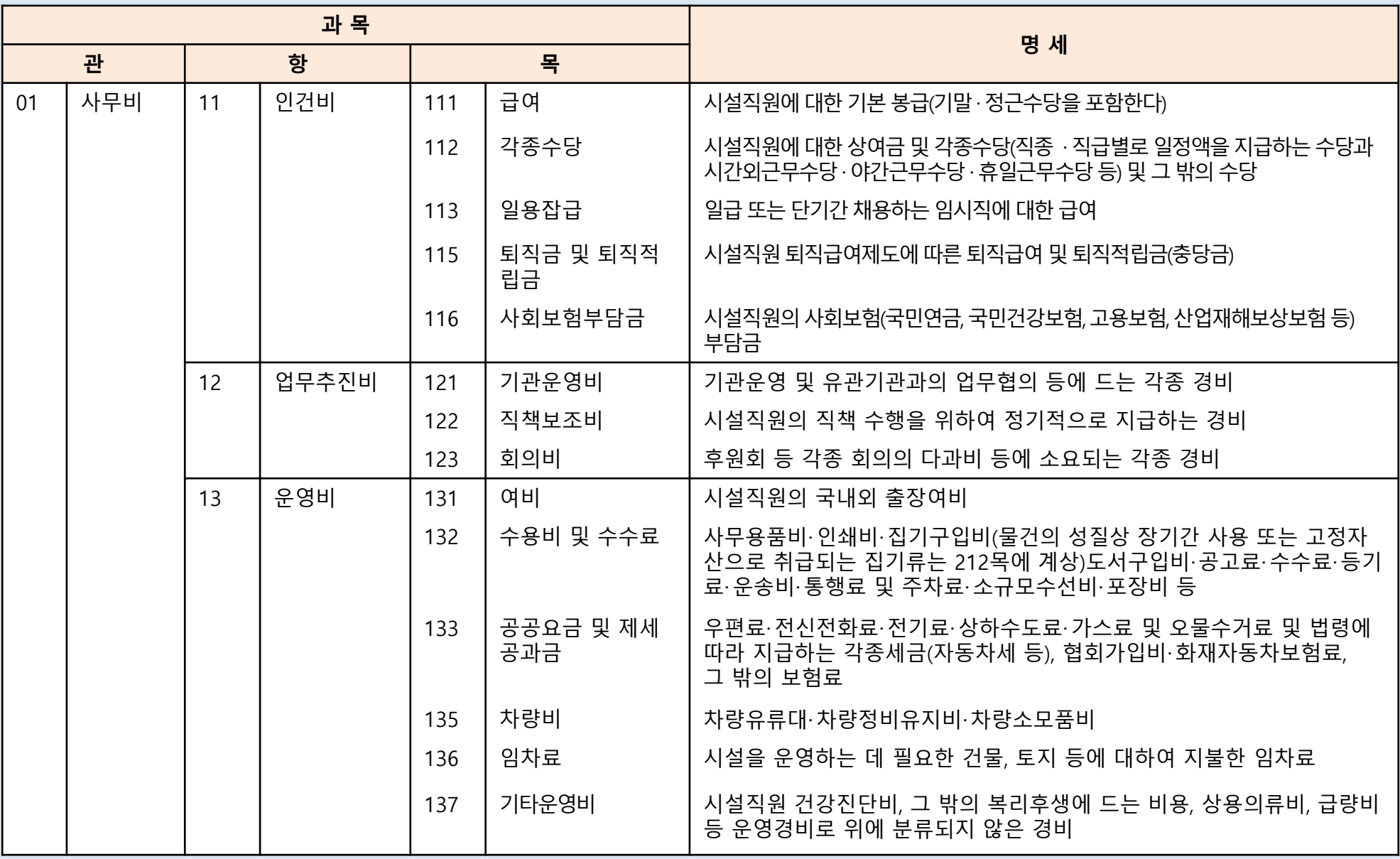

## 노인장기요양기관 세출예산과목 (사회복지법인 및 사회복지시설 재무∙회계규칙 [별표10] 제10조 제3항 관련)

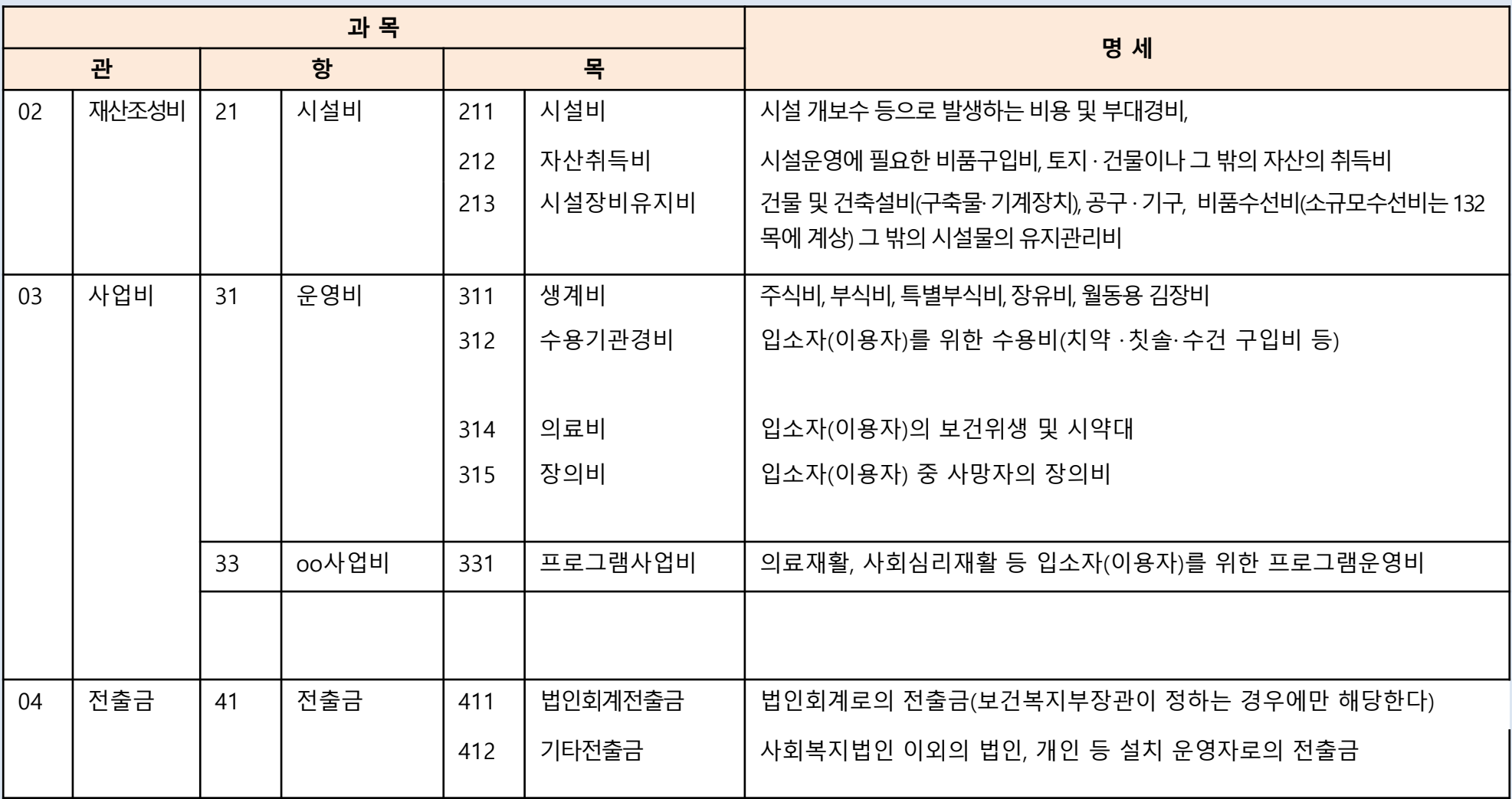

## 노인장기요양기관 세출예산과목 (사회복지법인 <sup>및</sup> 사회복지시설 재무∙회계규칙 [별표10] 제10조 제3항 관련)

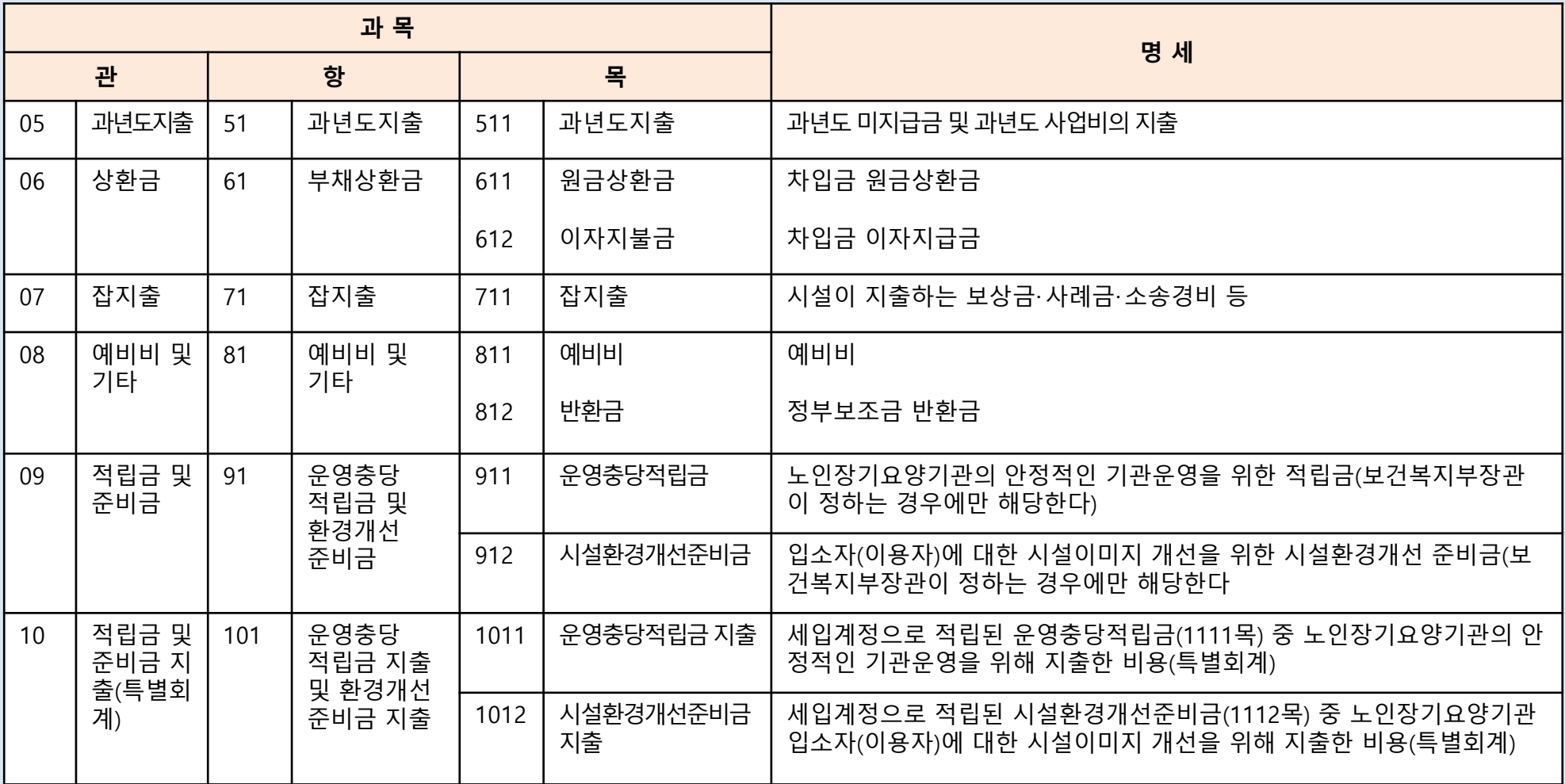

### 1.3 계정코드등록(세목계정)

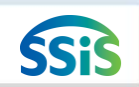

[메뉴 위치] | 회계 ▶ 기초등록 ▶ 계정코드등록

#### ■ 계정코드 등록

☆즐겨찾기추가 ◎도움 ③ 닫기

안내 및 활용Tip

전년도에 추가한 계정 중 새로운 회계연도에 사용 할 계정만을 선택하여 복

조회되는 계정이 없다면 추가한 계정이 없다는 것

사하는 기능

임

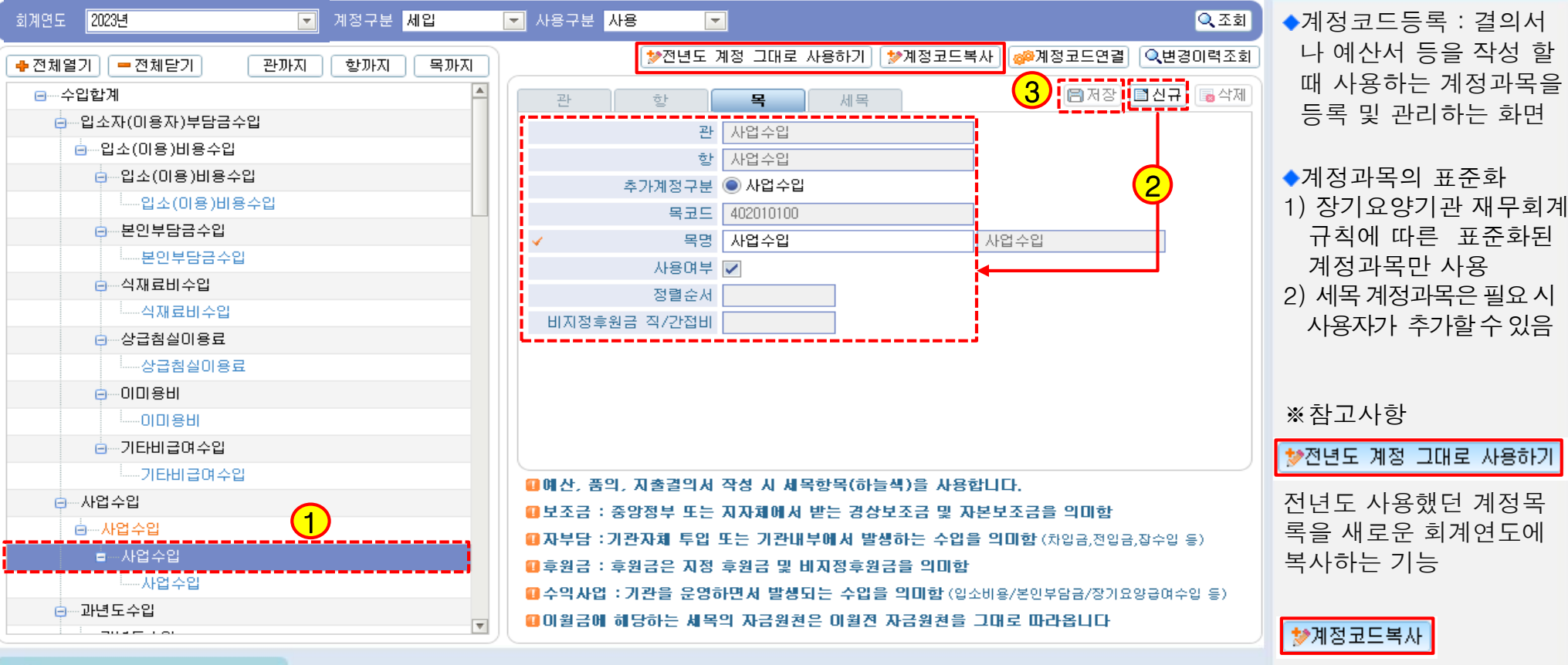

● 메뉴 및 업무순서

(1) 왼쪽 목록에서 목계정 과목을 선택 후 신규버튼을 클릭합니다.

(2) 신규 버튼을 클릭하면 세목 입력 탭 화면으로 이동되며, 해당 화면에서 세목명 등 상세 정보를 입력합니다.

(3) 입력 완료 후 저장 버튼을 클릭하여 저장합니다.

### 1.4 계정코드출력

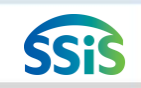

[메뉴 위치] | 회계 ▶ 기초등록 ▶ 계정코드출력

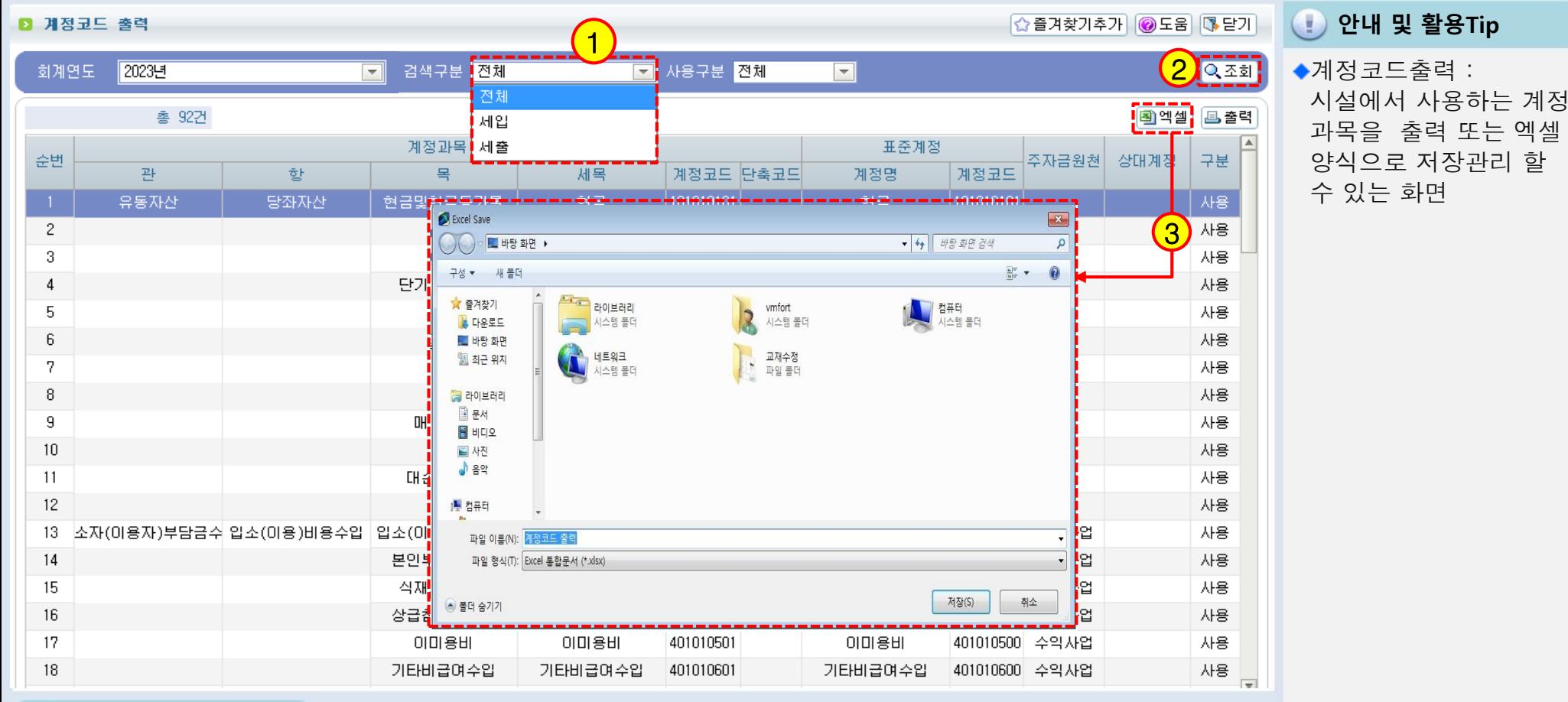

● 메뉴 및 업무순서

- (1) 검색하고자 하는 전체, 세입, 세출구분을 선택합니다.
- (2) 조회버튼을 클릭합니다.
- (3) 엑셀버튼을 클릭하여 원하는 사용자 컴퓨터 위치에 저장합니다.

### 1.5 단위코드 등록

 $\overline{00}$ 

 $00$ 

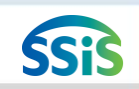

### [메뉴 위치] | 회계 ▶ 기초등록 ▶ 단위코드 등록

**D** 단위코드 등록

단위코드/명

NO.

 $\overline{1}$ 

 $\overline{2}$  $\overline{3}$ 

 $\overline{4}$ 

5

 $6\phantom{1}6$ 

1

총 6건 |● 행추)

**☆플겨찾기추가 ◎도움 ③ 달기 | (!) 안내 및 활용Tip** 

Ale

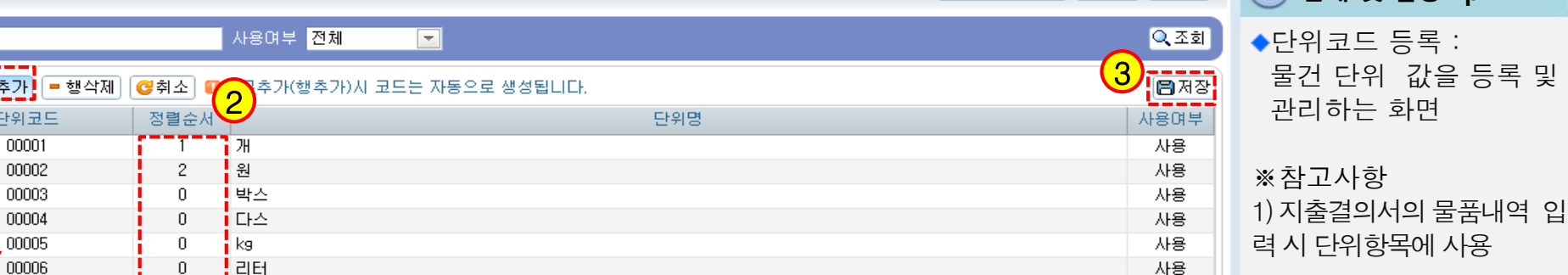

2) [후원자관리>단위코드 등록]메뉴와 연동됨

### ● 메뉴 및 업무순서

- (1) 행추가 버튼을 클릭하여 입력란을 추가 후 필요한 단위명을 직접 입력합니다.
- (2) 자주 쓰는 단위의 순서를 정할 수 있습니다.
- (3) 입력 완료 후 저장 버튼을 클릭하여 저장합니다. (단위코드는 자동 생성)

### 1.6 사용자별사업매핑

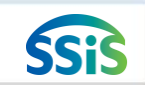

#### € [메뉴 위치] | 회계 ▶ 기초등록 ▶ 사용자별사업매핑

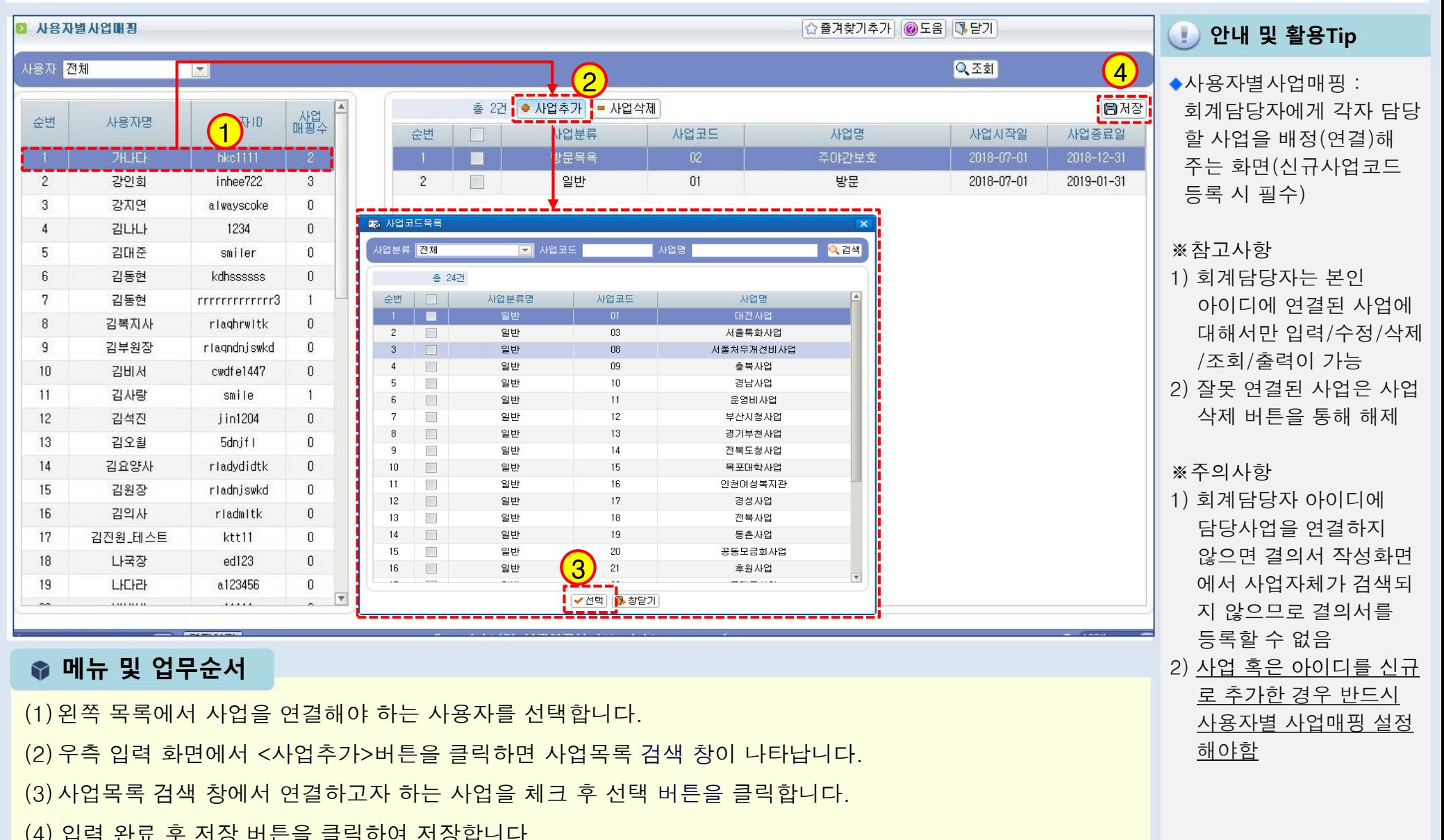

23

### 1.7.1 사업별계정과목매핑

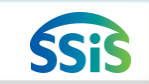

안내 및 활용Tip

☆즐겨찾기추가 ◎도움 ③ 닫기

[메뉴 위치] | 회계 ▶ 기초등록 ▶ 사업별계정과목매핑

#### **D 사업별계정과목매평**

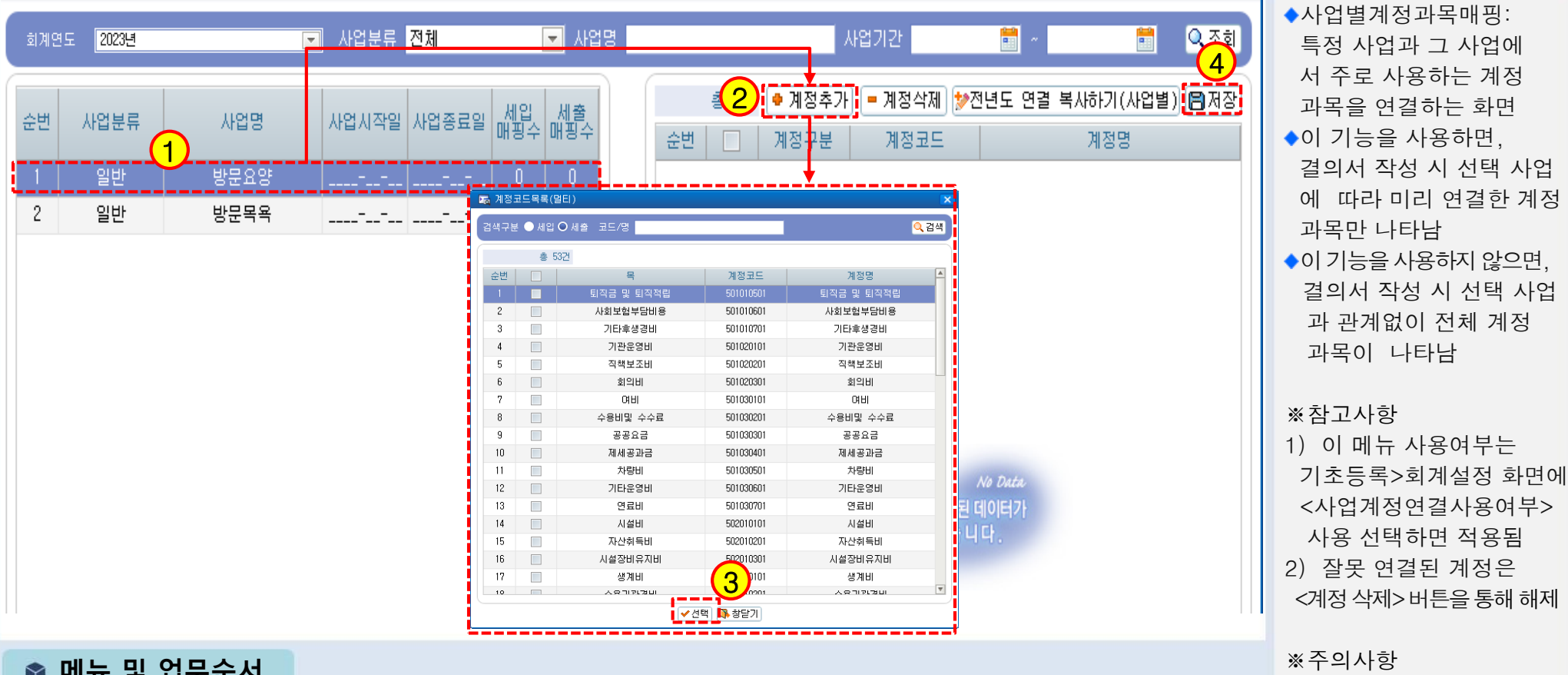

#### ♥ 게ㅠ ㅊ ㅂㅜㄴ~!

(1)왼쪽 목록에서 계정을 연결해야 하는 사업명을 선택합니다.

(2)우측 입력 화면에서 계정추가 버튼을 클릭하면 계정코드목록 검색 창이 나타납니다.

(3)계정코드목록 검색 창에서 연결하고자 하는 계정을 체크 후 선택 버튼을 클릭합니다.

(4)입력 완료 후 저장 버튼을 클릭하여 저장합니다.

회계설정에서 사업계정연 결사용 여부를 사용으로 선택 후, 사업별계정과목 매핑을 하지 않으면 결의서 작성 시 계정과목이 검색

되지 않음

### 1.7.2 사업별계정과목매핑(전년도연결복사하기(사업별))

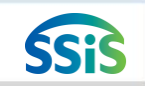

[메뉴 위치] | 회계 ▶ 기초등록 ▶ 사업별계정과목매핑

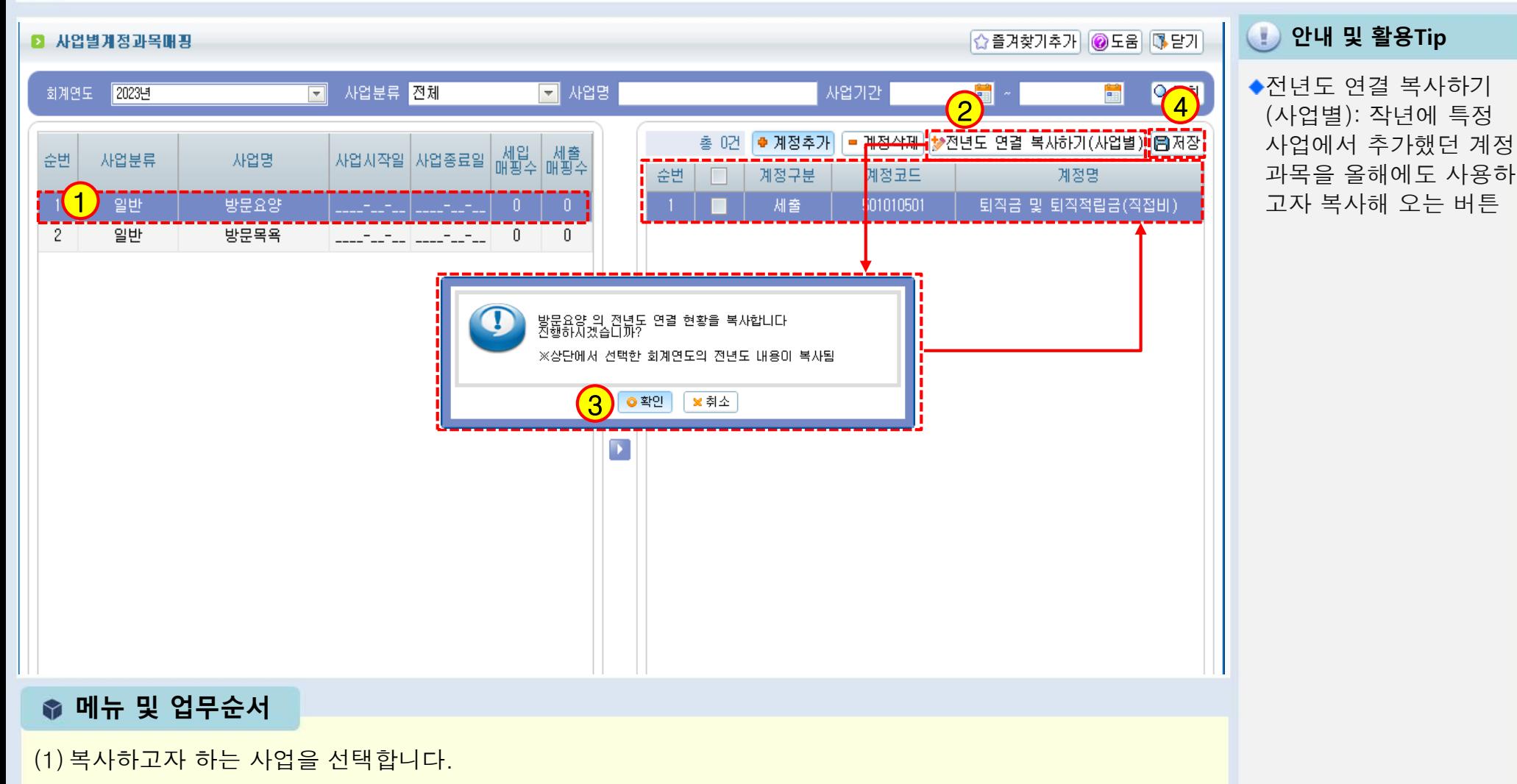

- (2)전년도 연결 복사하기(사업별) 버튼을 클릭합니다.
- (3)복사 진행을 묻는 안내창이 나타나면, 확인 버튼을 클릭합니다.
- (4) 복사된 계정을 확인 후 저장 버튼을 클릭하여 저장합니다.

### 1.8.1 회계설정1

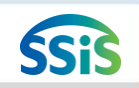

[메뉴 위치] | 회계 ▶ 기초등록 ▶ 회계설정

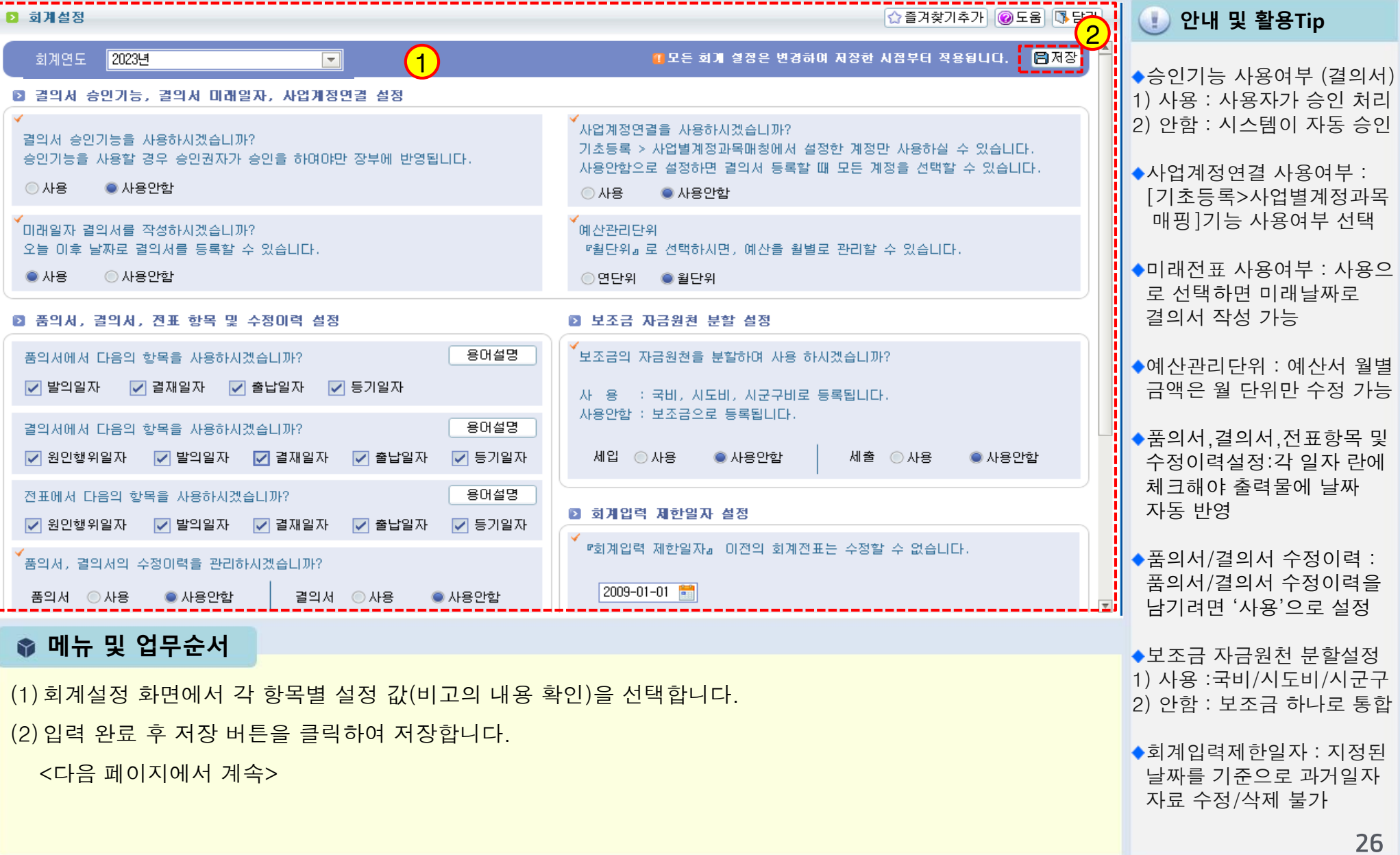

### 1.8.2 회계설정2

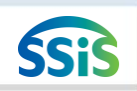

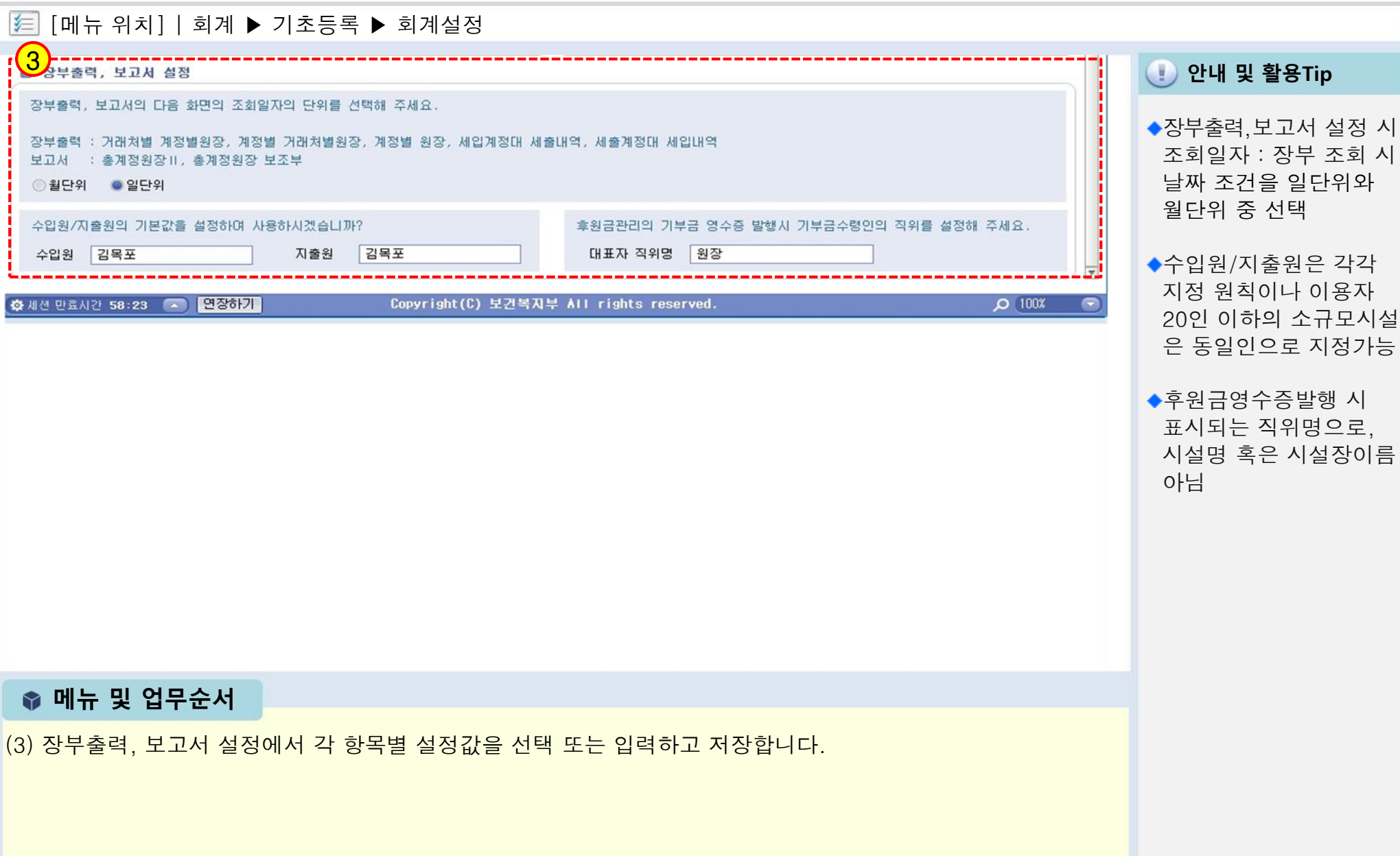

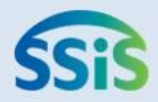

# ◈ 제2장 결의및전표관리

- 2.1.1 품의서등록(목록화면)
- 2.1.2 품의서등록(입력화면)
- 2.1.3 품의서등록(지출결의서연계화면)
- 2.2 품의서계정별현황
- 2.3.1 결의서/전표등록관리(목록화면) 2.7.2 전표마감(재집계)
- 2.3.2 결의서/전표등록관리(수입결의서)
- 2.3.3 결의서/전표등록관리(본인부담금)
- 2.3.4 결의서/전표등록관리(마이너스수입)
- 2.3.5 결의서/전표등록관리(지출결의서)
- 2.3.6 결의서/전표등록관리(구입과지출결의서)
- 2.3.7 결의서/전표등록관리(여입결의서)
- 2.4 결의서/전표(간편)입력
- 2.5.1 계좌이체(목록화면)
- 2.5.2 계좌이체(등록화면)
- 2.6 결의서/전표 승인 관리
- 2.7.1 전표마감
- 

### 2.1.1 품의서등록(목록화면)

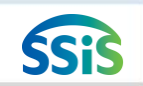

⊫ [메뉴 위치] | 회계 ▶ 결의및전표관리 ▶ 품의서관리 ▶ 품의서등록

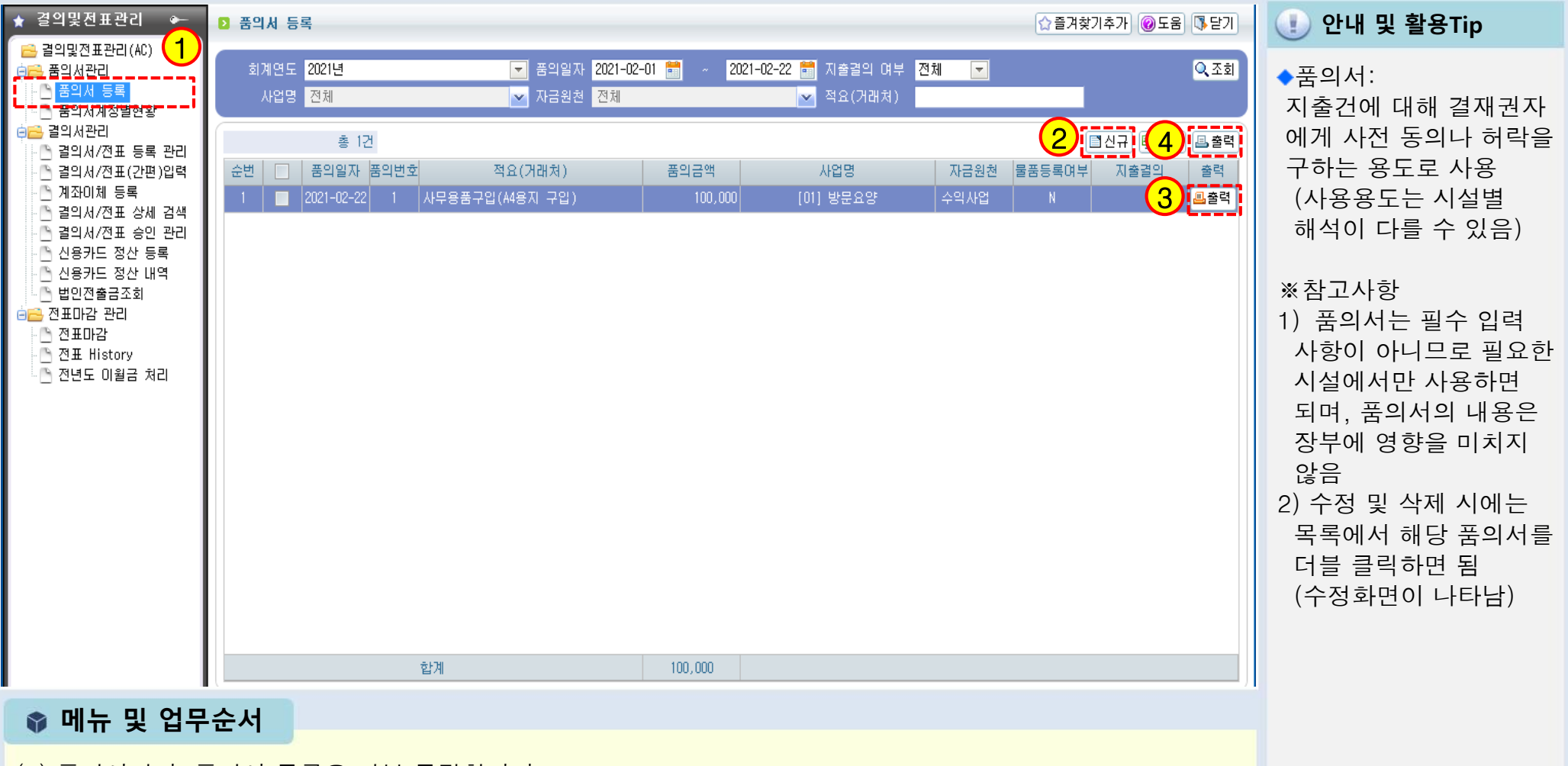

(1) 품의서관리>품의서 등록을 더블 클릭합니다.

(2) 품의서 등록 화면에서 신규버튼을 클릭 후 입력 창이 나오면 품의서 내용을 입력합니다.

29

(4) 일괄 출력 시 사용되는 출력버튼입니다.

(3) 개별 출력 시 사용되는 출력버튼입니다.

### 2.1.2 품의서등록(입력화면)

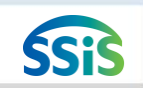

⊫ [메뉴 위치] | 회계 ▶ 결의및전표관리 ▶ 품의서관리 ▶ 품의서등록

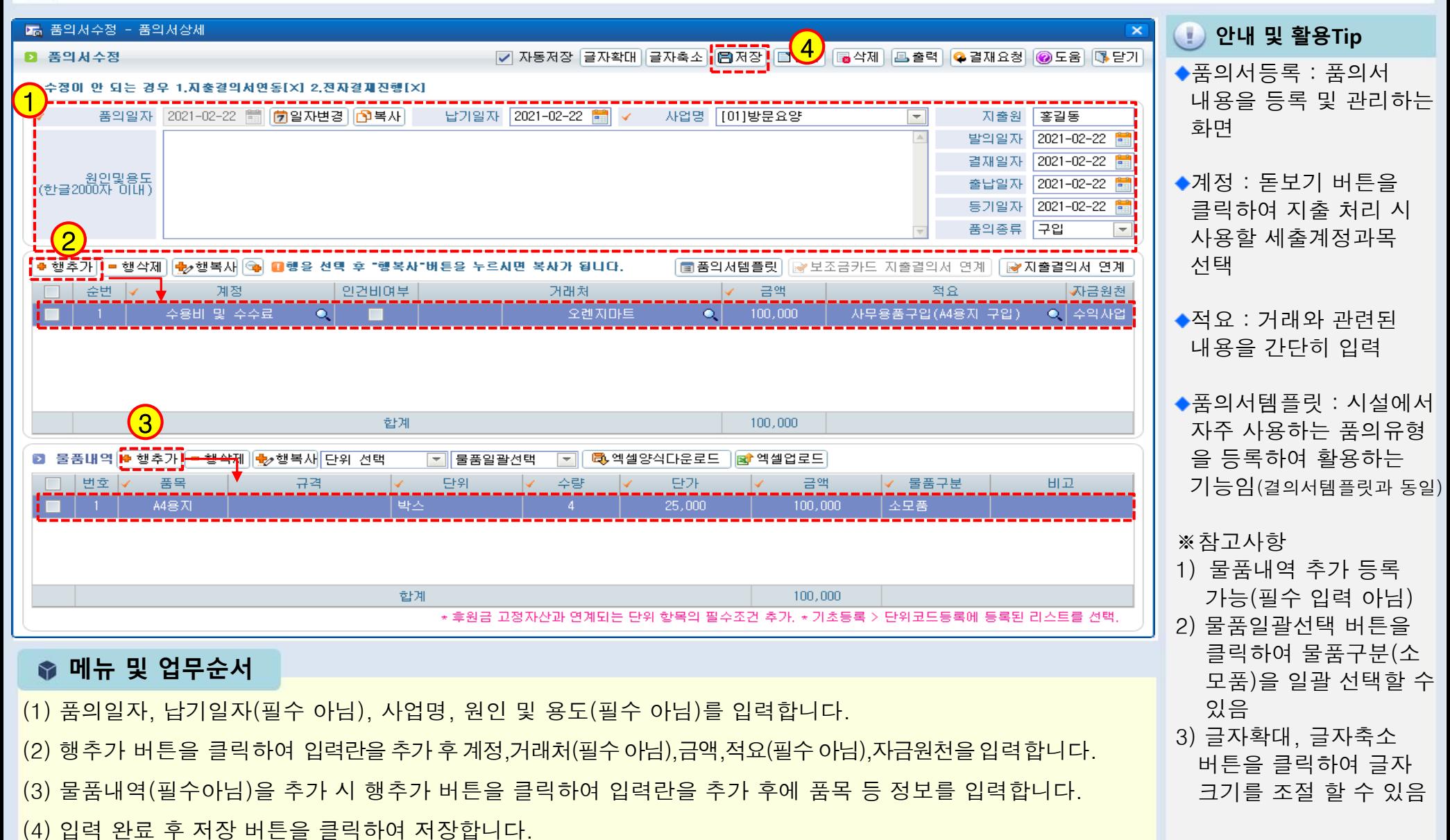

### [메뉴 위치] | 회계 ▶ 결의및전표관리 ▶ 품의서관리 ▶ 품의서등록 ▶지출결의서연계 2.1.3 품의서등록(지출결의서 연계화면)

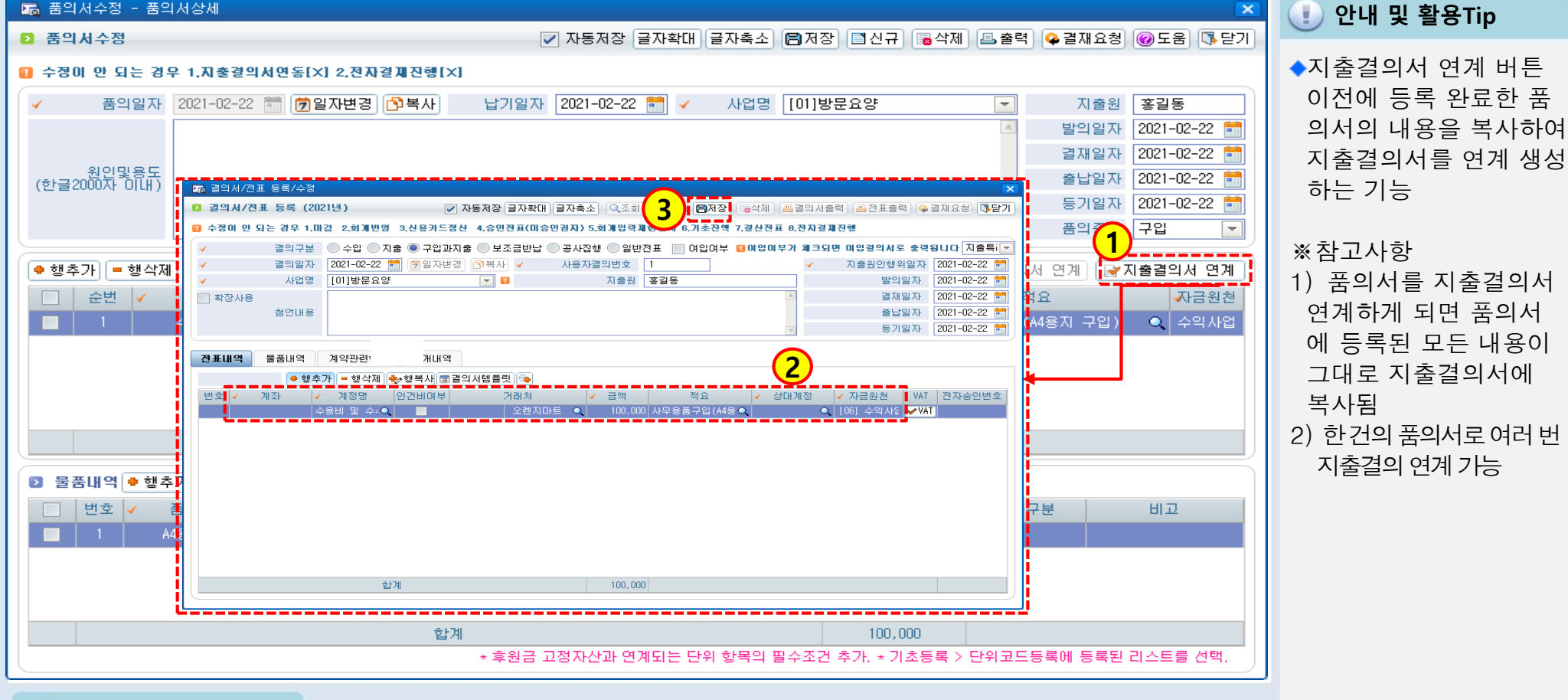

● 메뉴 및 업무순서

(1) 품의서 수정 창에서 지출결의서연계 버튼을 클릭하면 품의서 내용이 복사되며 결의서/전표 등록/수정 창이 나타납니다.

(2) 해당 창에서 결의일자를 확인 후 지출계좌와 상대계정을 선택합니다.

(3) 입력 완료 후 저장 버튼을 클릭하여 저장합니다.

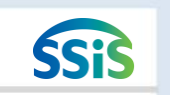

### 2.2 품의서계정별현황

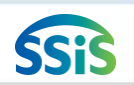

### [메뉴 위치] | 회계 ▶ 결의및전표관리 ▶ 품의서관리 ▶ 품의서등록 ▶ 품의서계정별현황

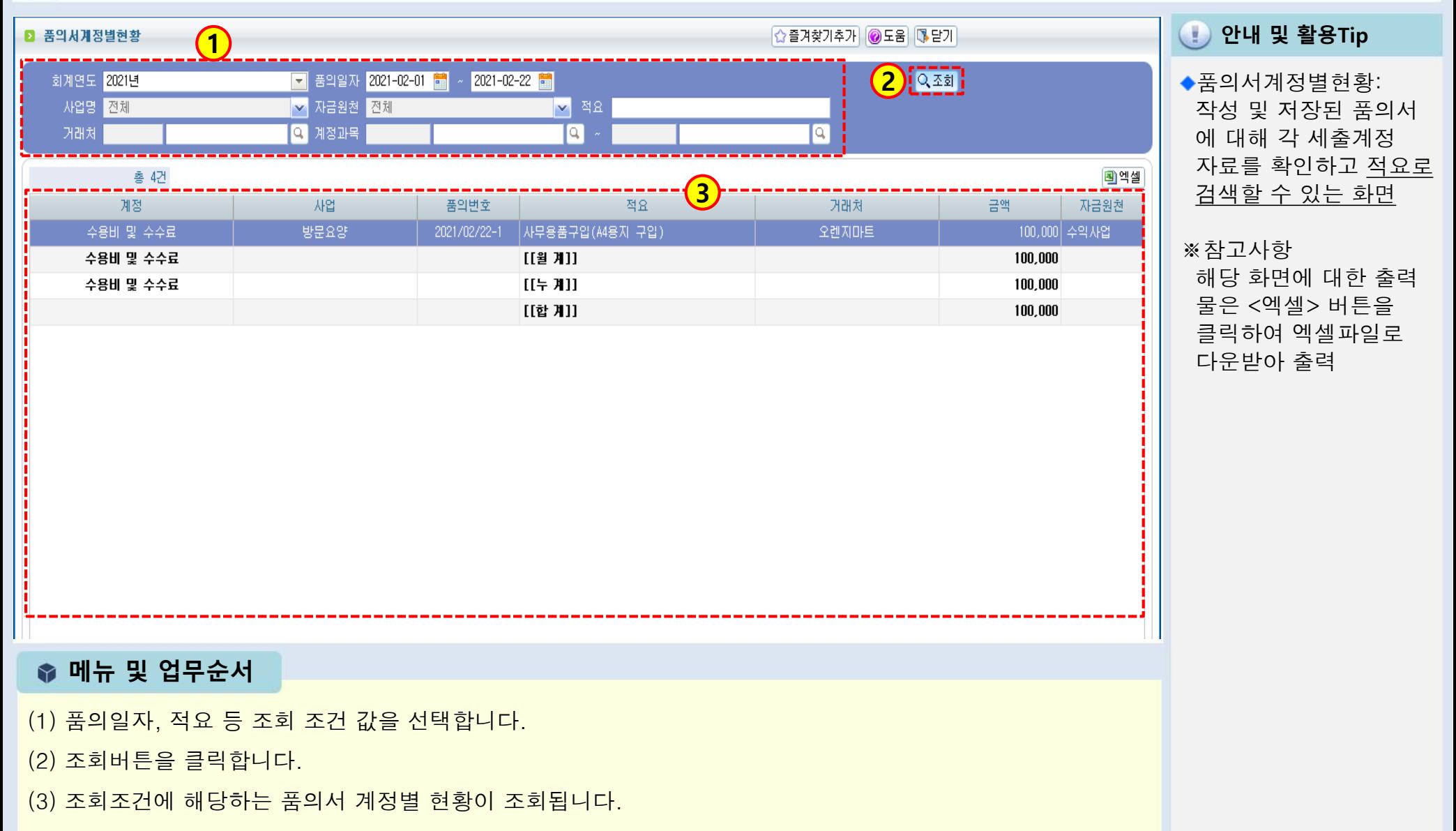

### 2.3.1 결의서/전표 등록 관리(목록화면)

≰≡ [메뉴 위치] | 회계 ▶ 결의및전표관리 ▶ 결의서관리 ▶ 결의서 /전표 등록 관리

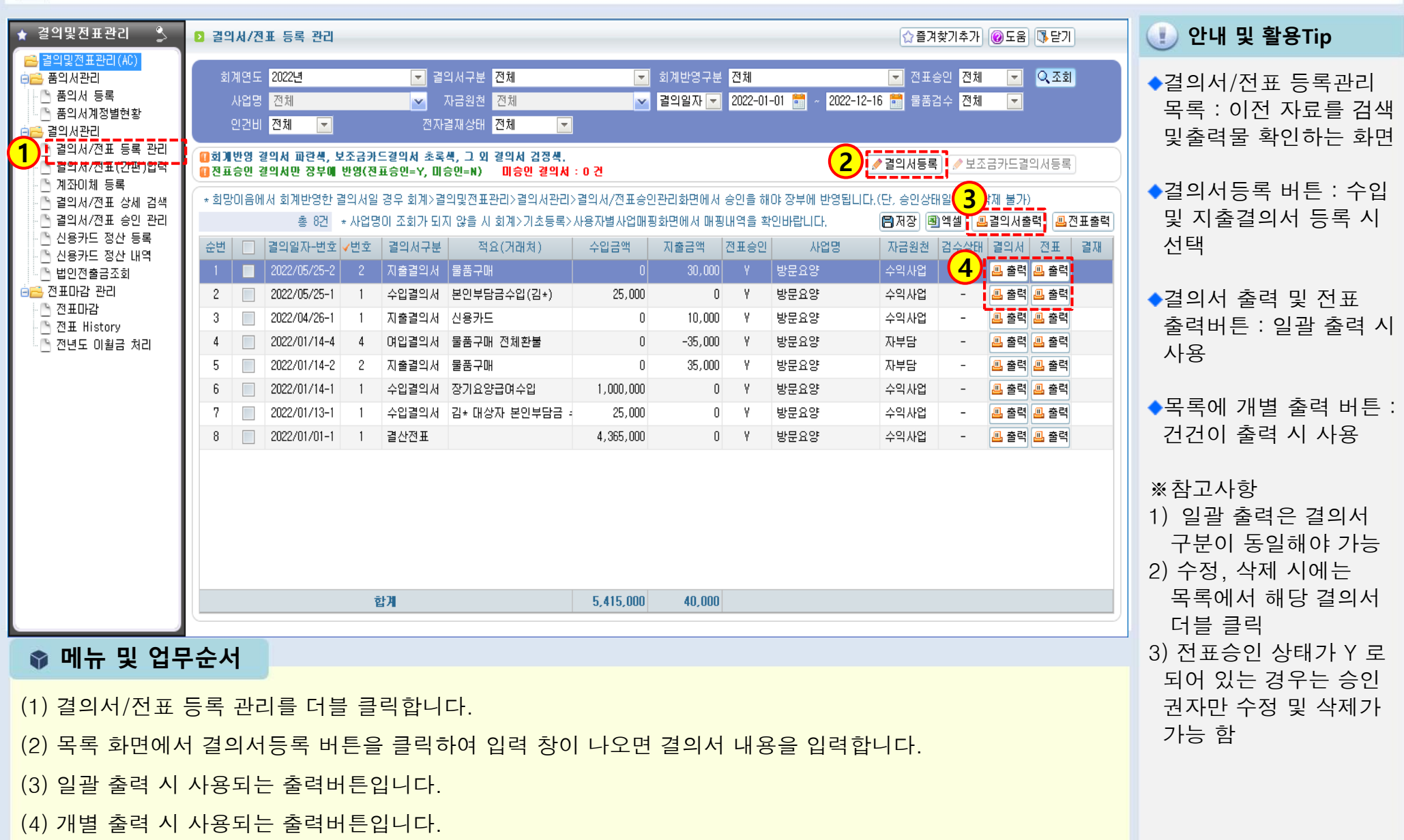

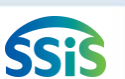

### 2.3.2 결의서/전표 등록 관리(수입결의서)

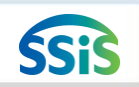

[메뉴 위치] | 회계 ▶ 결의및전표관리 ▶ 결의서관리 ▶ 결의서 /전표 등록 관리

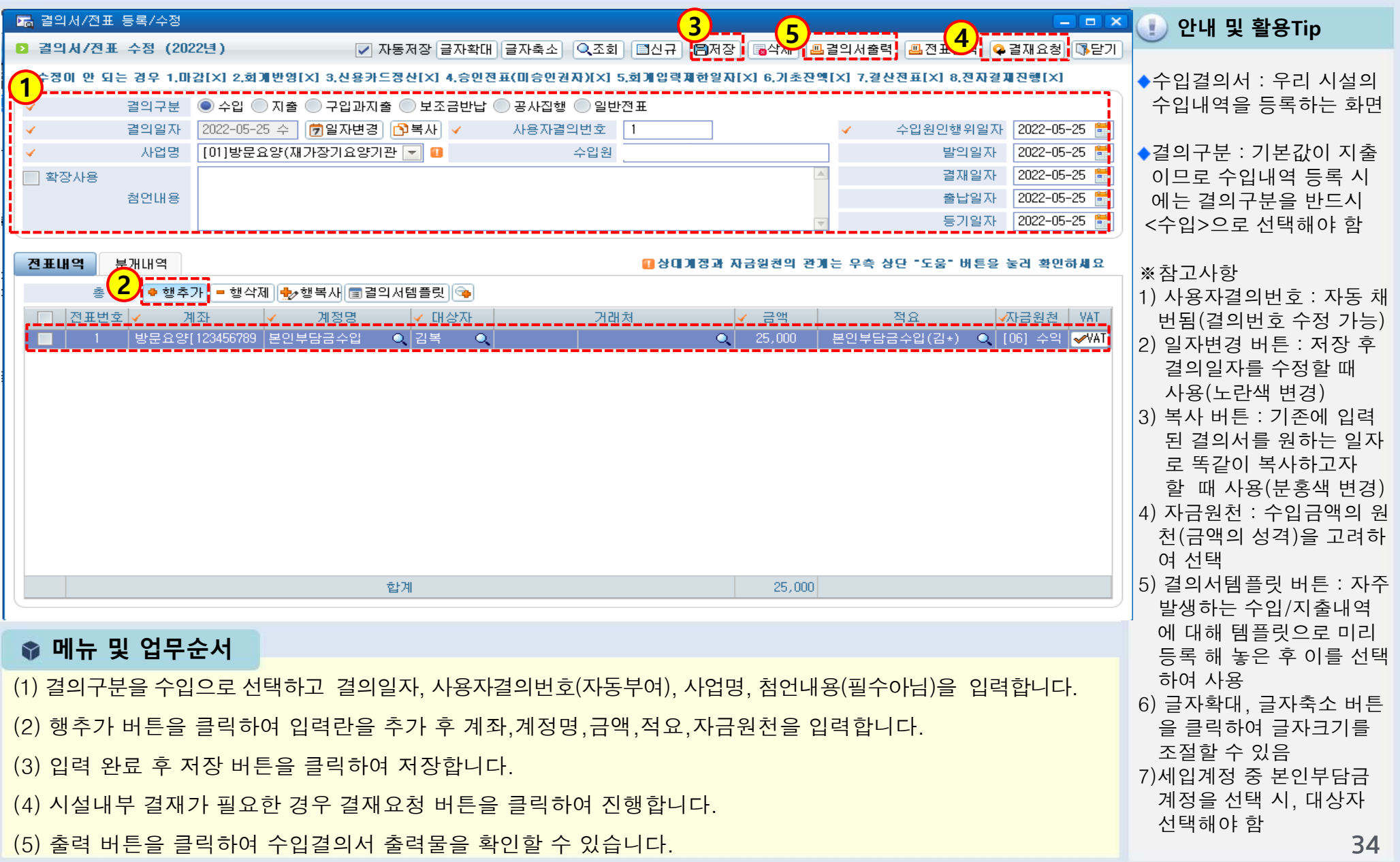

### 2.3.3 결의서/전표 등록 관리(본인부담금)

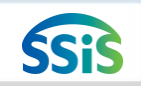

≰≡ [메뉴 위치] | 회계 ▶ 결의및전표관리 ▶ 결의서관리 ▶ 결의서 /전표 등록 관리

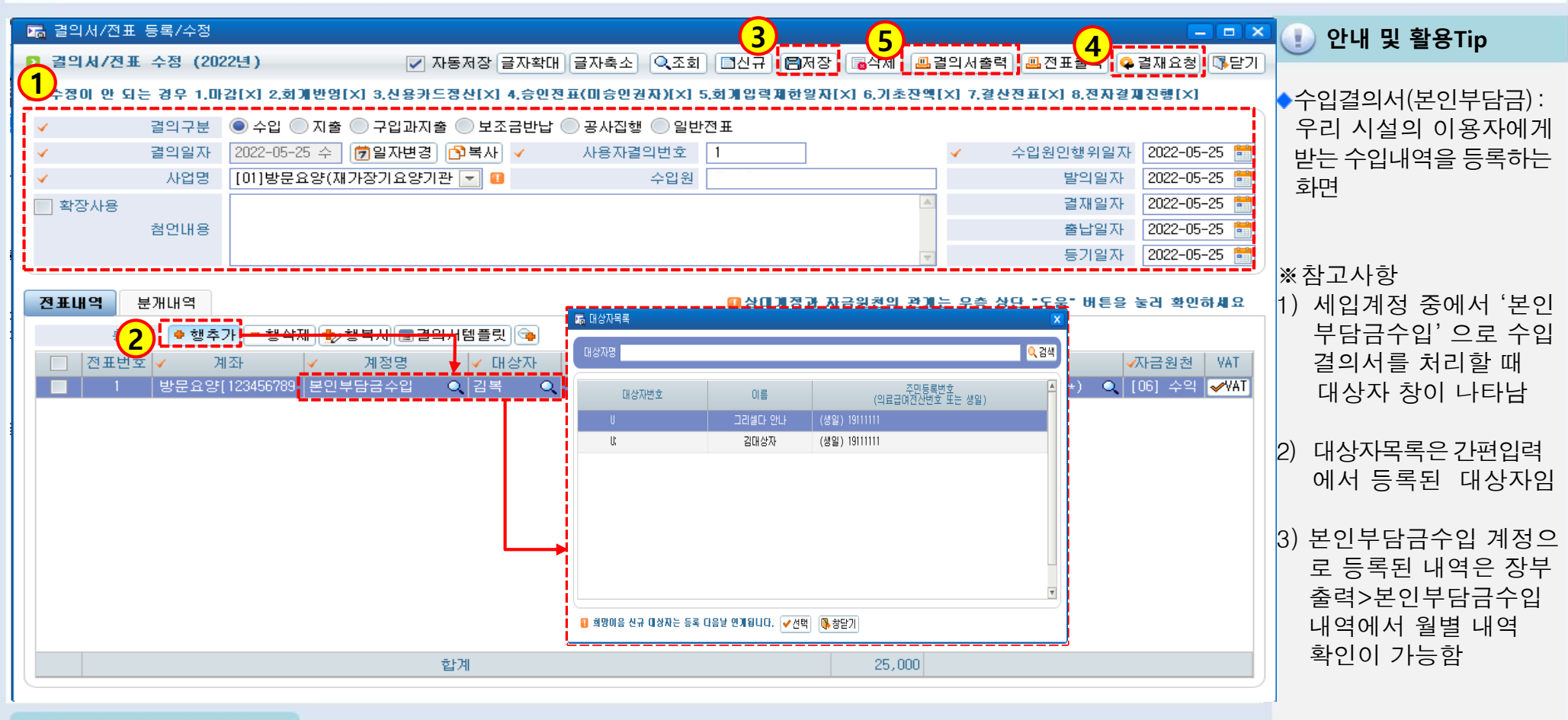

● 메뉴 및 업무순서

(1) 결의구분을 수입으로 선택하고 결의일자, 사용자결의번호(자동부여), 사업명, 첨언내용(필수아님)을 입력합니다.

- (2) 행추가 버튼을 클릭하여 입력란을 추가 후 계좌~자금원천을 입력합니다. 이때 '본인부담금수입' 계정을 선택 하면 대상자 조회창이 새롭게 나타납니다. (대상자목록에서 선택)
- (3) 입력 완료 후 저장 버튼을 클릭하여 저장합니다.(4)시설내부결재가 필요한 경우 결재요청을 클릭합니다.
- (5) 출력 버튼을 클릭하여 수입결의서 출력물을 확인할 수 있습니다.
## 2.3.4 결의서/전표 등록 관리(마이너스 수입)

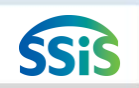

#### [메뉴 위치] | 회계 ▶ 결의및전표관리 ▶ 결의서관리 ▶ 결의서 /전표 등록 관리

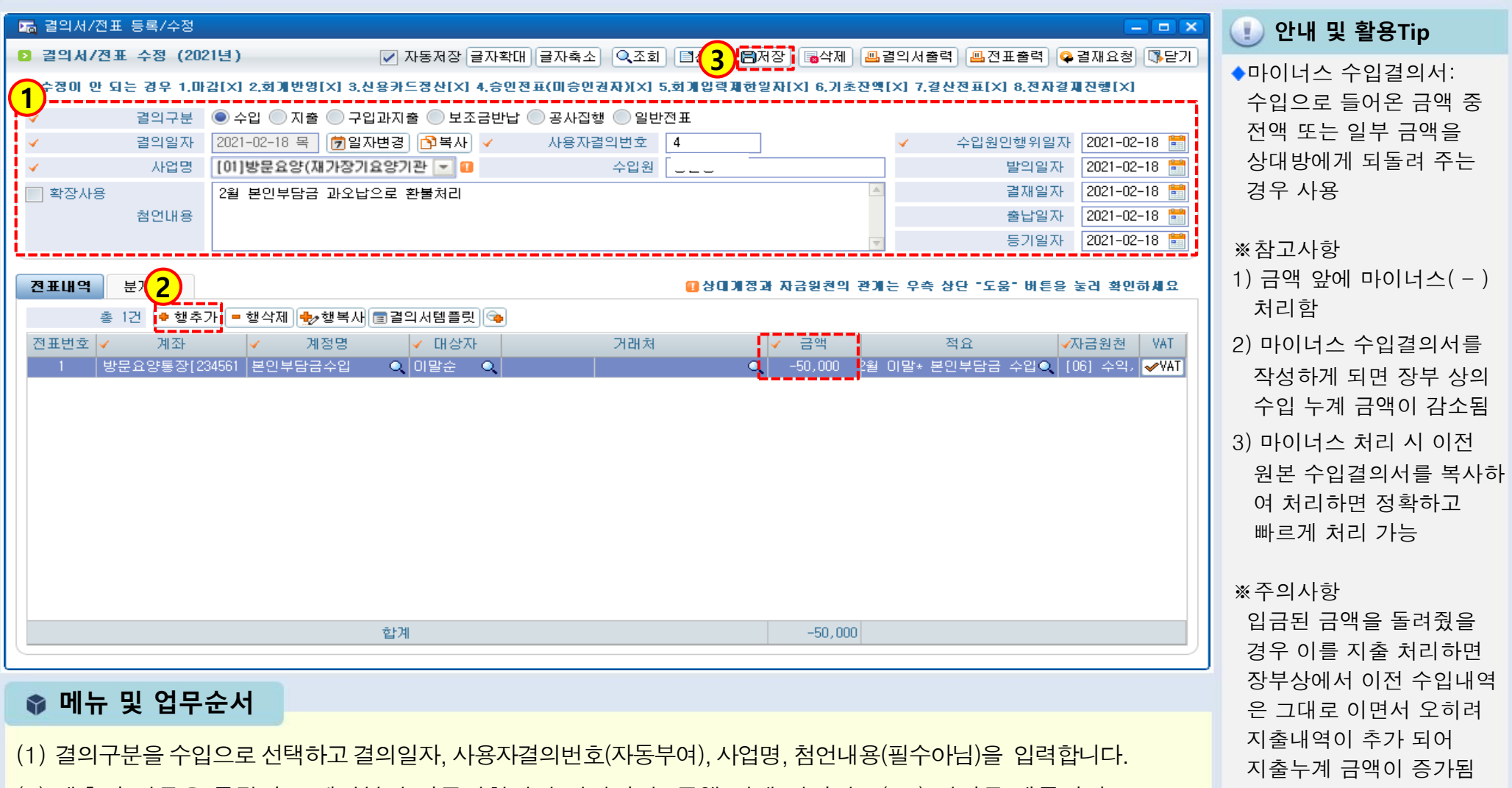

(2) 행추가 버튼을 클릭하고 계좌부터 자금원천까지 입력하되, 금액 앞에 마이너스( - ) 처리를 해줍니다.

(3) 입력 완료 후 저장 버튼을 클릭하여 저장합니다.

## 2.3.5 결의서/전표 등록 관리(지출결의서)

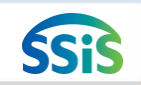

[메뉴 위치] | 회계 ▶ 결의및전표관리 ▶ 결의서관리 ▶ 결의서 /전표 등록 관리

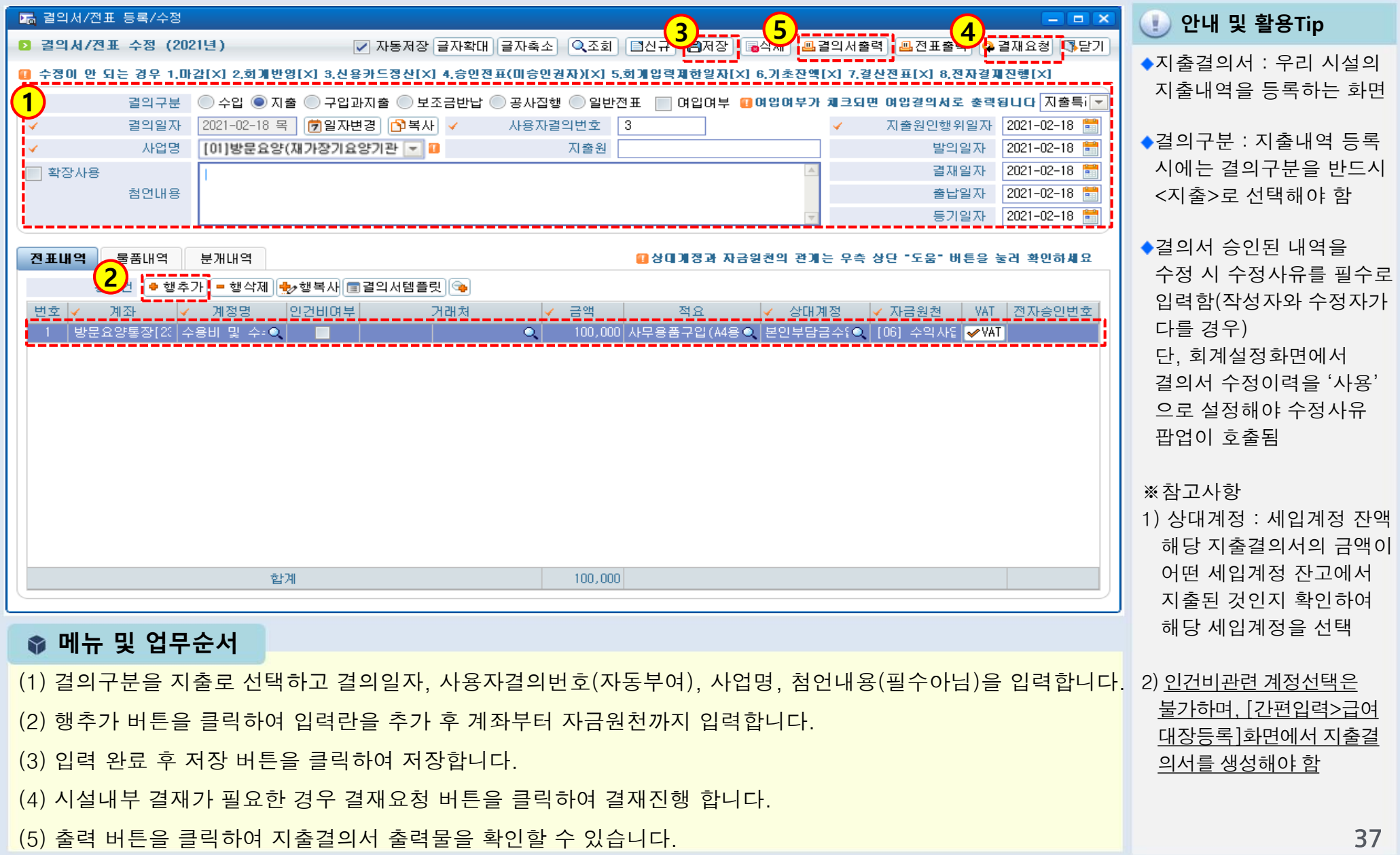

## 2.3.6 결의서/전표 등록 관리(구입과지출결의서)

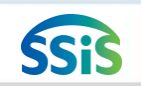

⊫ [메뉴 위치] | 회계 ▶ 결의및전표관리 ▶ 결의서관리 ▶ 결의서 /전표 등록 관리

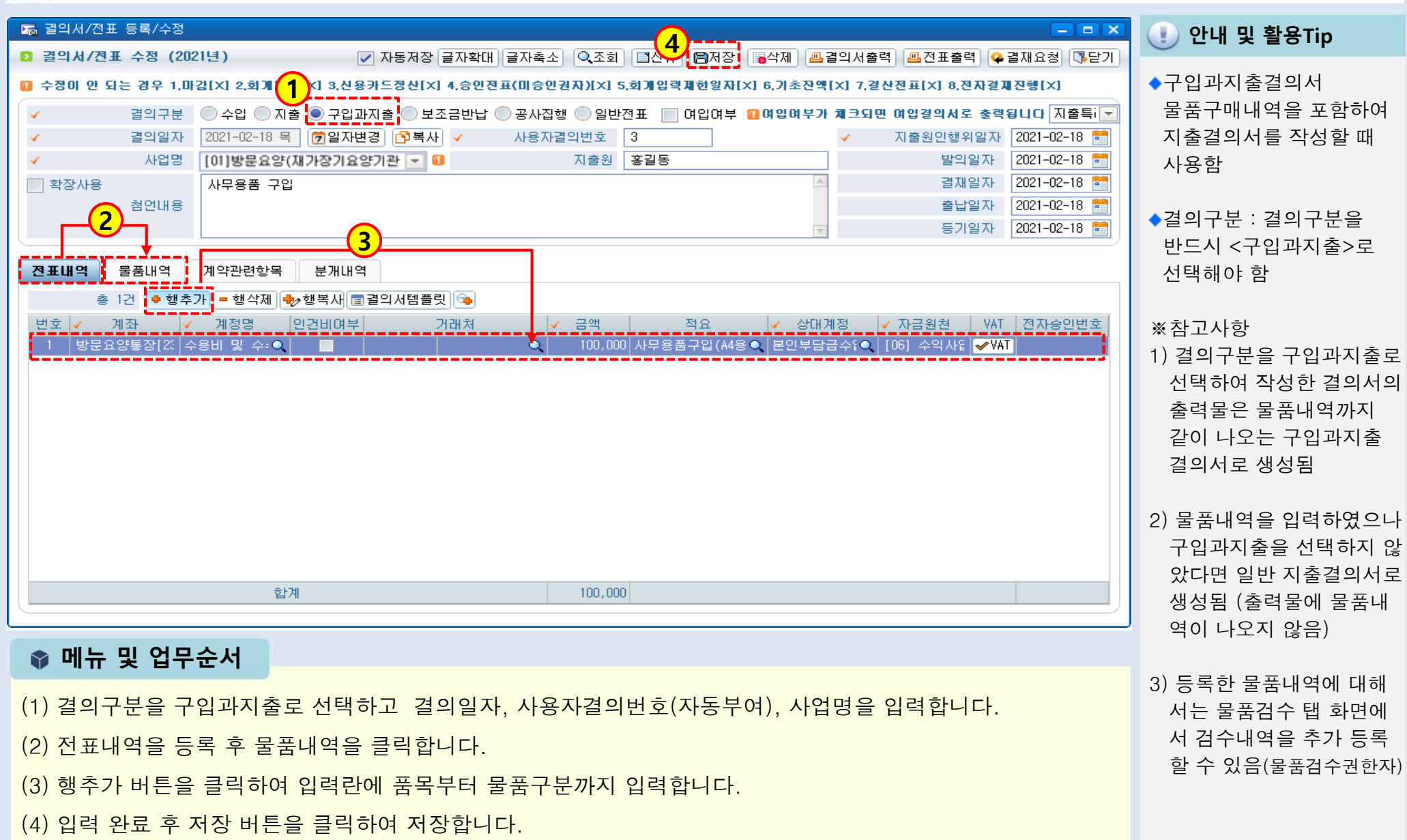

## 2.3.7 결의서/전표 등록 관리(여입결의서)

.

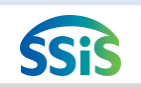

[메뉴 위치] | 회계 ▶ 결의및전표관리 ▶ 결의서관리 ▶ 결의서 /전표 등록 관리

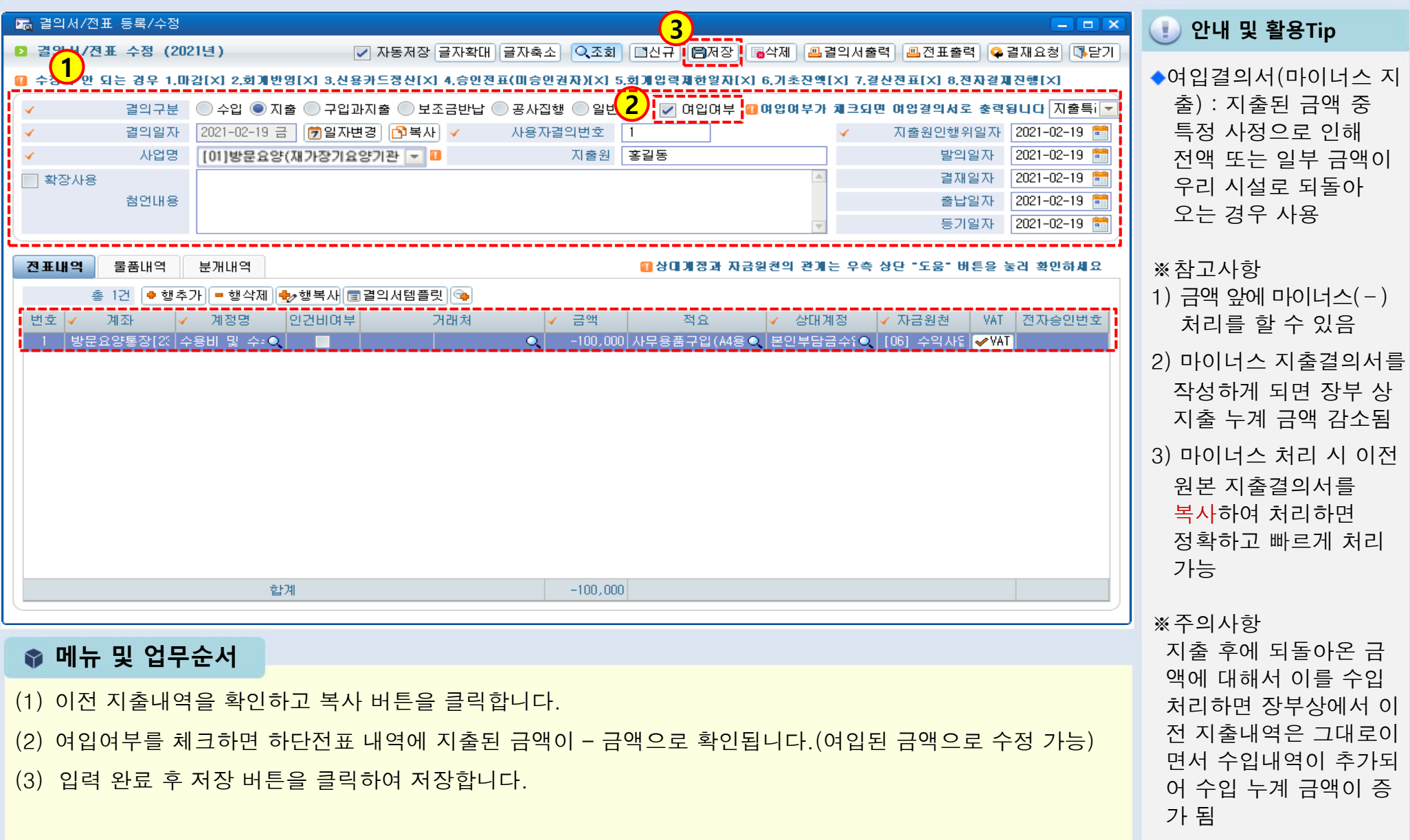

## 2.4 결의서/전표(간편)입력

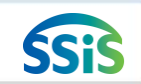

€ [메뉴 위치] | 회계 ▶ 결의및전표관리 ▶ 결의서관리 ▶ 결의서/전표(간편)입력

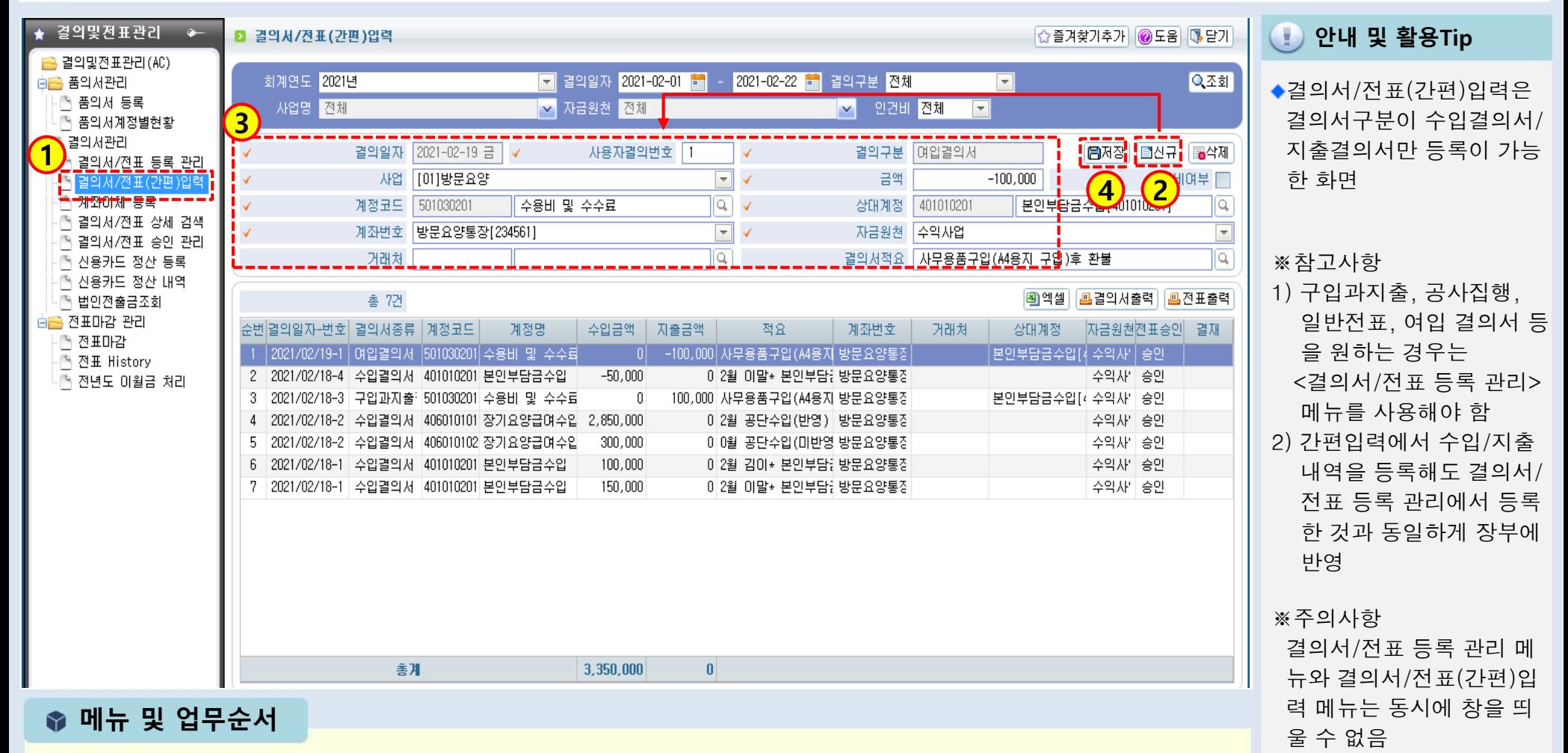

(1)결의서관리>결의서/전표(간편)입력을 더블 클릭합니다.

(2)신규버튼을 클릭합니다.

(3)입력화면에서 결의일자, 결의구분(수입/지출), 사업 등 필수 입력 사항을 등록합니다.

(4)입력 완료 후 저장 버튼을 클릭하여 저장합니다.

## 2.5.1 계좌이체(목록화면)

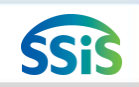

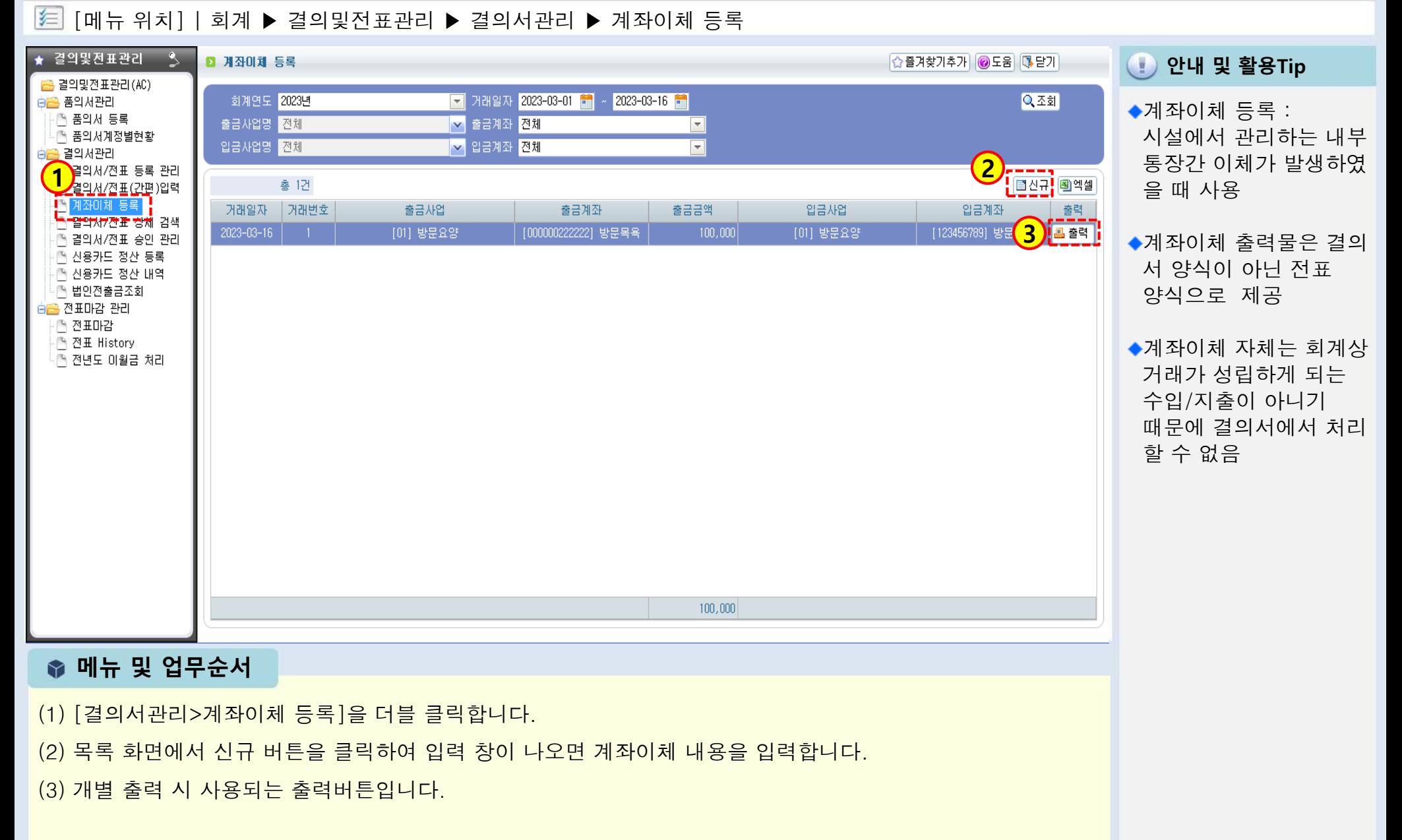

2.5.2 계좌이체(등록화면)

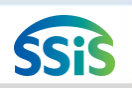

#### ≰≡ [메뉴 위치] | 회계 ▶결의및전표관리 ▶결의서관리 ▶계좌이체 등록 결의및전표관리 **8 계좌이체 등록** ☆즐겨찾기추가 ◎도움 ③ 닫기 안내 및 활용Tip .결의및전표관리(AC) 회계연도 2023년 ▼ 거래일자 2023-03-01 1 2023-03-16 Q조회 ∋■ 품의서관리 출금정보 : 금액이 빠져 ■ 품의서 등록 <mark>▽</mark> 출금계좌 <mark>전체</mark> 출금사업명 진체  $\overline{\phantom{a}}$ ■ 품의서계정별현황 나가게 된 통장관련 <mark>V</mark> 입금계좌 <mark>전체</mark> 입금사업명 전체  $\overline{\phantom{a}}$ 그 결의서관리 정보를 입력 □ 결의서/전표 등록 관리 1) TENTIST ■ 계좌이체등록상세/신규 결의서/전표(간편)입력 4 계좌이체 등록 IB저장 B삭제 @도움 <mark>마담기</mark> ■ 계좌이체 등록 상세/신규 출력 입금정보 : 금액이 들어 □ 결의서/전표 상세 검색 방문요양 ∥<mark>四</mark> 출력 |결의서/전표 승인 관리 오게 된 통장관련 정보 거래일자 2023-03-16 목 ⊙ 복사 거래번호 ■ 신용카드 정산 등록  $\vert$  1 를 입력 ■ 신용카드 정산 내역 ■ 출금정보 ↑ 법인전출금조회 <mark>을</mark> 전표마감 관리 2) 앱 명 |[01]방문요양(재가장기요양기관▼ 계 좌 방문목욕[000000222222] ※참고사항  $\overline{\phantom{a}}$ ↑ 전표마감 · - 전표 History 자금원천 국비 금 앸 100,000 원  $\overline{\phantom{a}}$ 1) 전표번호는 자동 부여 ↑ 전년도 이월금 처리 적 - 2 四전표출력 전표변호  $2023 - 03 - 16 - 1$ 2) 전표출력 버튼은 저장 후 활성화됨 ■ 입금정보 **3** 酒會 |방문요양[123456789] [01]방문요양(재가장기요양기관 -좌 계  $\overline{\nabla}$ 3) 출금정보에 금액을 자금원천 국비 금 100,000 원  $\overline{\phantom{a}}$ 앸 입력하면 입금정보 적 요 전표변호  $2023 - 03 - 16 - 1$ ■전표출력 금액은 자동 반영 ■충금정보의 사업과 입금정보의 사업이 서로 다른 경우에는 서로 다른 2건의 (일반)전표를 생성합니다. ※주의사항 ■이 경우 사업별 재무재표의 차/대가 맞지 않을 수 있습니다. 계좌이체 시 출금정보 와 입금정보의자금원천 ● 메뉴 및 업무순서 은 항상동일함 (자금원천은 돈 자체

- (1) 신규 버튼을 클릭하면 계좌이체 등록 창이 나타납니다.
- (2) 등록화면에서 출금정보(금액이 빠져나간 계좌)에 대한 정보를 입력합니다.
- (3) 등록화면에서 입금정보(금액이 들어온 계좌)에 대한 정보를 입력합니다.
- (4) 입력 완료 후 저장 버튼을 클릭하여 저장합니다.

성격을 의미)

## 2.6 결의서/전표 승인 관리

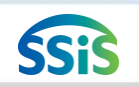

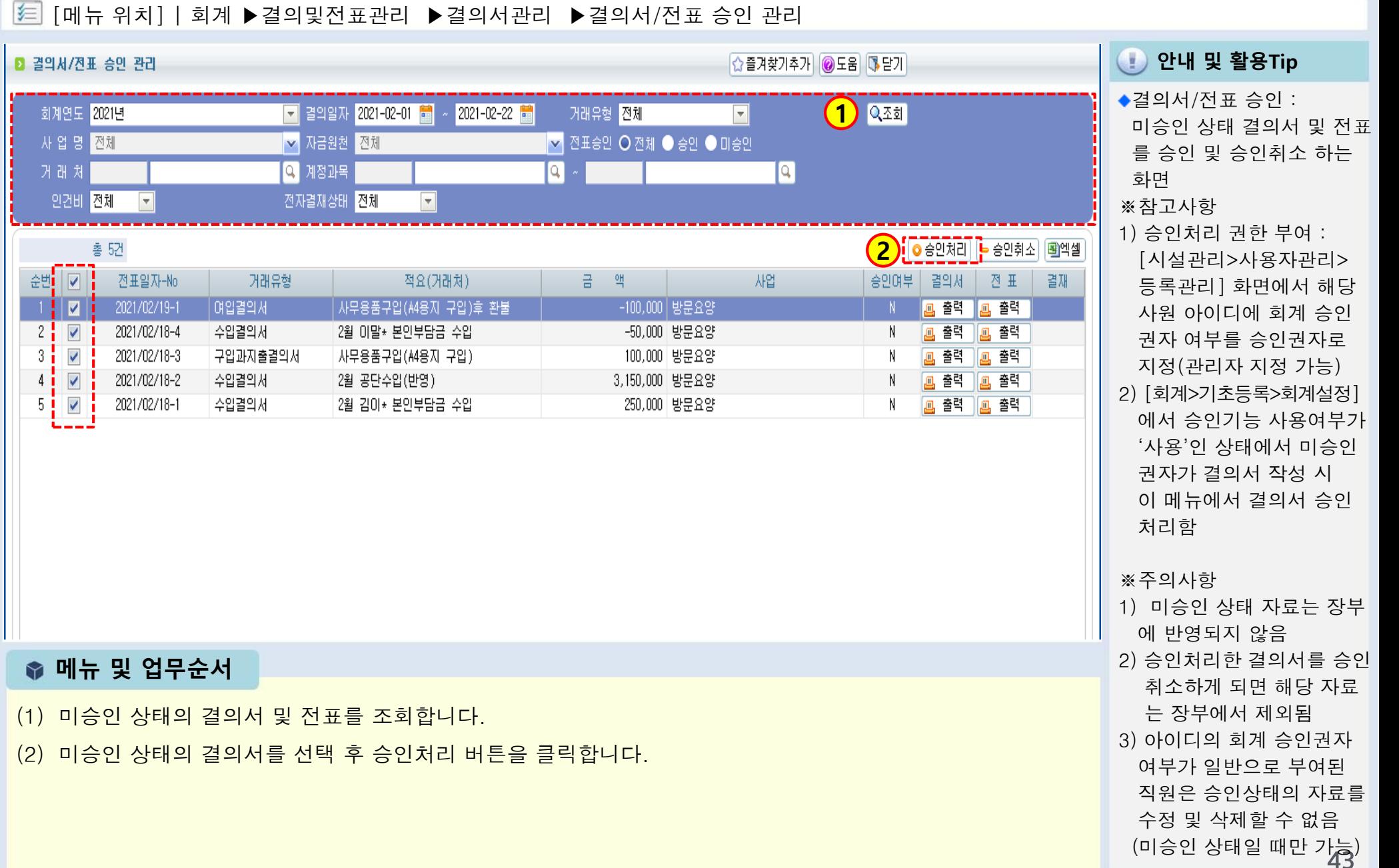

# 2.7.1 전표마감

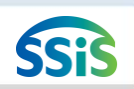

### [메뉴 위치] | 회계 ▶결의및전표관리 ▶전표마감관리 ▶전표마감

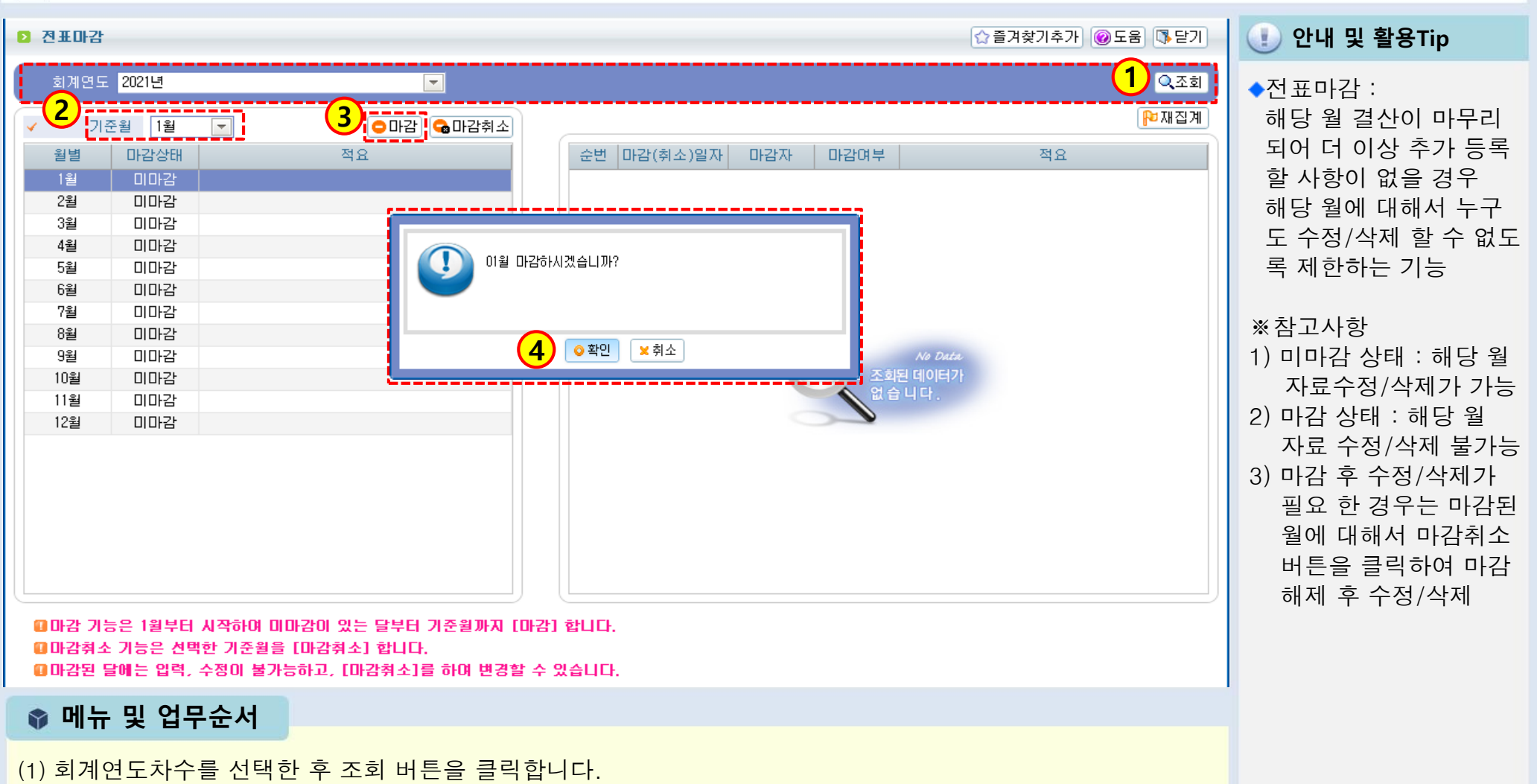

- (2) 기준월은 마감하고자 하는 월(1월부터 기준월까지 마감됨)을 선택합니다.
- (3) 기준월 선택 후 마감 버튼을 클릭합니다.
- (4) 마감 버튼을 클릭하여 나타난 창의 내용이 맞으면 확인 버튼을 클릭합니다.

## 2.7.2 전표마감(재집계)

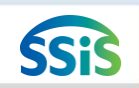

#### [메뉴 위치] | 회계 ▶결의및전표관리 ▶전표마감관리 ▶전표마감 ▶재집계

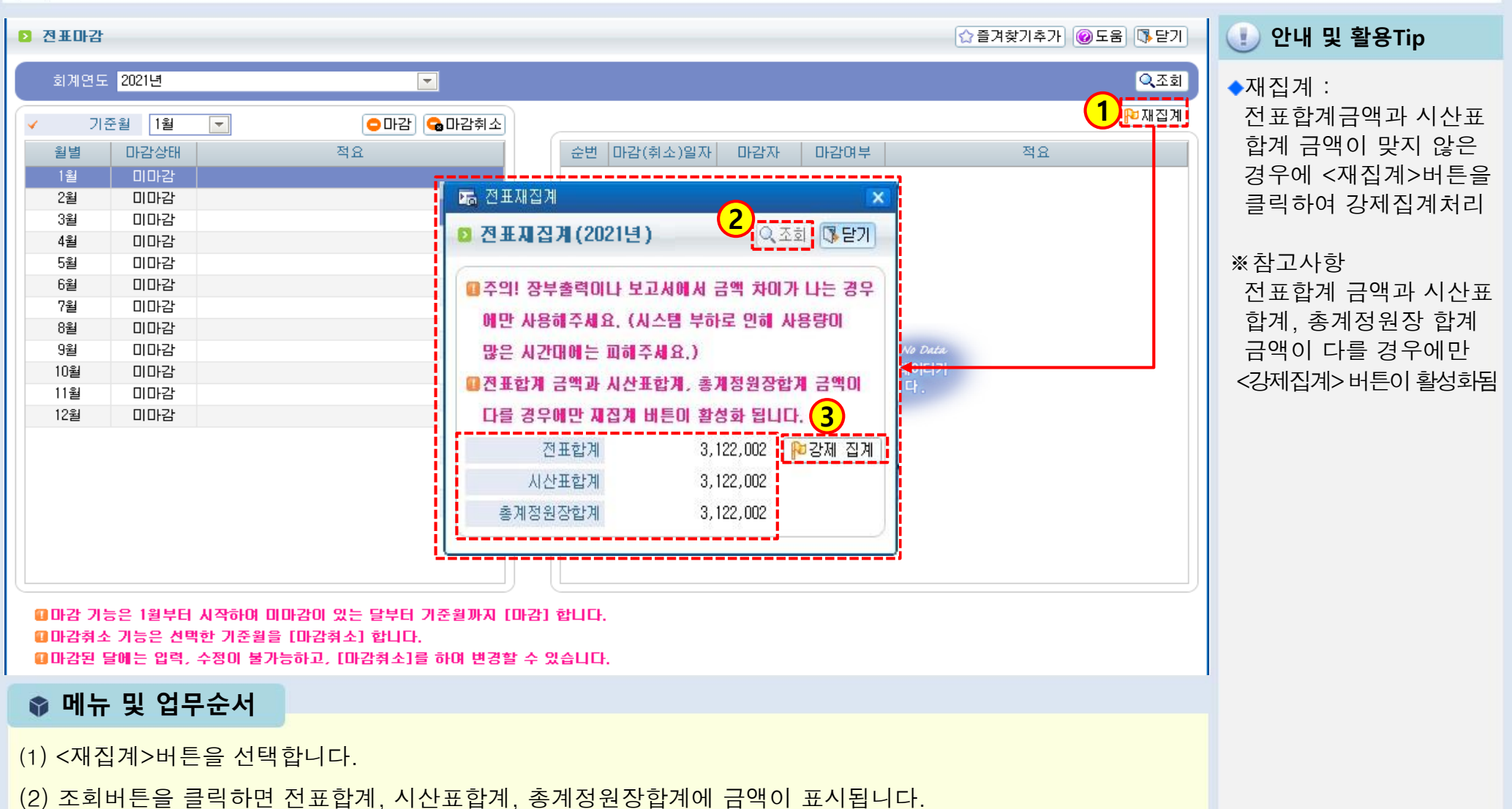

(3) 전표합계와 시산표합계 금액이 맞지 않는다면 강제집계버튼을 클릭합니다.

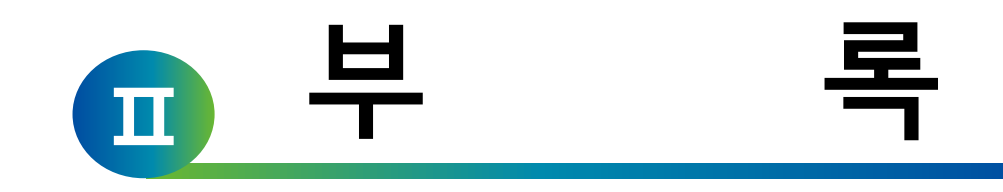

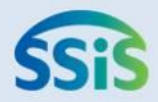

# 제1장 예산관리

- 2.1.1 예산작성(목록화면)
- 2.1.2 예산작성(본예산1)
- 2.1.3 예산작성(본예산2)
- 2.1.4 예산작성(본예산3)
- 2.1.5 예산작성(추경예산1)
- 2.1.6 예산작성(추경예산2)

## 2.1.1 예산작성(목록화면)

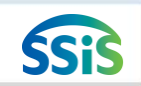

#### 军 [메뉴 위치] | 회계 ▶ 예산관리 ▶ 예산작성

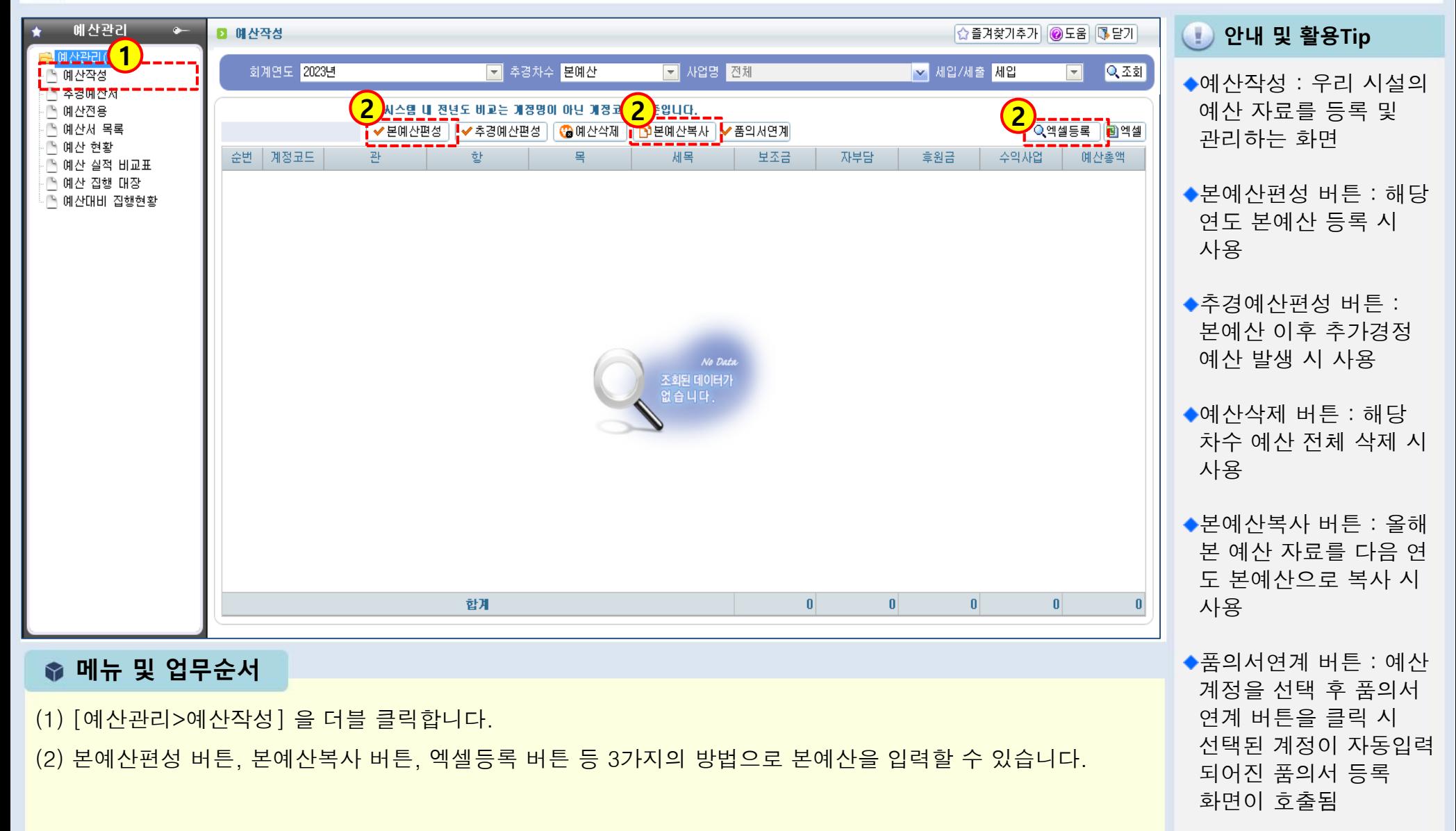

## 2.1.2 예산작성(본예산1)

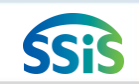

有 [메뉴 위치] | 회계 ▶ 예산관리 ▶ 예산작성

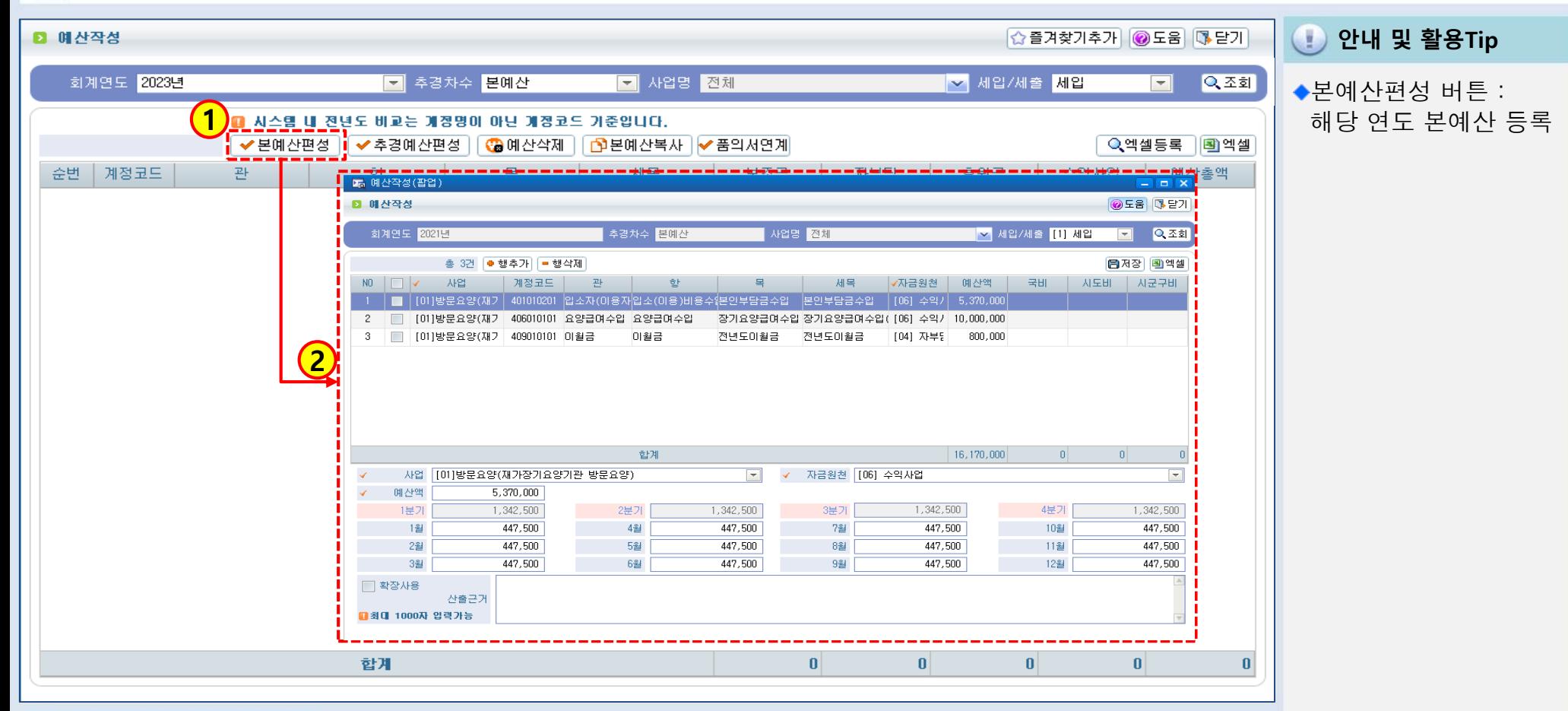

<다음페이지 계속>

(1) 본예산편성 버튼을 클릭합니다.

(2) 예산작성(팝업) 창이 열립니다.

### ● 메뉴 및 업무순서

## 2.1.3 예산작성(본예산2)

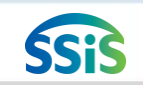

组 [메뉴 위치] | 회계 ▶ 예산관리 ▶ 예산작성

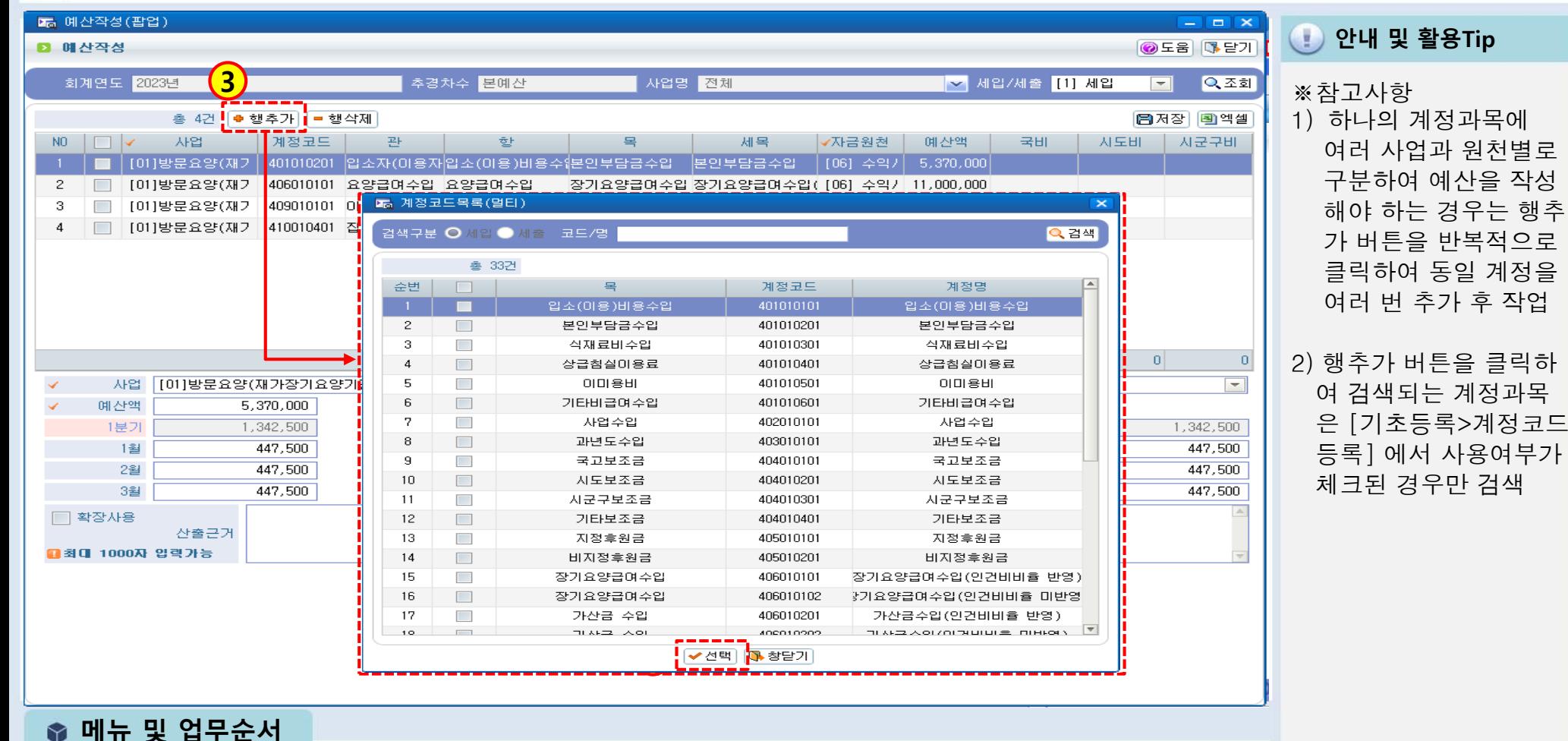

(3) 세입/세출 구분 선택 후 행추가 버튼을 클릭합니다.

(4) 계정코드목록(멀티) 창이 열리면, 필요한 계정과목을 복수 선택합니다.

<다음페이지 계속>

# 2.1.4 예산작성(본예산3)

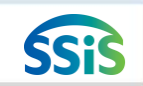

## [메뉴 위치] | 회계 ▶ 예산관리 ▶ 예산작성

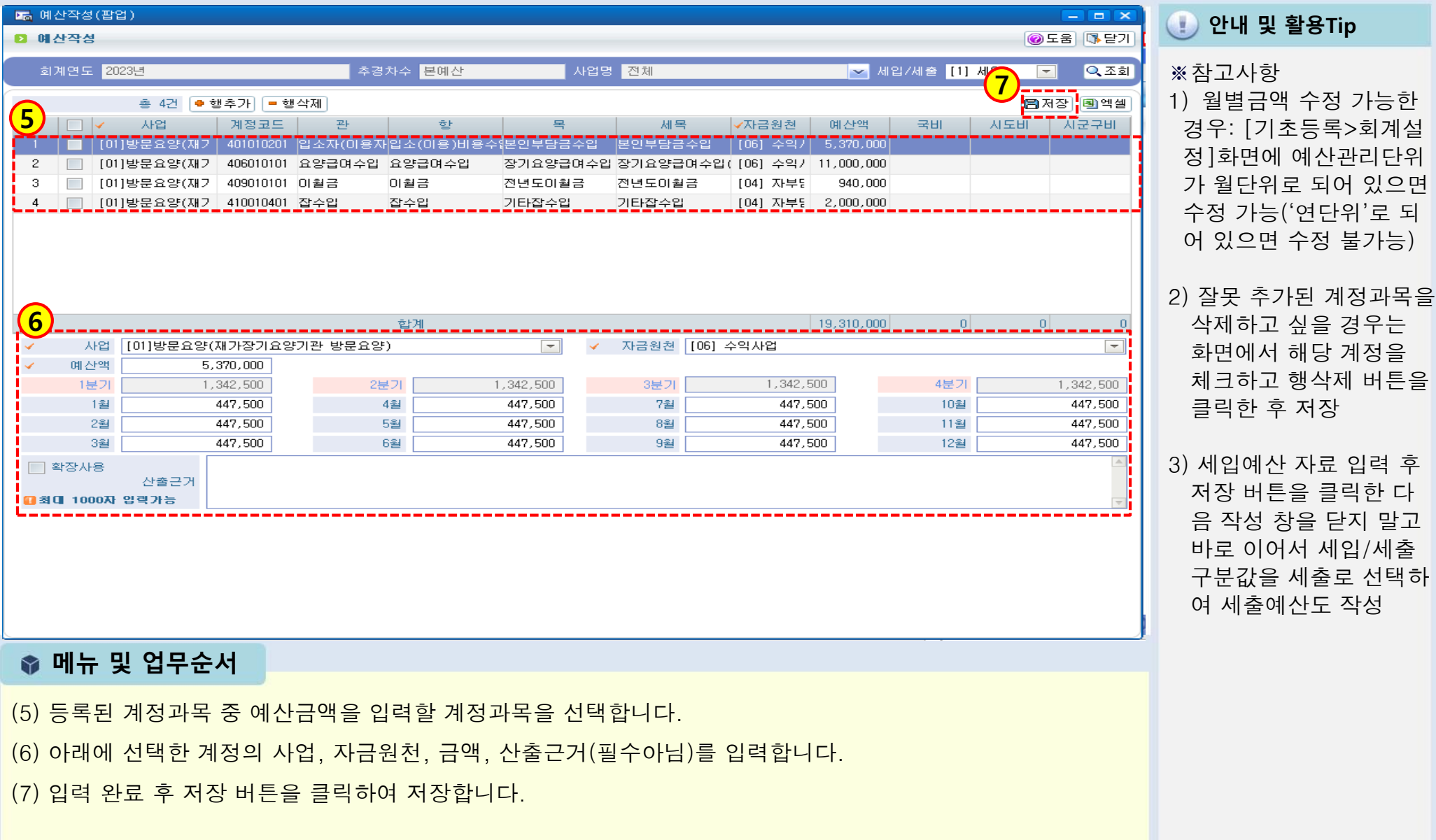

## 2.1.5 예산작성(추경예산1)

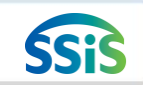

[메뉴 위치] | 회계 ▶ 예산관리 ▶ 예산작성 ⊫

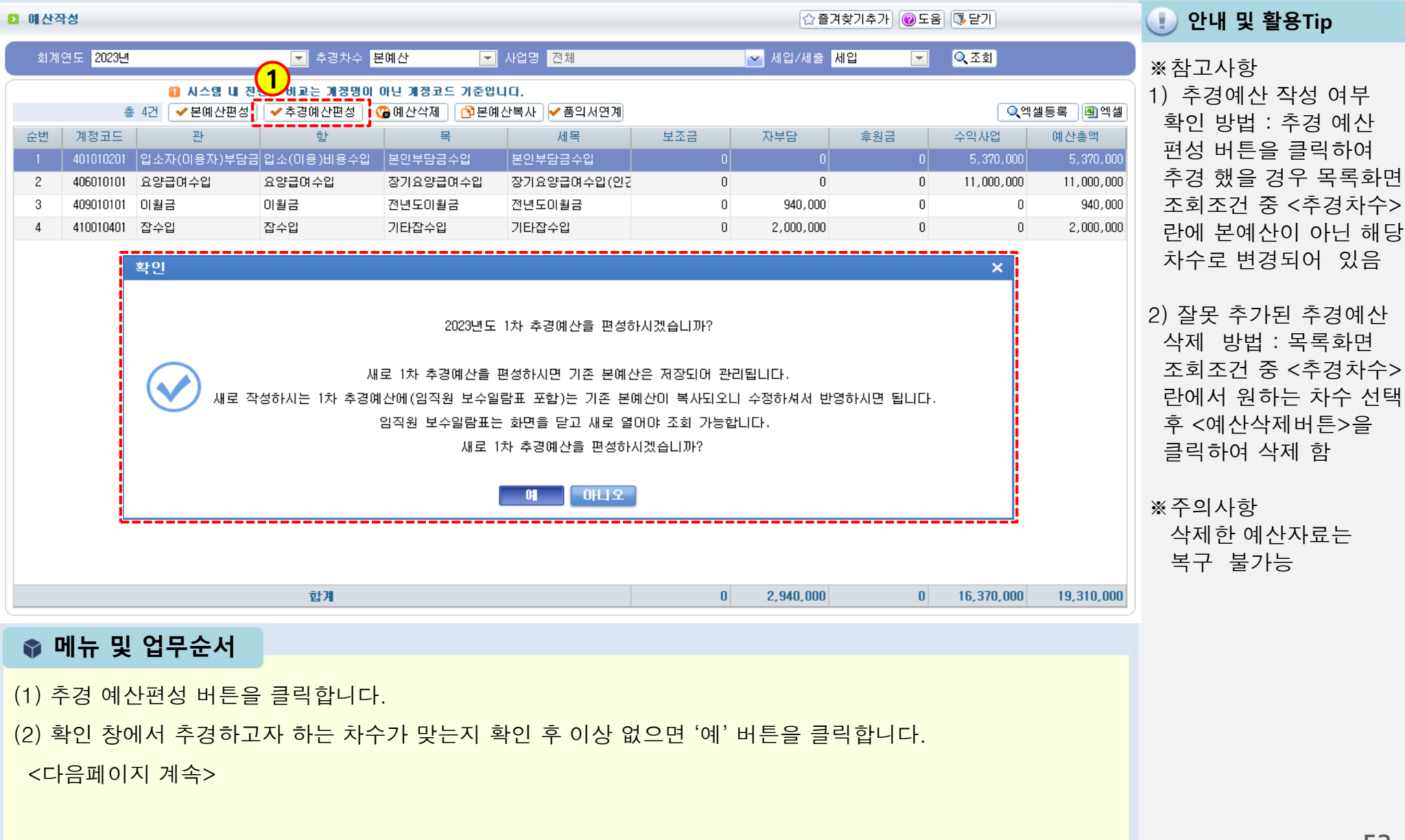

## 2.1.6 예산작성(추경예산2)

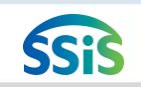

#### ≰≡ [메뉴 위치] | 회계 ▶예산관리 ▶예산작성

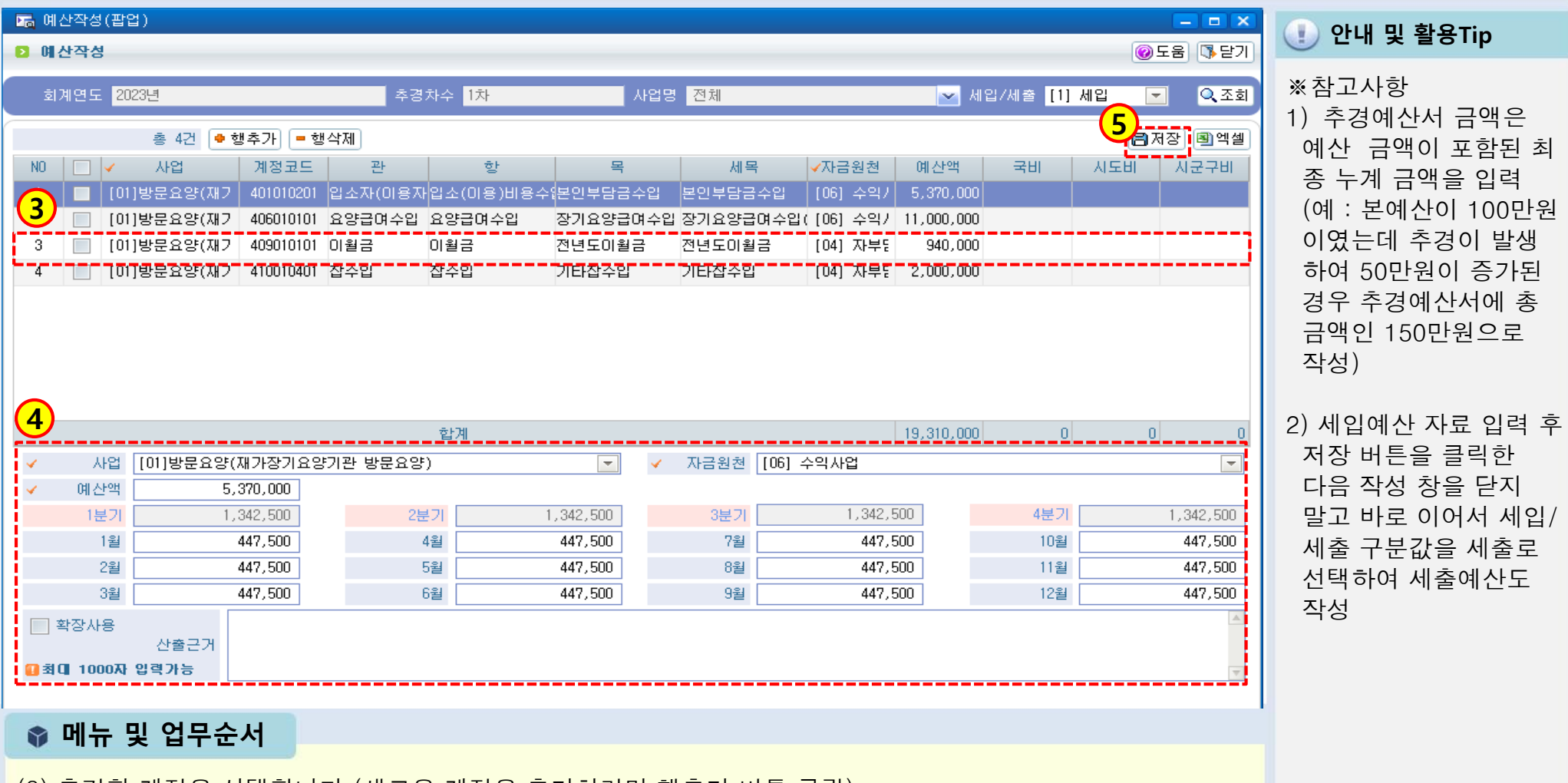

- (3) 추경할 계정을 선택합니다.(새로운 계정을 추가하려면 행추가 버튼 클릭)
- (4) 해당 계정과목에 대한 금액, 산출근거 (필수 아님) 를 수정합니다.
- (5) 입력 완료 후 저장 버튼을 클릭하여 저장합니다.

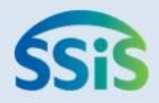

# 제2장 시군구보고(희망이음)

- 2.2.1 예산서보고(시작하기)
- 2.2.2 예산서보고(공문작성)
- 2.2.3 예산서보고(예산총괄표)
- 2.2.4 예산서보고(예산서내역)
- 2.2.5 예산서보고(임직원보수일람표)
- 2.2.6 예산서보고(전자결재)
- 2.2.7 추경예산서보고(목록화면)
- 2.2.8 추경예산서보고(공문작성)
- 2.2.9 추경예산서보고(예산총괄표)
- 2.2.10 추경예산서보고(예산서내역)
- 2.2.11 추경예산서보고(임직원보수일람표)
- 2.2.12 추경예산서보고(전자결재)

## 2.2.1 예산서보고(시작하기)

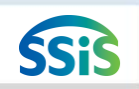

### [메뉴 위치] | 시군구보고 ▶ 예산서 ▶ 예산서보고 조회(시작하기)

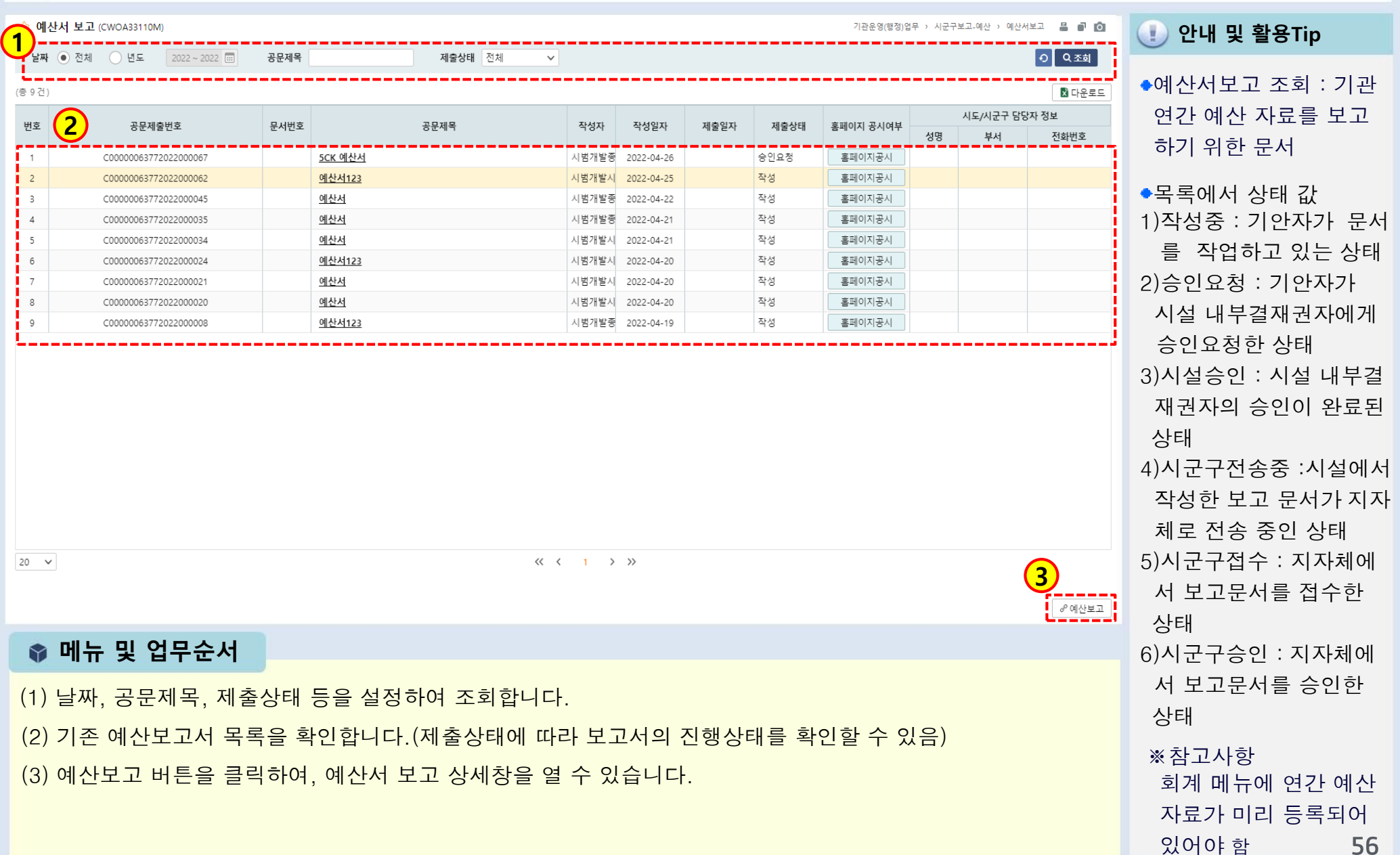

## 2.2.2 예산서보고(공문작성)

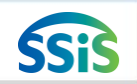

## [메뉴 위치] | 시군구보고 ▶ 예산서 ▶ 예산서보고 조회(공문작성)

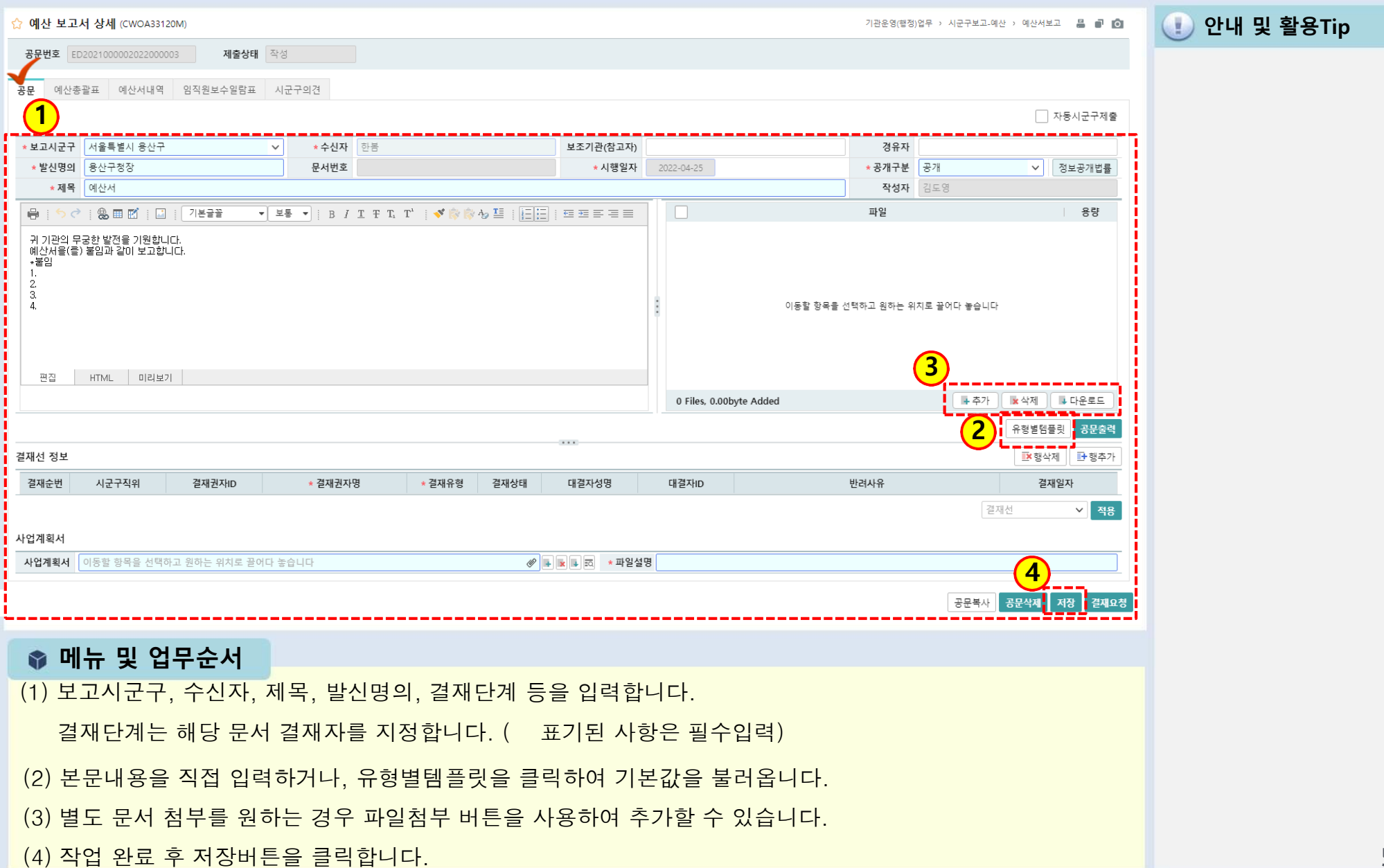

## 2.2.3 예산서보고(예산총괄표)

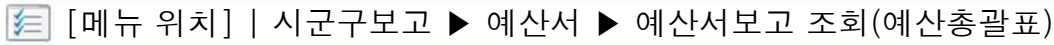

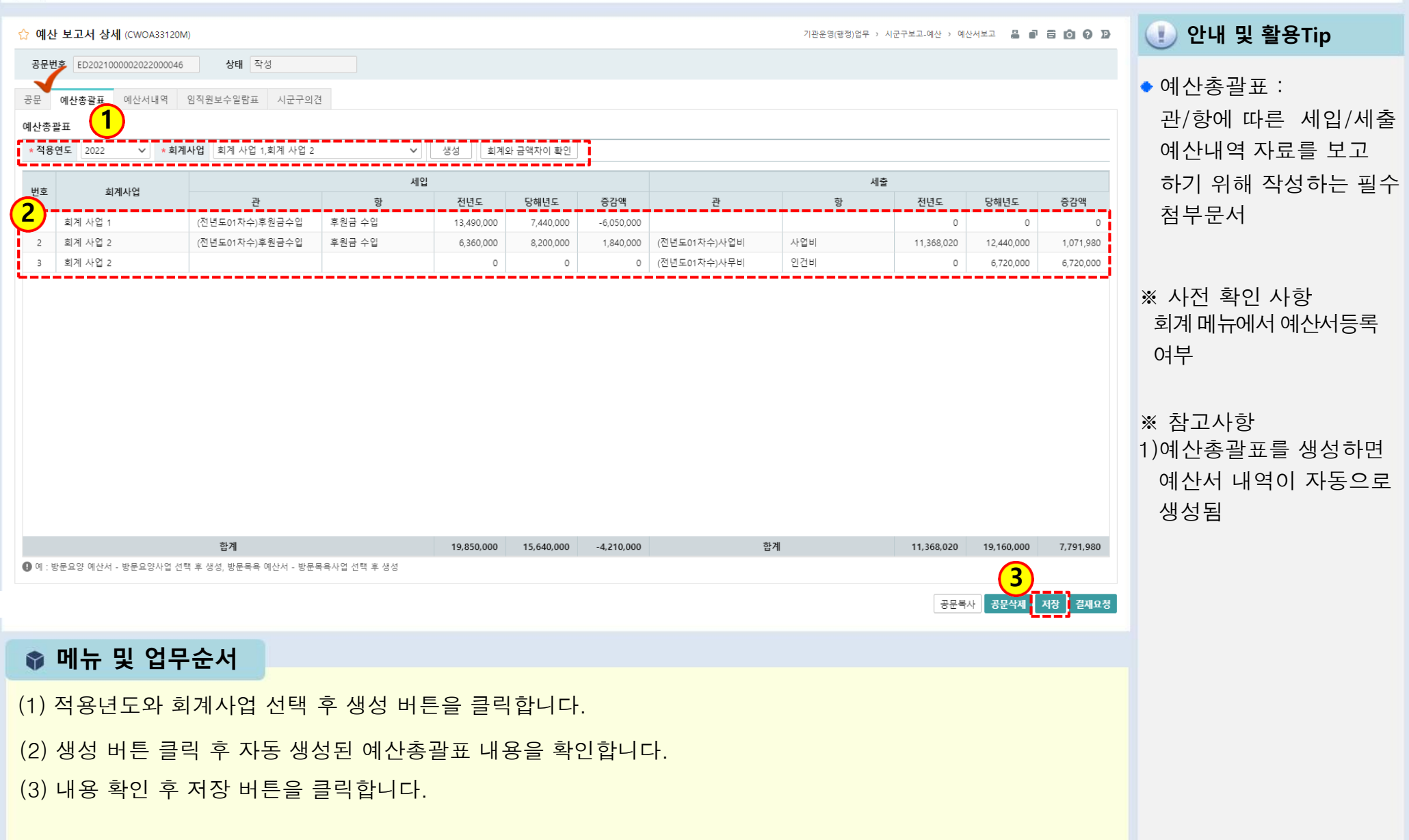

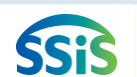

## 2.2.4 예산서보고(예산서 내역)

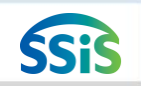

#### [메뉴 위치] | 시군구보고 ▶ 예산서 ▶ 예산서보고 조회(예산서 내역)

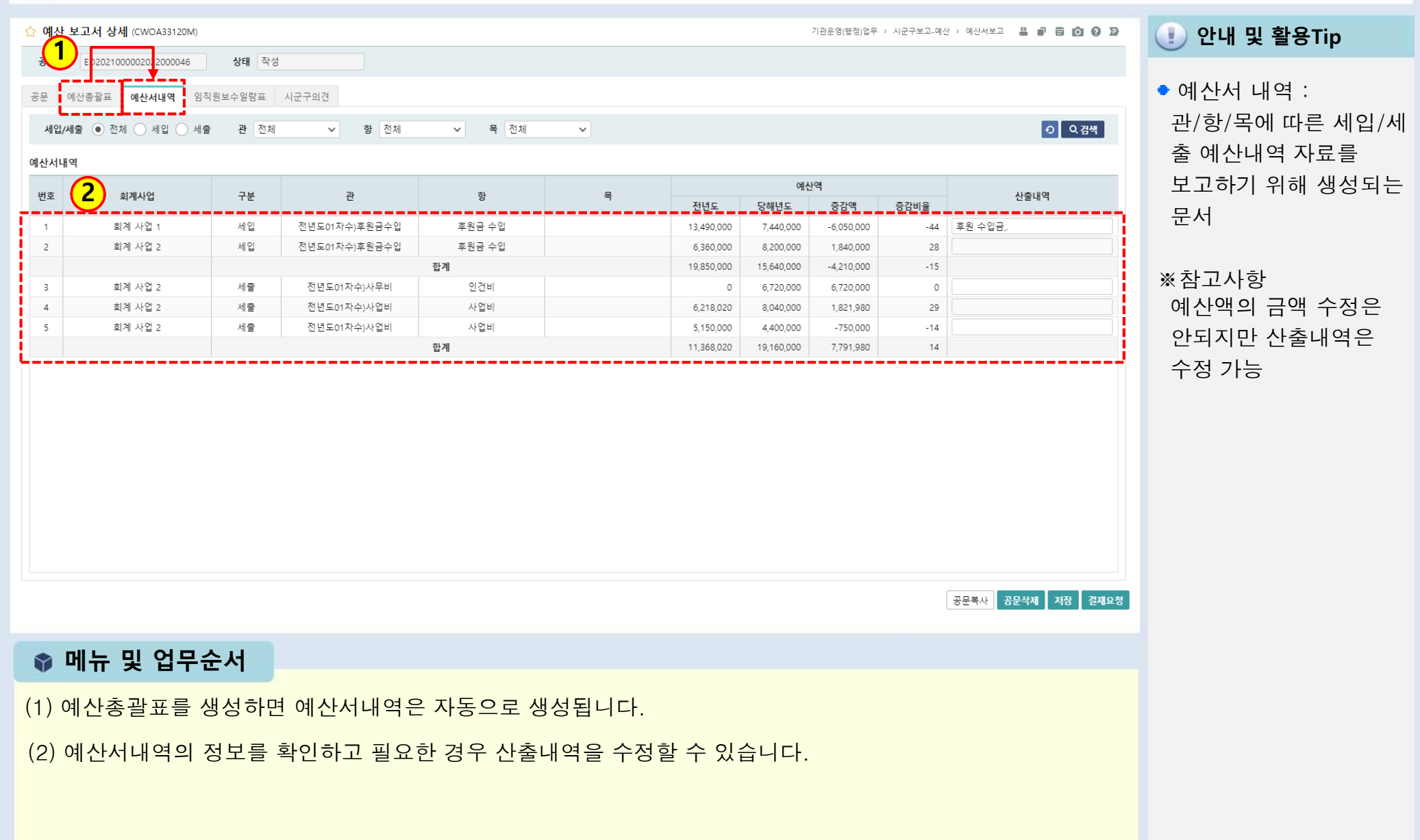

# 2.2.5 예산서보고(임직원보수일람표)

# SSF

#### 有 [메뉴 위치] | 시군구보고 ▶ 예산서 ▶ 예산서보고 조회(임직원보수일람표)

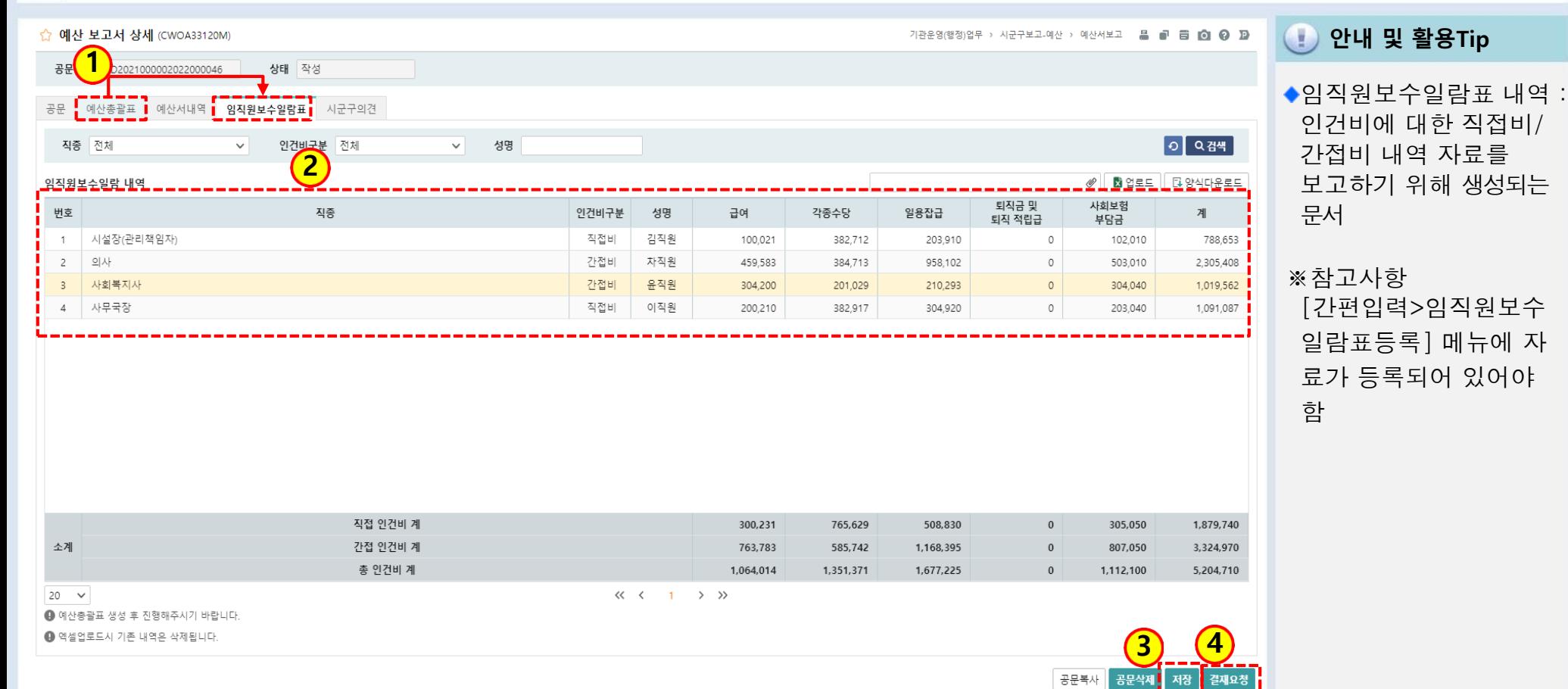

## ● 메뉴 및 업무순서

- (1) 예산총괄표를 생성하면 임직원보수일람표는 자동으로 같이 생성됩니다.
- (2) 등록한 종사자들의 일년 급여내역을 확인합니다.
- (3) 저장버튼을 클릭하여 저장합니다.
- (4) 결재요청 버튼을 클릭하여 전자결재를 진행합니다.

# 2.2.6 예산서보고(전자결재)

[메뉴 위치] | 시군구보고 ▶ 예산서 ▶ 예산서보고 조회(공문작성)

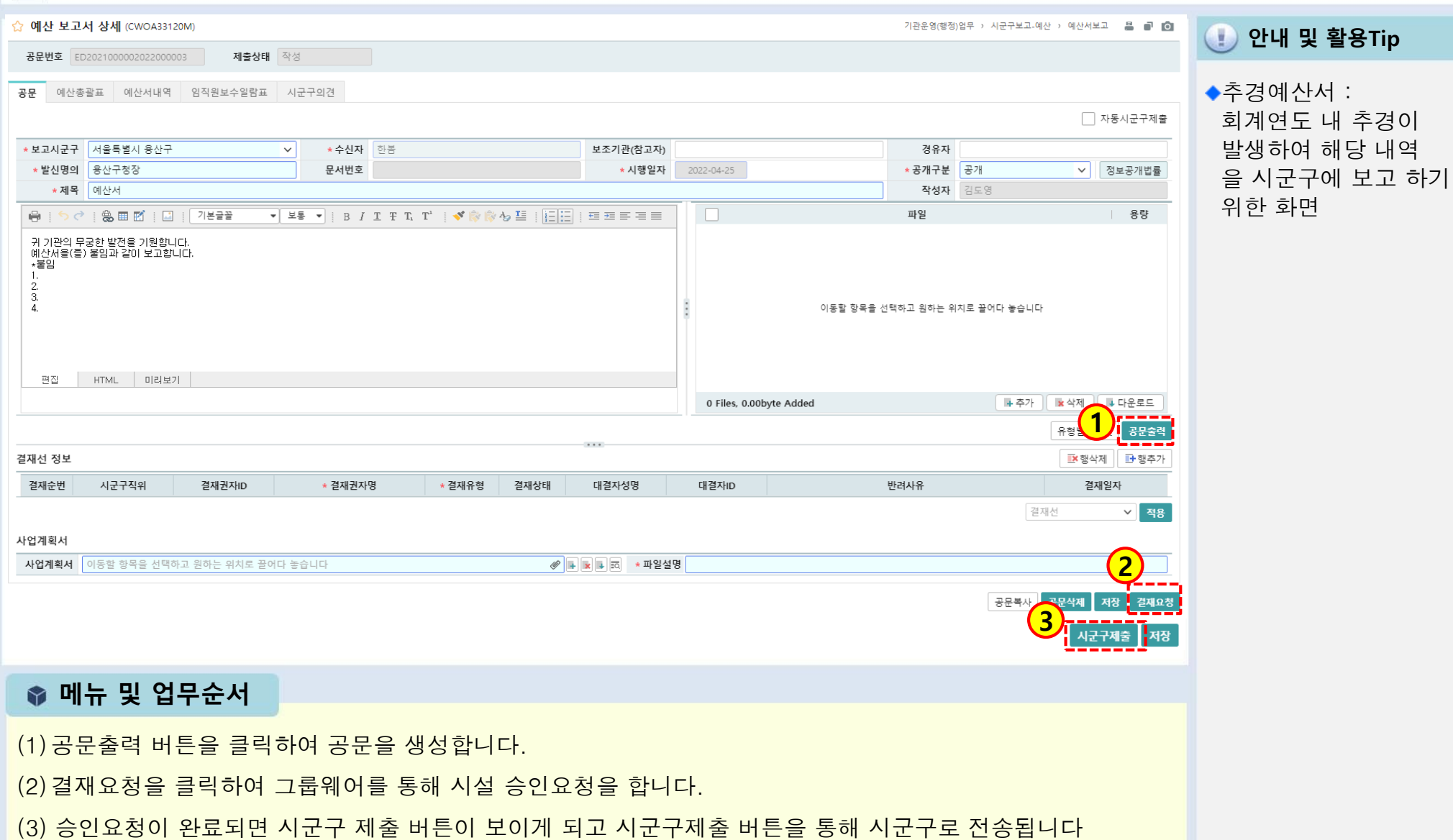

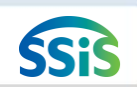

## 2.2.7 추경예산서보고(시작하기)

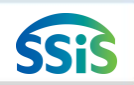

#### [메뉴 위치] | 시군구보고 ▶ 공문작성 ▶ 예산서 ▶ 추경예산보고조회 (공문작성) ≰≡

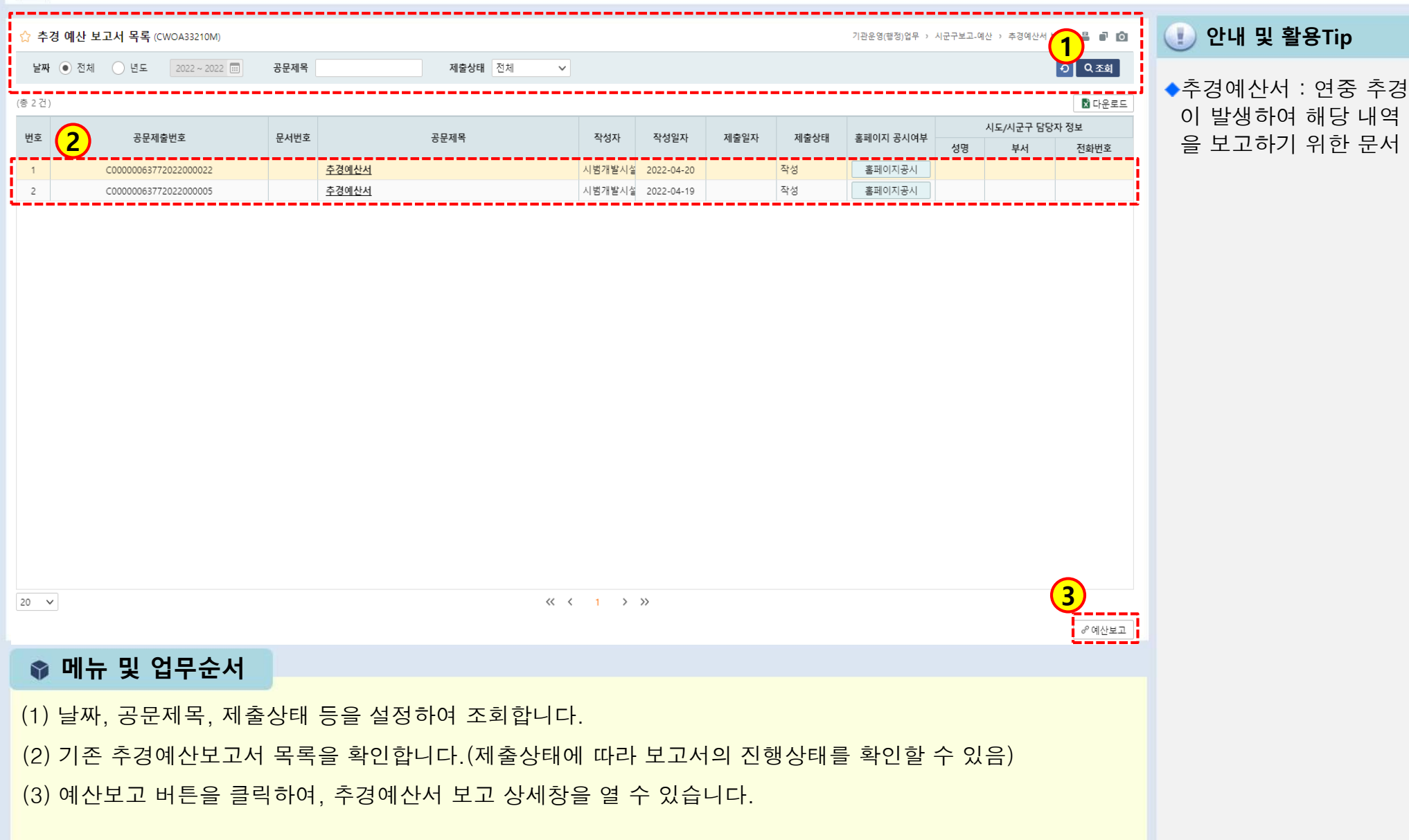

## 2.2.8 추경예산서보고(공문작성)

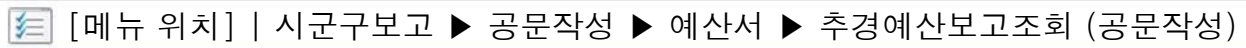

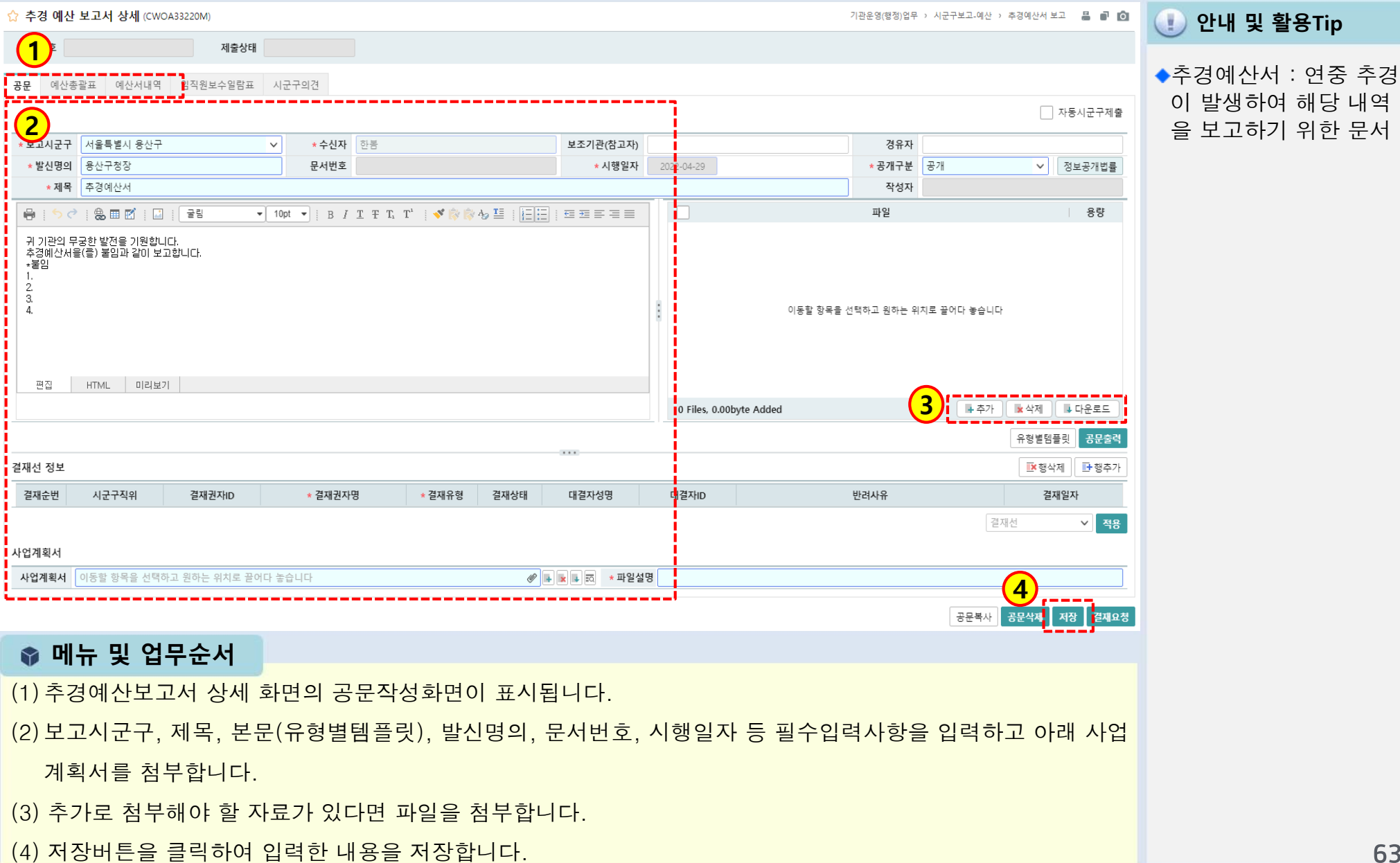

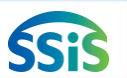

## 2.2.9 추경예산서보고(예산총괄표)

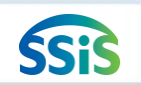

[메뉴 위치] | 시군구보고 ▶ 공문작성 ▶ 예산서 ▶ 추경예산보고조회 (예산총괄표)

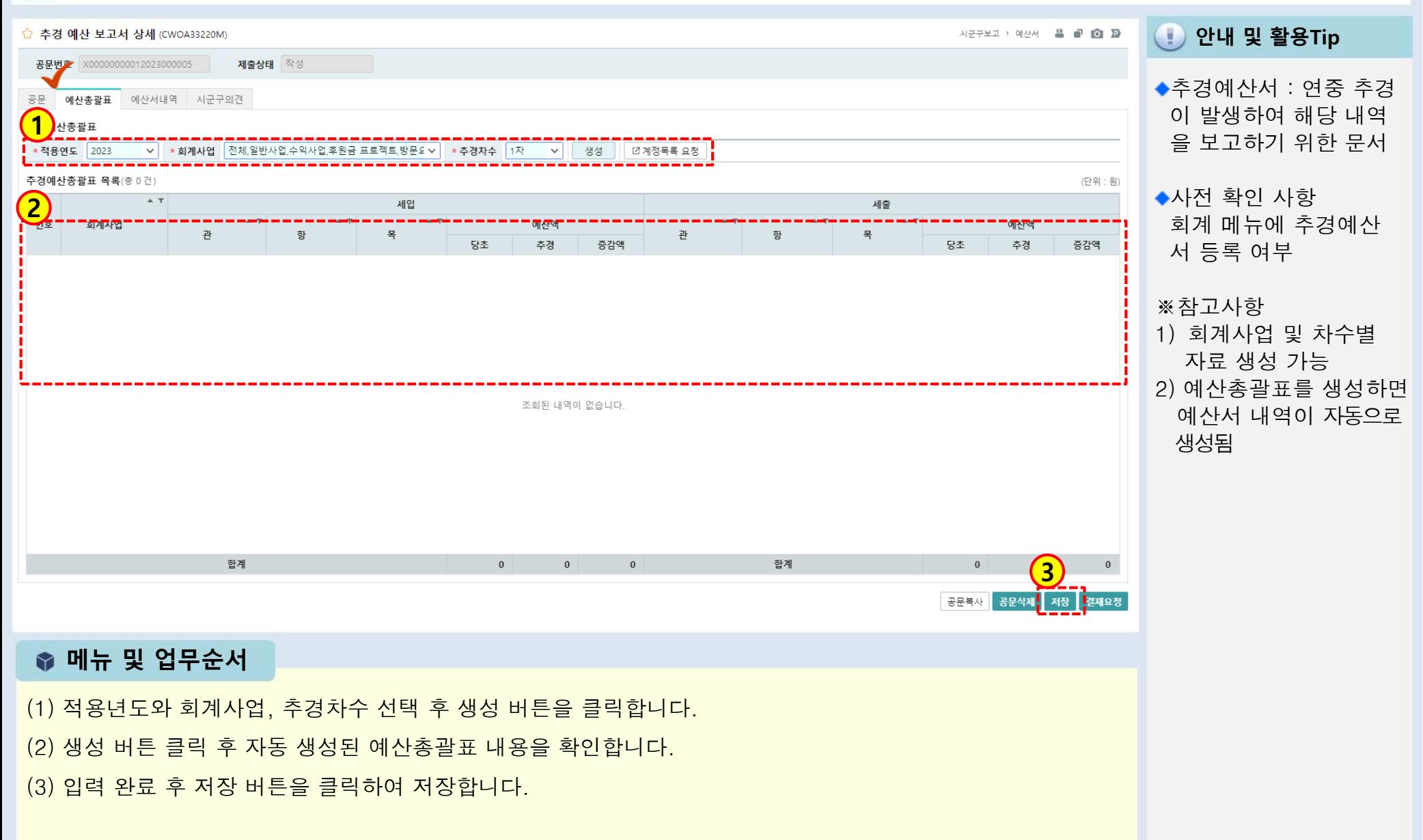

## 2.2.10 추경예산서보고(예산서내역)

#### [메뉴 위치] | 시군구보고 ▶ 공문작성 ▶ 예산서 ▶ 추경예산보고조회 (예산서내역 )

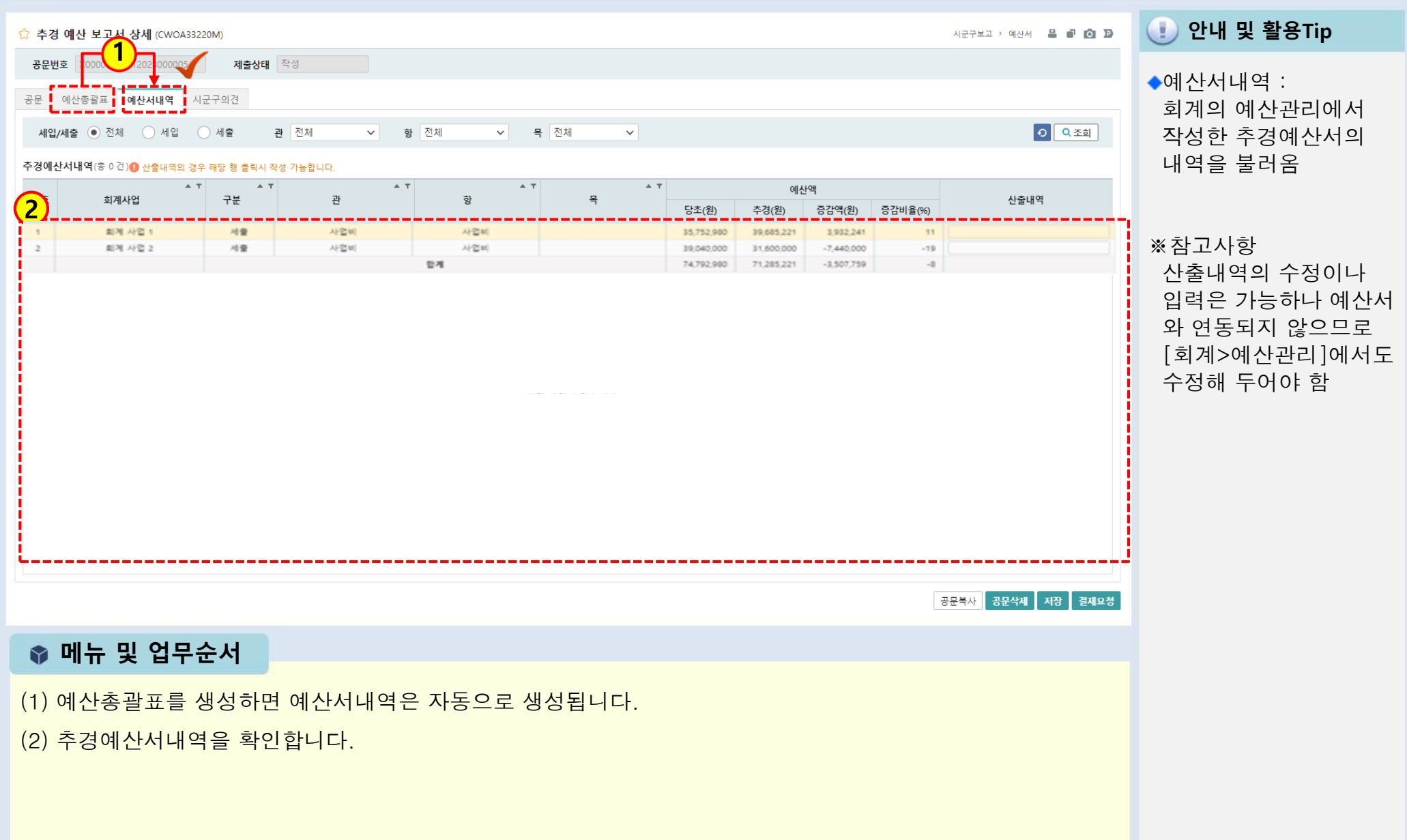

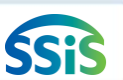

## 2.2.11 추경예산서보고(임직원보수일람표)

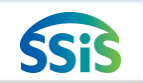

### [메뉴 위치] | 시군구보고 ▶ 공문작성 ▶ 예산서 ▶ 추경예산보고조회 (임직원보수일람표)

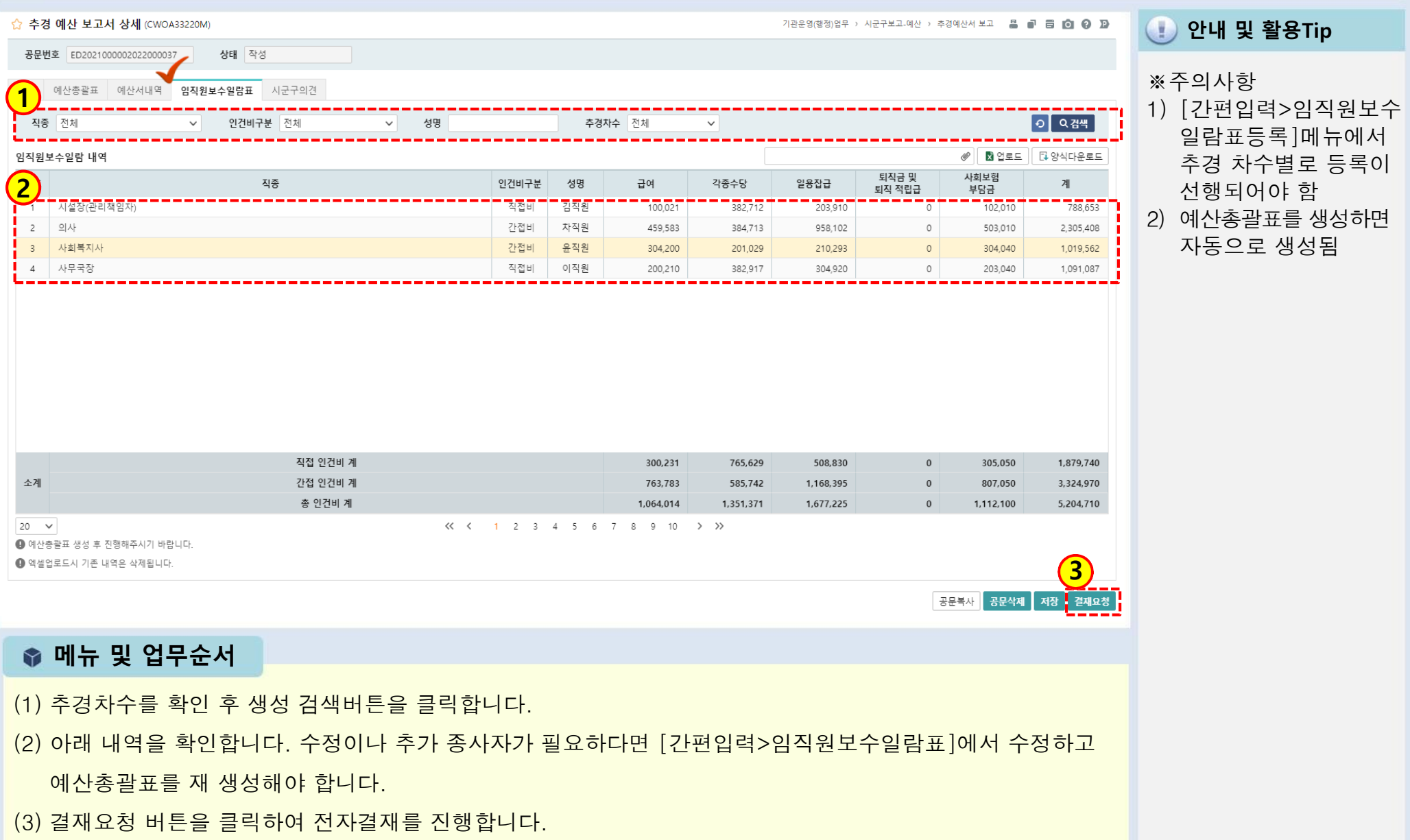

## 2.2.12 추경예산서보고(전자결재)

#### [메뉴 위치] | 시군구보고 ▶ 공문작성 ▶ 예산서 ▶ 추경예산보고조회

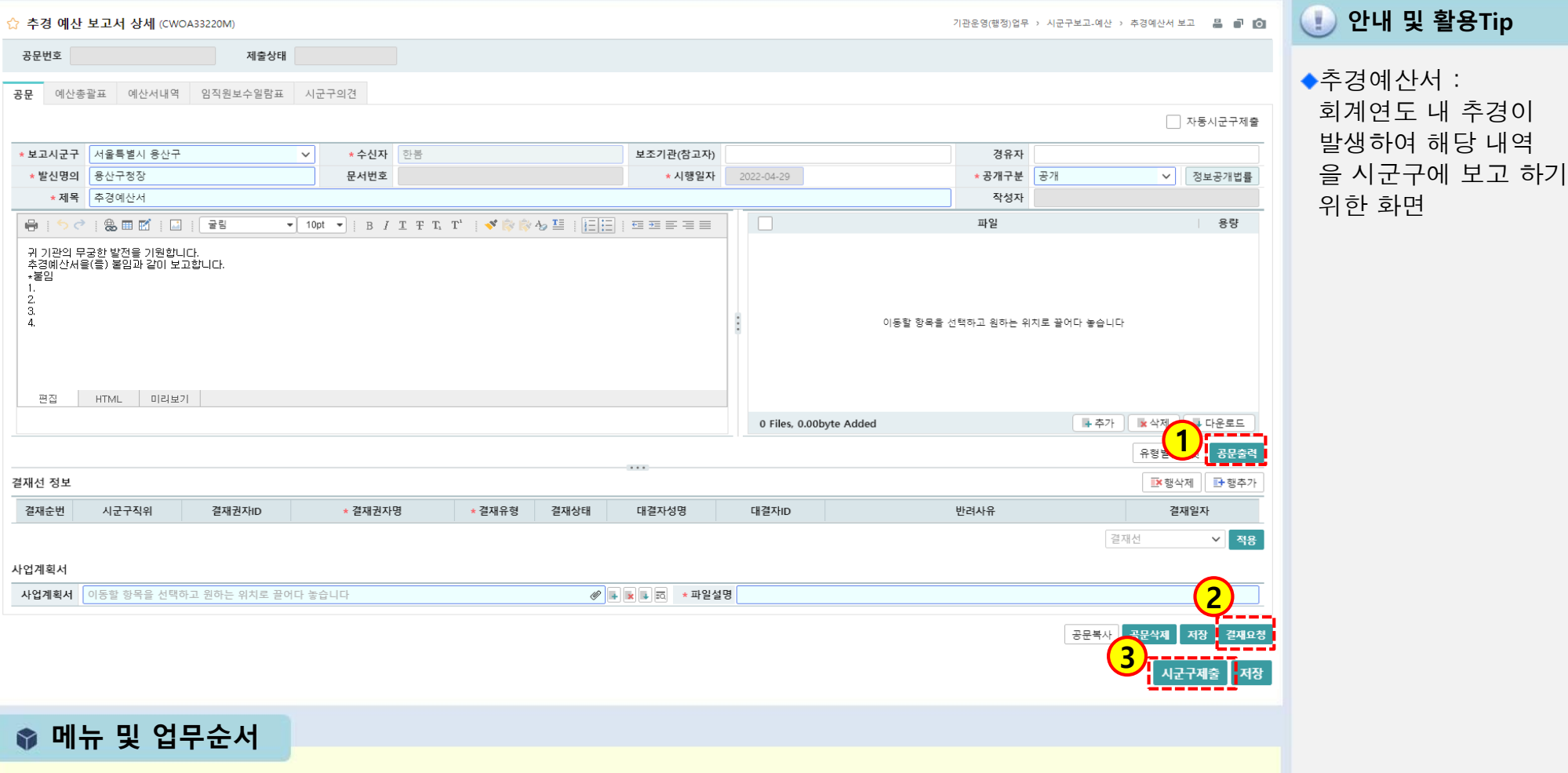

(1)공문출력 버튼을 클릭하여 공문을 생성합니다.

(2)결재요청을 클릭하여 그룹웨어를 통해 시설 승인요청을 합니다.

(3) 승인요청이 완료되면 시군구 제출 버튼이 보이게 되고 시군구제출 버튼을 통해 시군구로 전송됩니다

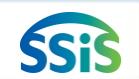

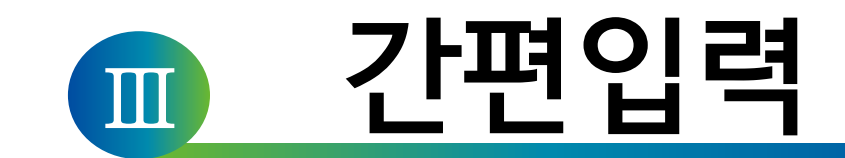

## 1장 간편입력(종사자, 차량, 대상자관리)

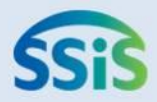

# 제1장 간편입력

- 3.1 종사자(장기요양기관)간편입력
- 3.2.2 임직원보수일람표 등록(직접등록)
- 3.2.2 임직원보수일람표 등록(엑셀등록)
- 3.3.1 급여대장 등록(시작하기)
- 3.3.2 급여대장 등록(급여항목 등록)
- 3.3.3 급여대장 등록(직접등록)
- 3.3.4 급여대장 등록(엑셀등록)
- 3.3.5 급여대장등록(급여대장복사)
- 3.3.6 급여대장등록(지출결의서등록)
- 3.3.7 급여대장등록(지출결의서작성)
- 3.4.1 종사자별 급여대장 조회 (시작하기)
- 3.4.2 종사자별 급여대장 조회

(임직원보수일람표 결산등록)

- 3.5.1 차량운행 정보관리(차량정보 관리)
- 3.5.2 차량운행정보관리(차량운행정보등록)
- 3.6 대상자정보 등록

## 3.1 종사자(장기요양기관) 간편입력

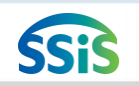

#### € [메뉴 위치] | 간편입력 ▶ 종사자관리 ▶ 종사자(장기요양) 간편입력

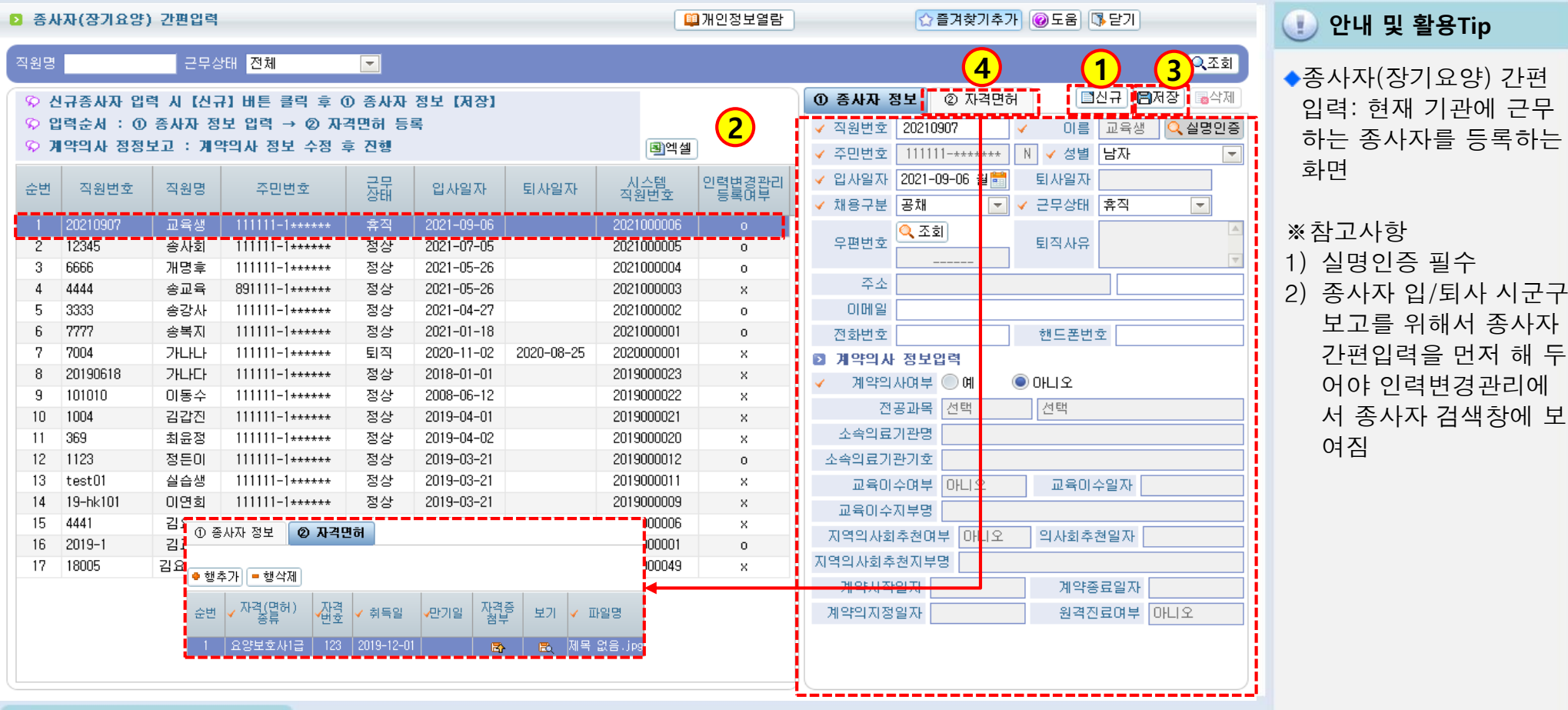

## ● 메뉴 및 업무순서

- (1)신규버튼을 클릭하여 입력란을 생성합니다.
- (2)종사자정보를 입력합니다.
- (3)저장버튼을 클릭하여 입력자료를 저장합니다.
- (4)자격면허 탭에서 해당 종사자의 자격면허를 등록합니다.
# 3.2.1 임직원보수일람표 등록(직접등록)

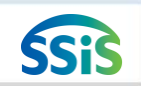

#### と [메뉴 위치] | 간편입력 ▶ 종사자관리 ▶ 임직원보수일람표 등록

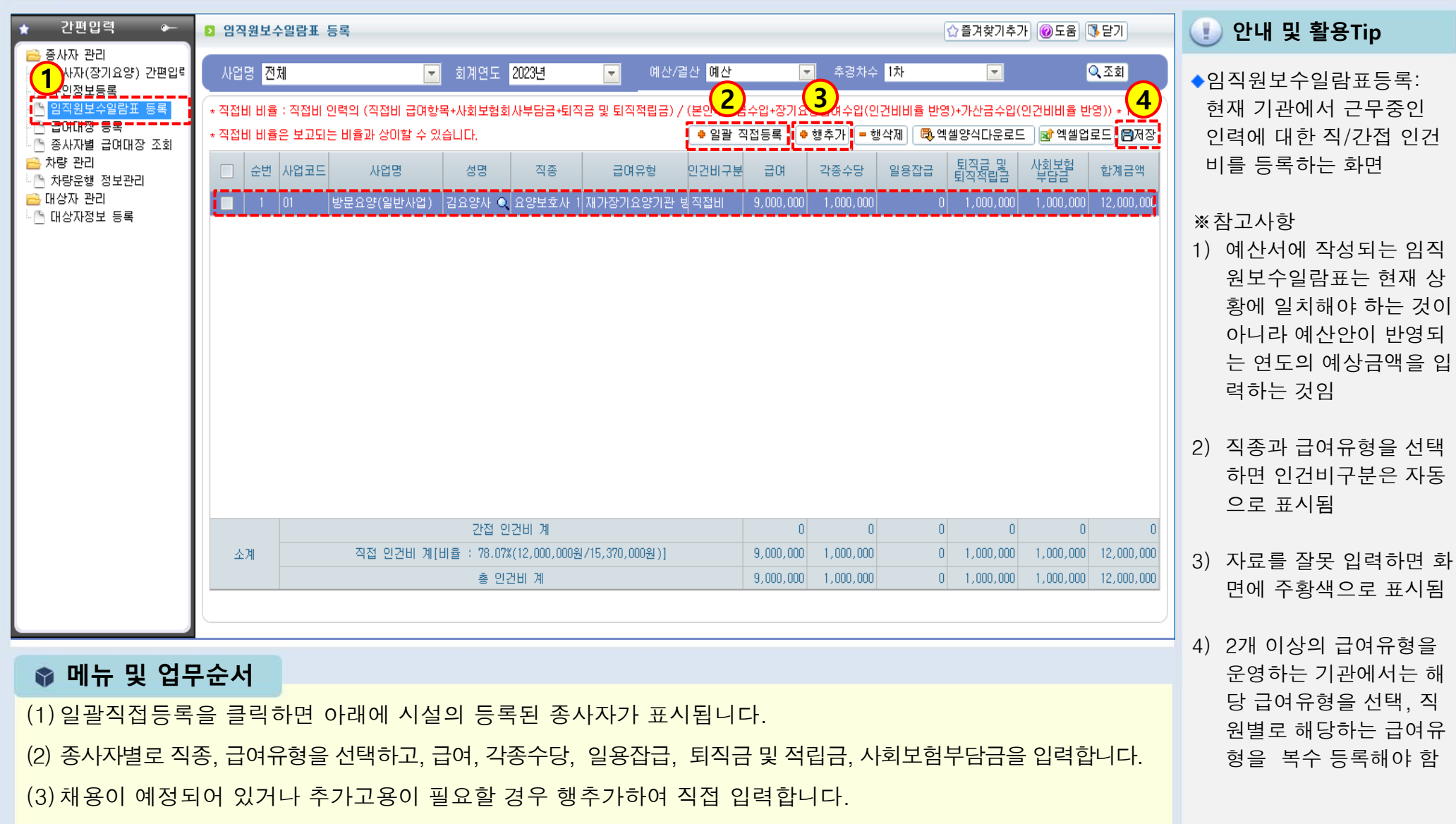

(4) 저장버튼을 클릭하여 입력자료를 저장합니다.

# 급여유형과 직종에 따른 직∙간접비 목록

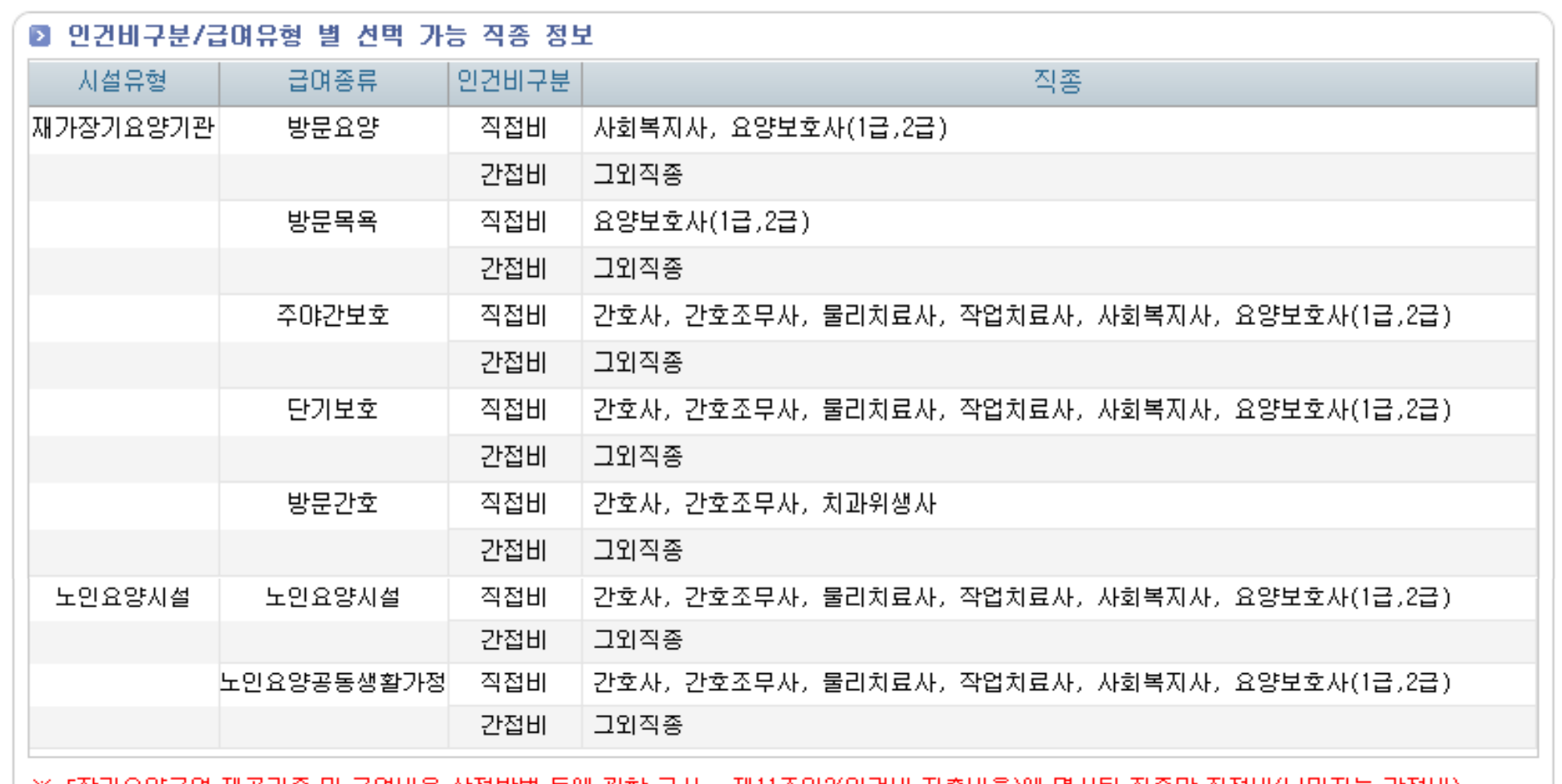

※ 「장기요양급며 제공기준 및 급며비용 산정방법 등에 관한 고시」 제11조의2(인건비 지출비율)에 명시된 직종만 직접비(나머지는 간접비)

## 3.2.2 임직원보수일람표 등록(엑셀등록)

[메뉴 위치] | 간편입력 ▶ 종사자관리 ▶ 임직원보수일람표 등록(엑셀등록)

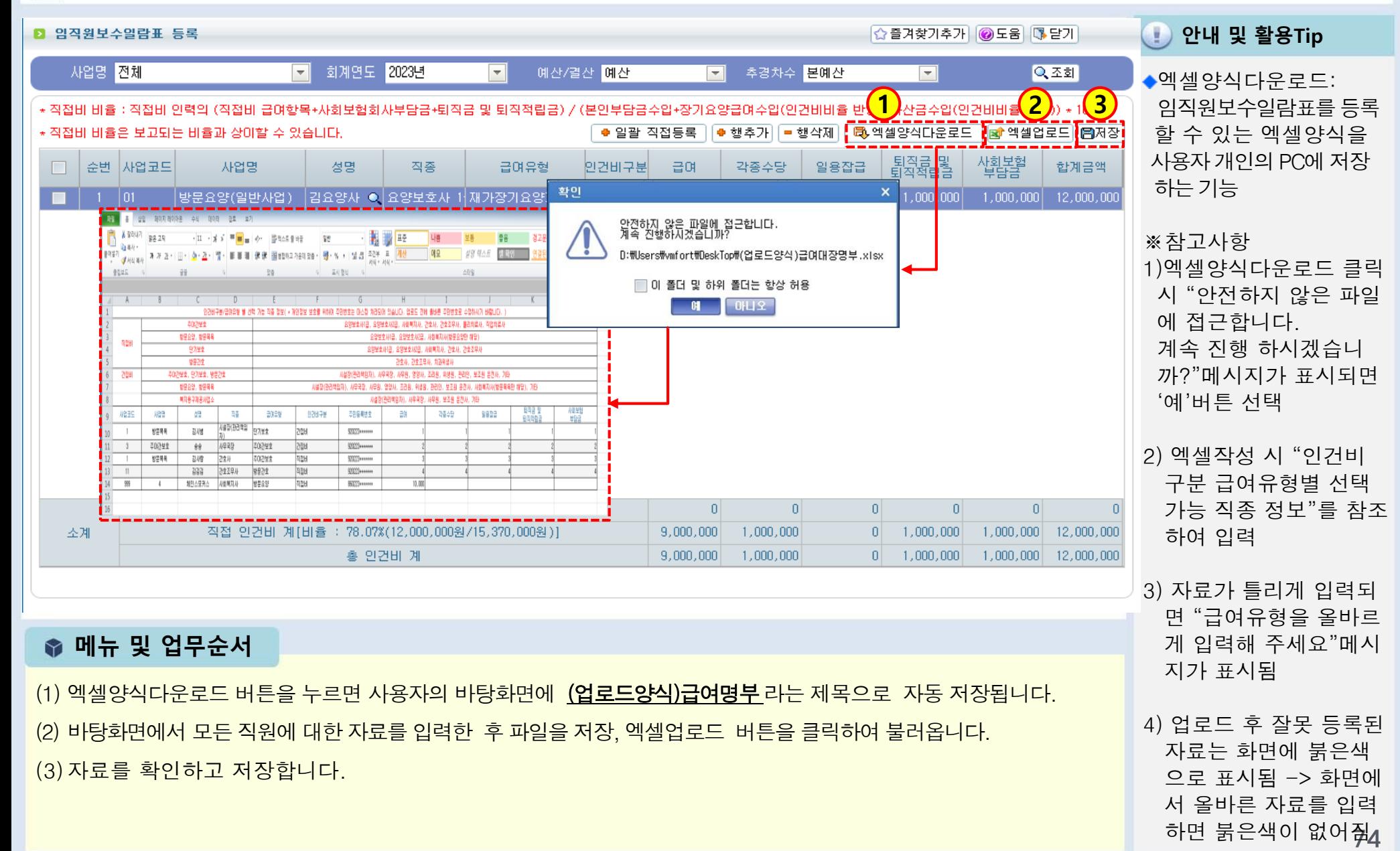

# 3.3.1 급여대장 등록(시작하기)

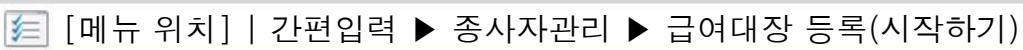

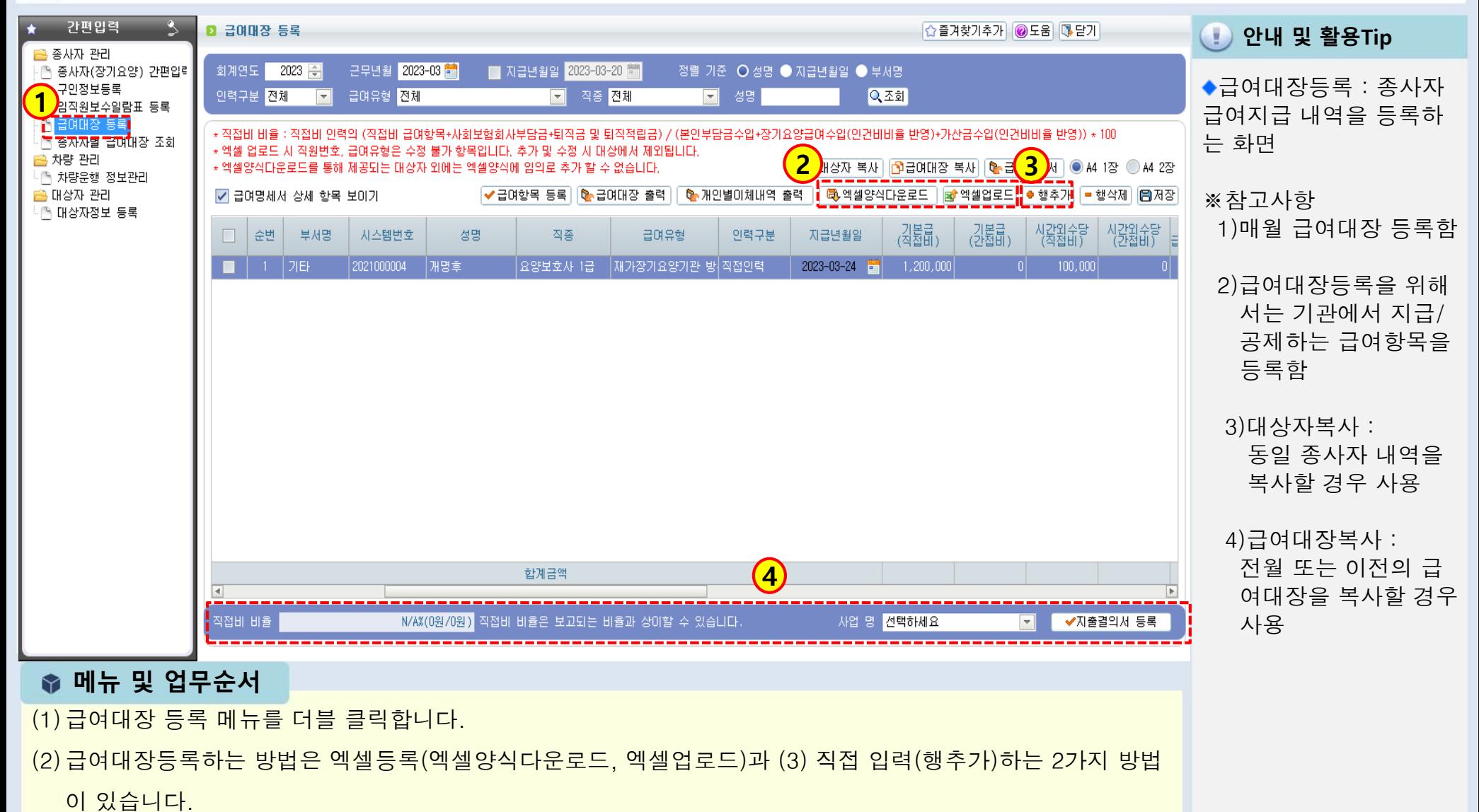

(4)등록 후 지출을 회계처리하기 위해 사업별로 지출결의서 등록 버튼을 클릭하여 연계합니다.(급여유형과 직종에 따라 직접비 비율이 자동계산)

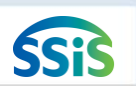

## 3.3.2 급여대장 등록(급여항목 등록)

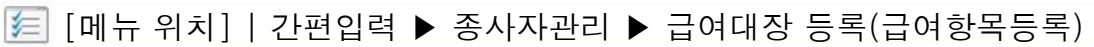

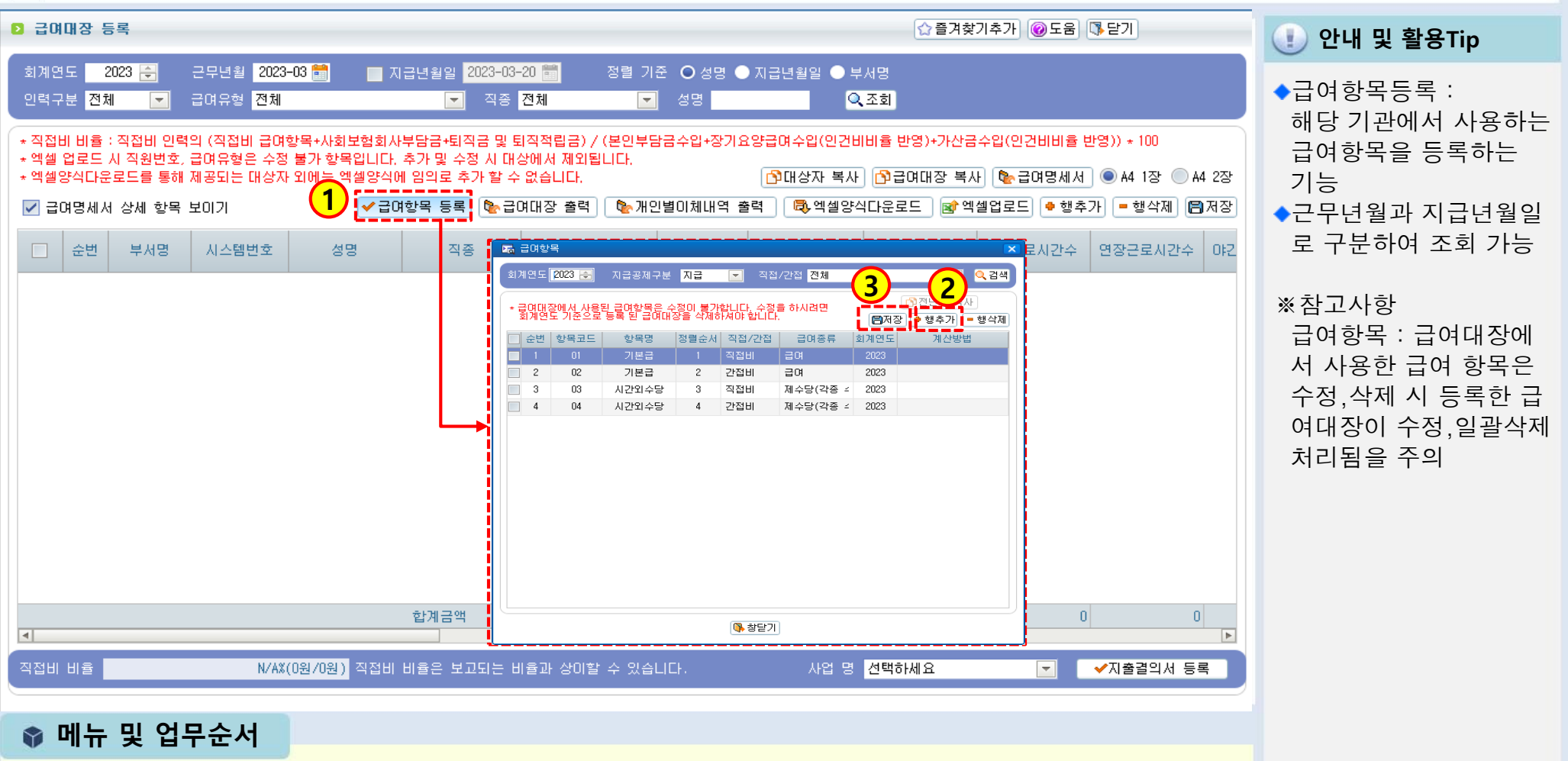

(1)급여항목등록 버튼을 클릭하면 급여항목 팝업화면이 표시됩니다.

(2)급여항목 팝업화면에서 <행추가> 버튼을 클릭하여 입력란을 생성한 후 자료를 입력합니다.

(3)저장 버튼을 클릭하여 입력한 자료를 저장하면 급여대장 등록 화면에 입력한 급여항목이 표시됩니다.

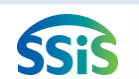

## 3.3.3 급여대장 등록(직접 등록)

医 [메뉴 위치] | 간편입력 ▶ 종사자관리 ▶ 급여대장 등록(직접등록)

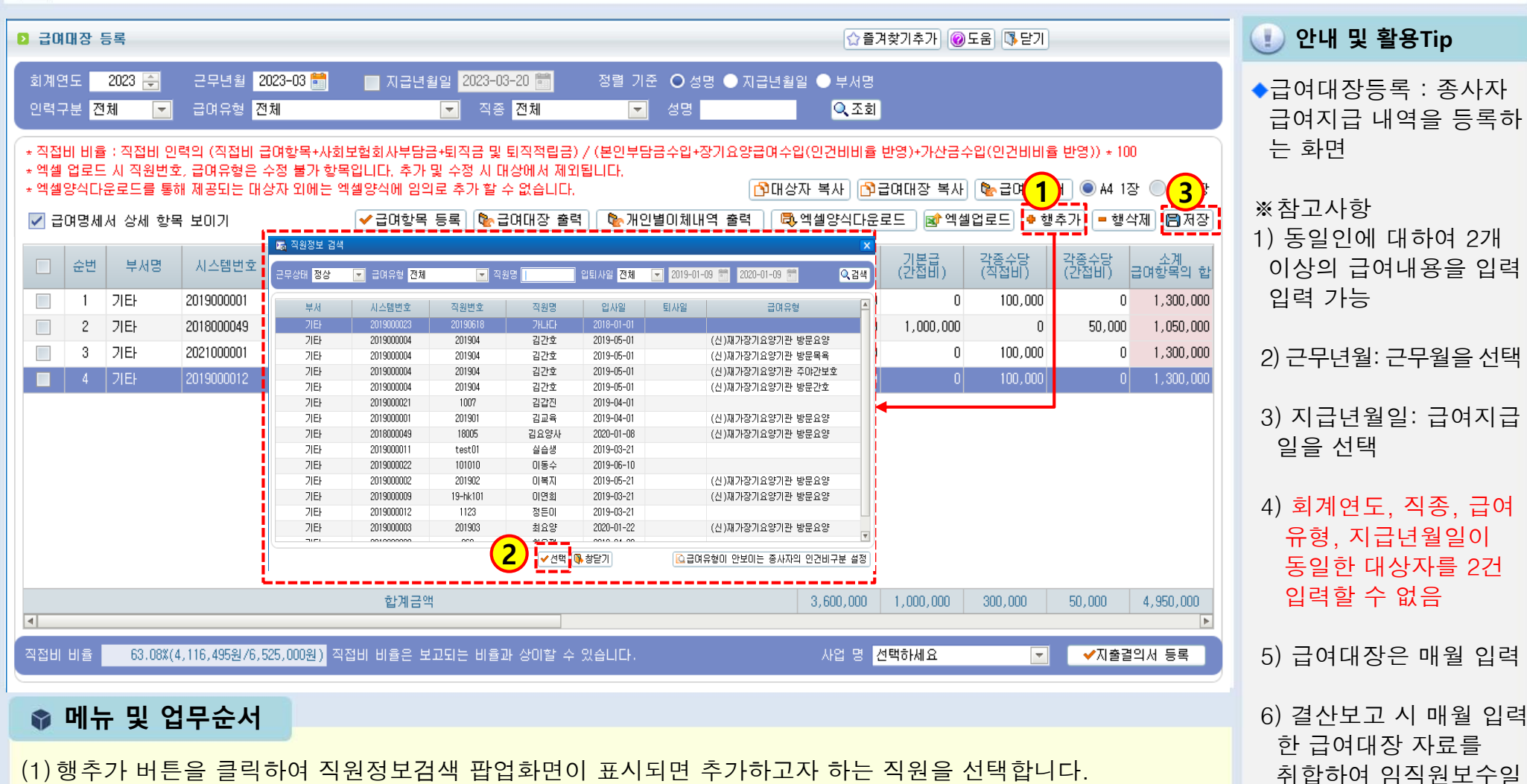

(2)선택버튼을 클릭하여 급여대장 등록화면에 입력란을 생성한 후 금액을 입력합니다.

(3)저장 버튼을 클릭하여 입력한 자료를 저장합니다.

람표 결산자료 작성

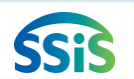

# 3.3.4 급여대장 등록(엑셀 등록)

[메뉴 위치] | 간편입력 ▶ 종사자관리 ▶ 급여대장 등록(엑셀등록) ⊫

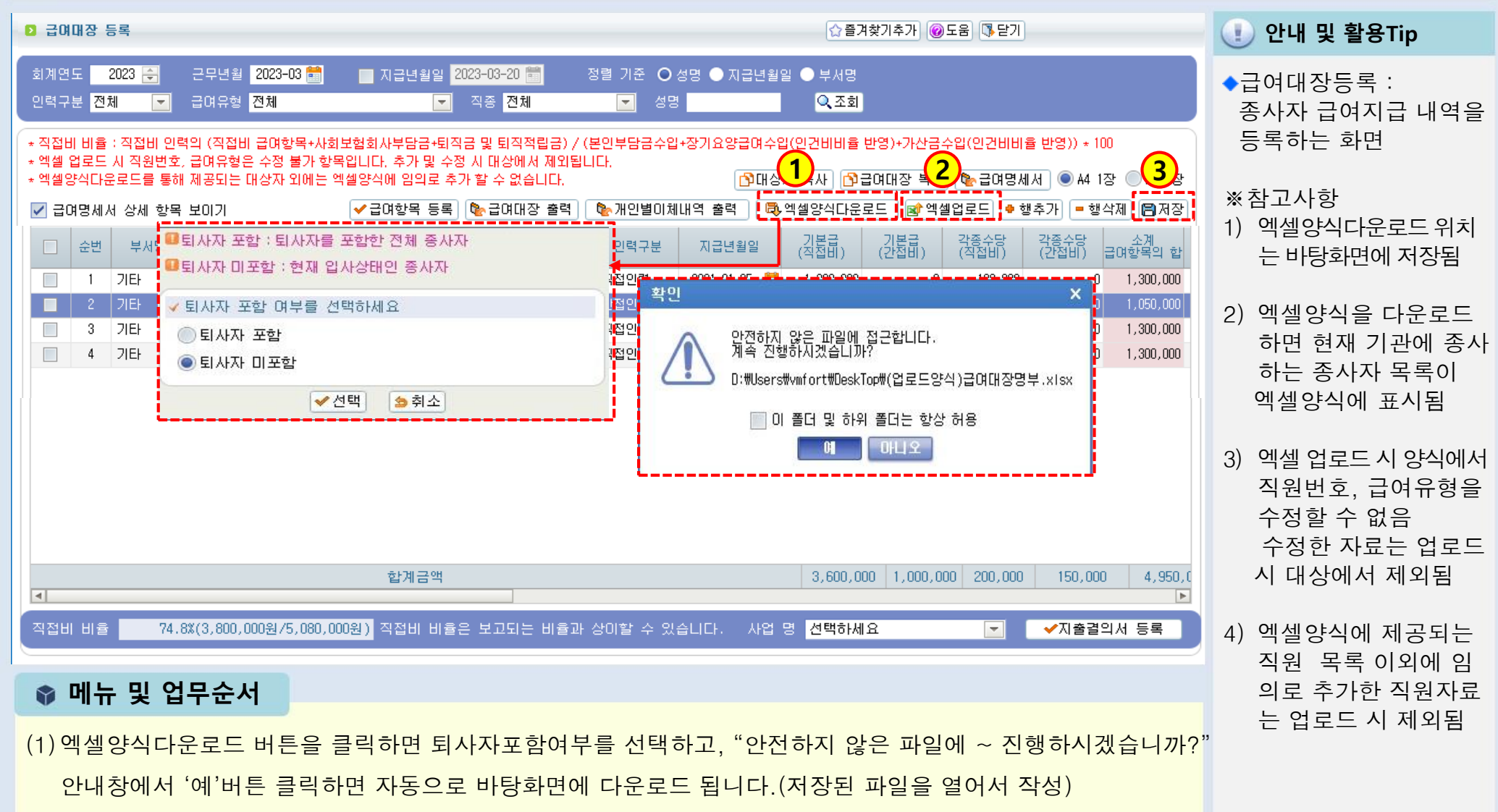

- (2)엑셀업로드 버튼을 클릭하여 엑셀양식에 입력한 급여내역 자료를 업로드합니다.
- (3)저장 버튼을 클릭하여 업로드한 자료를 저장합니다.

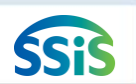

## 3.3.5 급여대장 등록(급여대장복사)

[메뉴 위치] | 간편입력 ▶ 종사자관리 ▶ 급여대장 등록(급여대장복사) 妇

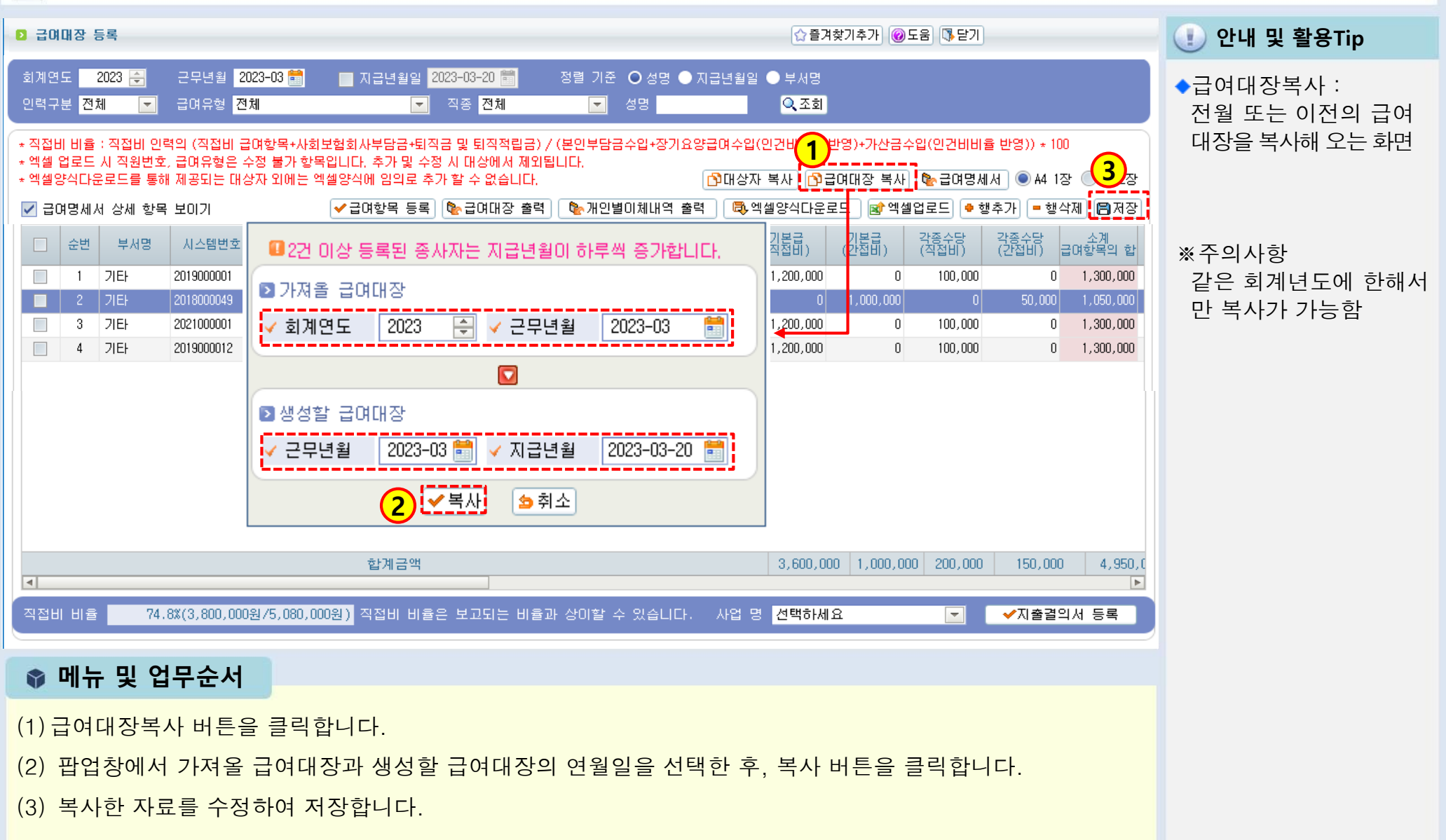

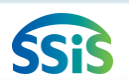

## 3.3.6 급여대장 등록(급여대장 출력)

## € [메뉴 위치] | 간편입력 ▶ 종사자관리 ▶ 급여대장 등록

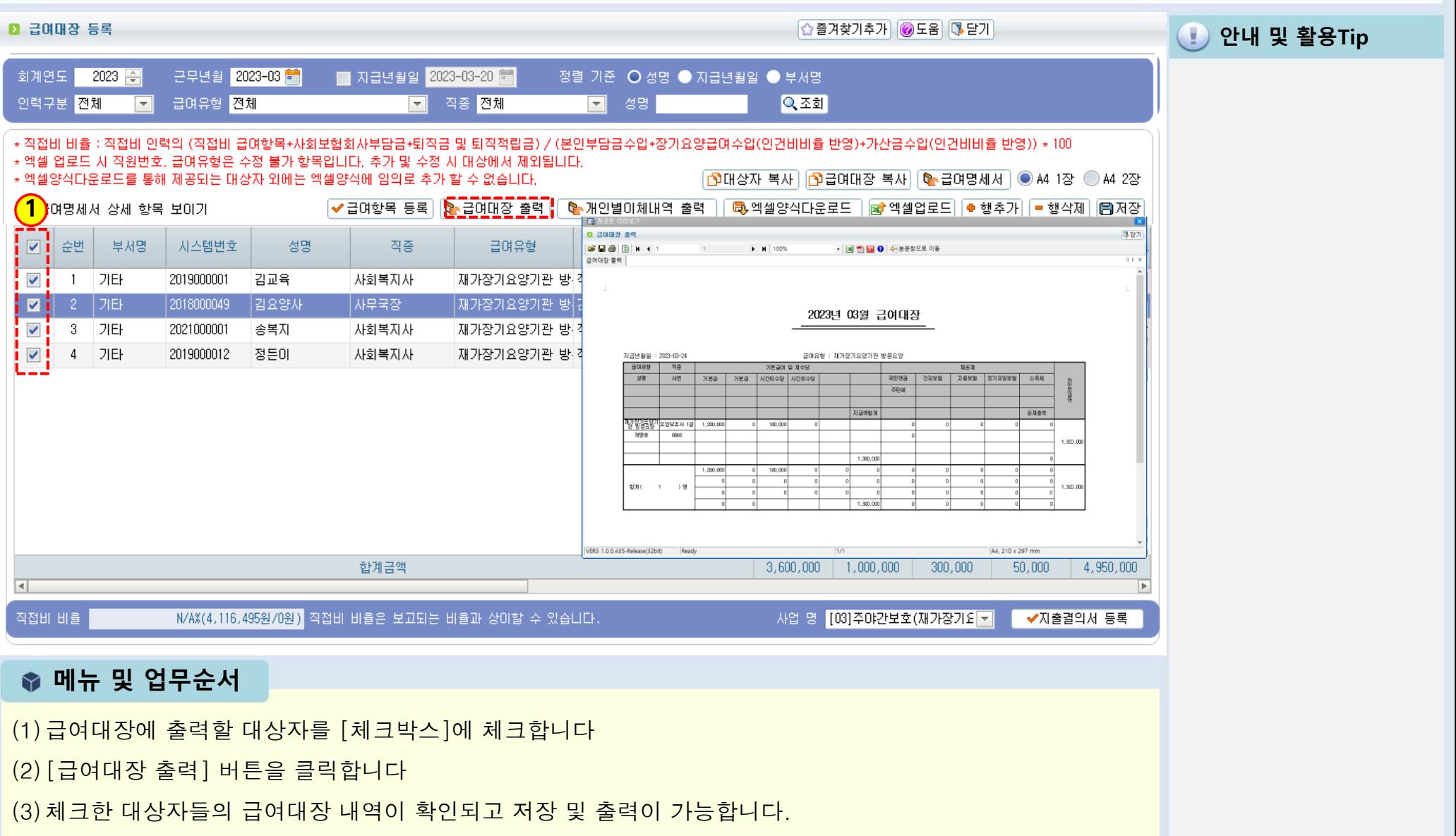

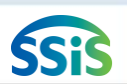

## 3.3.7 급여대장 등록(대상자 복사)

## [메뉴 위치] | 간편입력 ▶ 종사자관리 ▶ 급여대장 등록

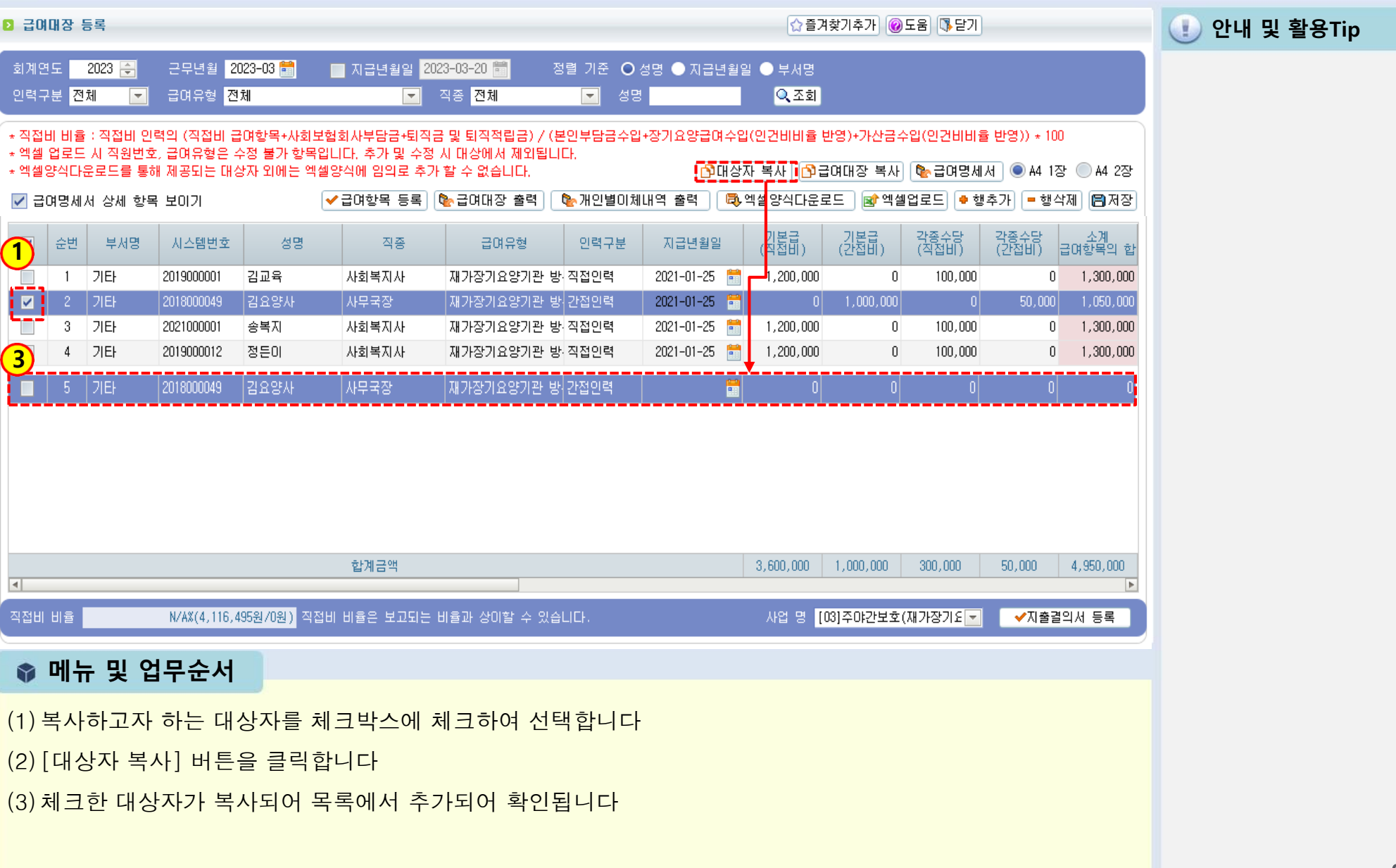

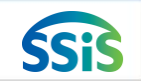

## 3.3.8 급여대장 등록(지출결의서 등록)

妇 [메뉴 위치] | 간편입력 ▶ 종사자관리 ▶ 급여대장 등록

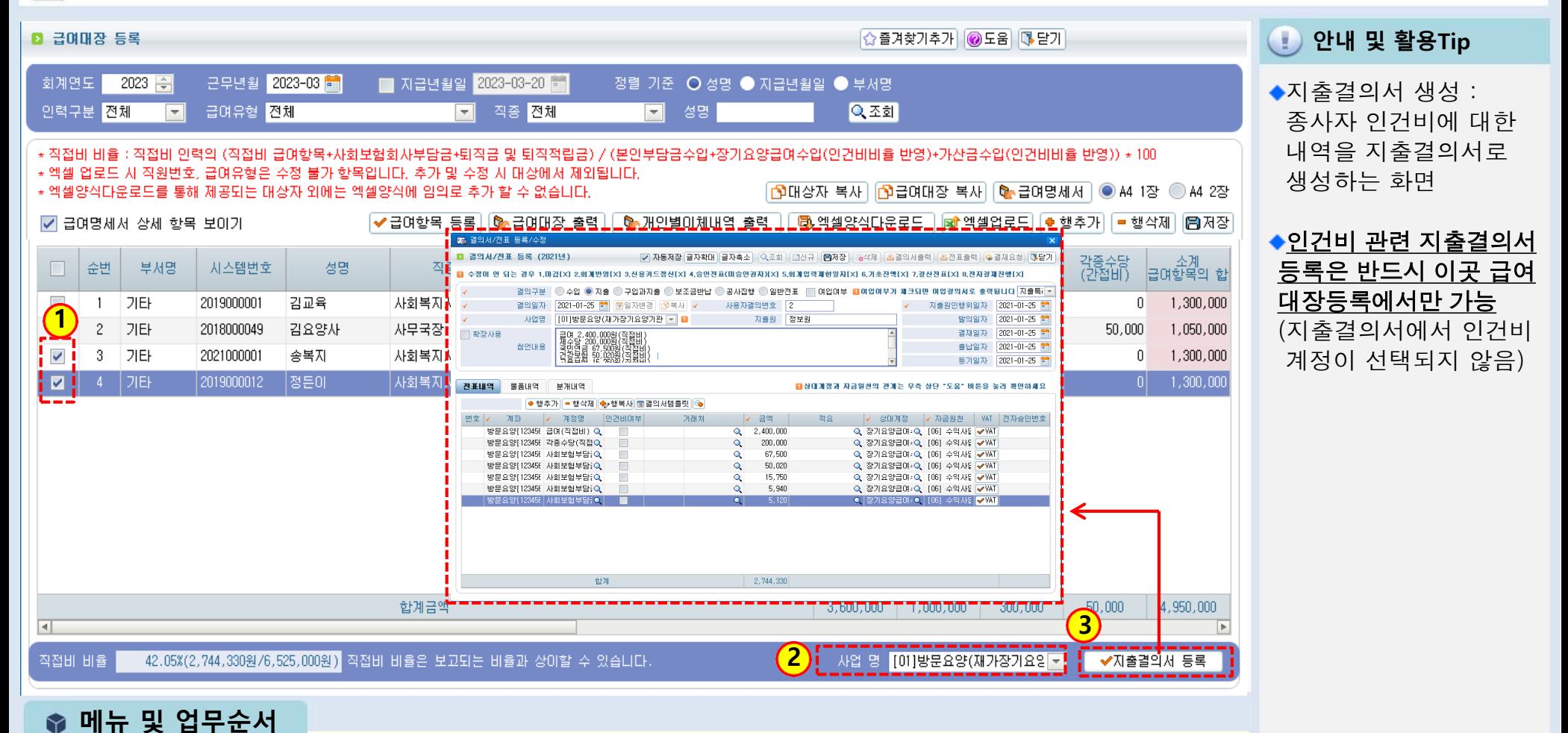

(1)지출결의서를 등록할 종사자를 선택합니다.

(2)해당 종사자의 등록된 사업유형을 선택합니다.

(3)지출결의서 버튼을 클릭하면 지출결의서 등록 작성화면이 나타납니다.

<다음페이지 계속>

82

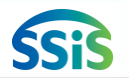

## 3.3.9 급여대장 등록 (지출결의서 작성)

[메뉴 위치] | 간편입력 ▶ 종사자관리 ▶ 급여대장 등록

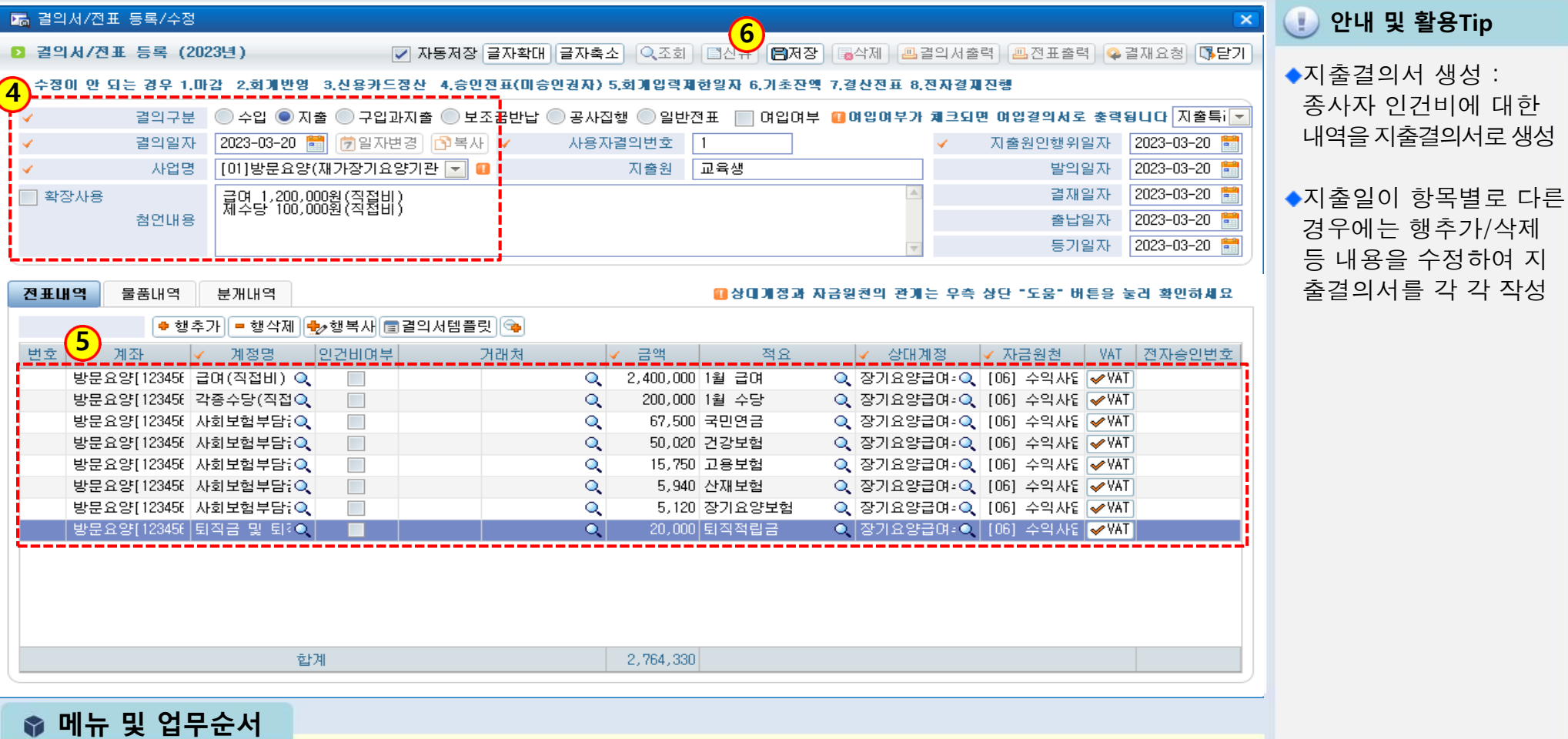

- (4) 결의구분을 선택하고 결의일자, 사업명, 첨언내용을 입력합니다.
- (5) 계좌, 계정명, 상대계정, 자금원천 등을 입력합니다.
	- (인건비여부 체크하면 인력변경관리에 등록된 종사자 정보가 표시됨)
- (6) 저장 버튼을 클릭하여 자료를 저장합니다.

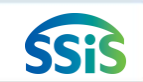

## 3.4.1 종사자별 급여대장 조회(임직원보수일람표 결산등록)

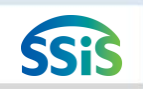

⊫ [메뉴 위치] | 간편입력 ▶ 종사자관리 ▶ 종사자별 급여대장 조회 간편입력 안내 및 활용Tip ■ 종사자별 급여대장 조회  $\left|\bigcirc$ 즐겨찾기추가  $\right|$  오움 | 매 닫기 종사자 관리 ■ 종사자(장기요양) 간편입력 2 회계연도 <mark>2023 -</mark> 근무/지급년월 <mark>선택</mark>  $\boxed{\mathbf{1}}$  2023-03  $\boxed{\bullet}$  ~ 2023-03  $\boxed{\bullet}$ ◆종사자별 급여대장조회 : 구인정보등록 급여유형 <mark>전체</mark> |직접/간접 <mark>전체 |</mark> 구 <mark>▼</mark> 직종 전체 ◘ 성명 ■ 0원 포함 ∣्∆∑ङ⊧ 임직원보수일람표에 임직원보수일람표 등록 1 로로 쏘비매원 대한 결산자료를 생성 퇴직금 및<br>퇴직적립금 사회보험<br>부담금 3 순변 성명 직종 급며유형 인건비구분 급여 각종수당 일용잡급 합계금액 하는 화면 ■ 차량운행 정보관리  $\checkmark$ i t 김교육 사회복지사 재가장기요양기관 방문, 직접비 550,000 200,000  $\theta$  $\overline{0}$ 72,165 822, 165 그 대상자 관리  $\overline{c}$ 김교육  $\checkmark$ 요양보호사 1급 재가장기요양기관 방문 직접비  $\Omega$  $\mathbf{0}$  $\theta$ 56,000 73,400 129,400 ■ 대상자정보 등록 ※참고사항 |<mark>†</mark> 3. |opage │요양보호사 1급│재가장기요양기관 방문│직접비 400,000 144,325  $\blacksquare$ 1,100,000  $160,000$ 1,804,325 1) 결산등록 버튼 클릭 시 기존에 생성된 결산자 료는 삭제되고 다시 결 산자료가 생성됨 2) 임직원보수일람표 결 산자료는 급여대장에 서 매월 입력한 급여자 료를 모두 취합해서 생 성함 직접 인권비 계 1.650,000 600,000 -01  $216,000$ 289,890 2.755.890  $|0|$ 소계 간접 인건비 계  $\vert 0 \vert$  $|0|$ -01  $\mid 0 \mid$ ◆임직원보수일람표 결산 총 인건비 계 1,650,000 600,000 216,000 289,890 2.755.890 4등록 : 세입세출결산보 4 방문요양(일반) √임직원보수일람표 결산 등록  $\overline{}$ 고를 위해 연간 입력한 임직원 보수내역을 사업 ● 메뉴 및 업무순서 별로 등록하는 화면 (1)종사자별 급여대장조회를 더블 클릭합니다. ※참고사항 잘못 생성한 결산용 임 (2)조회 조건값을 선택하여 조회합니다.(간편입력 > 급여대장등록 내역을 불러옴) 직원보수일람표는 임직 (3)동일사업에 근무하는 대상자를 체크합니다 원보수일람표 등록 화면 에서 수정,삭제할수있음 (4)사업명 선택 후[임직원보수일람표 결산등록]버튼을 클릭합니다.

## 3.4.2 종사자별 급여대장 조회 (임직원보수일람표 결산등록)

● 메뉴 및 업무순서

(2)사업명을 선택합니다.

(1)해당하는 종사자를 선택합니다.

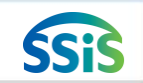

[메뉴 위치] | 간편입력 ▶ 종사자관리 ▶ 종사자별 급여대장 조회(임직원보수일람표결산등록)

(3) [임직원보수일람표결산등록]클릭 후, 등록을 묻는 창에서 확인을 클릭하여 결산자료를 생성합니다.

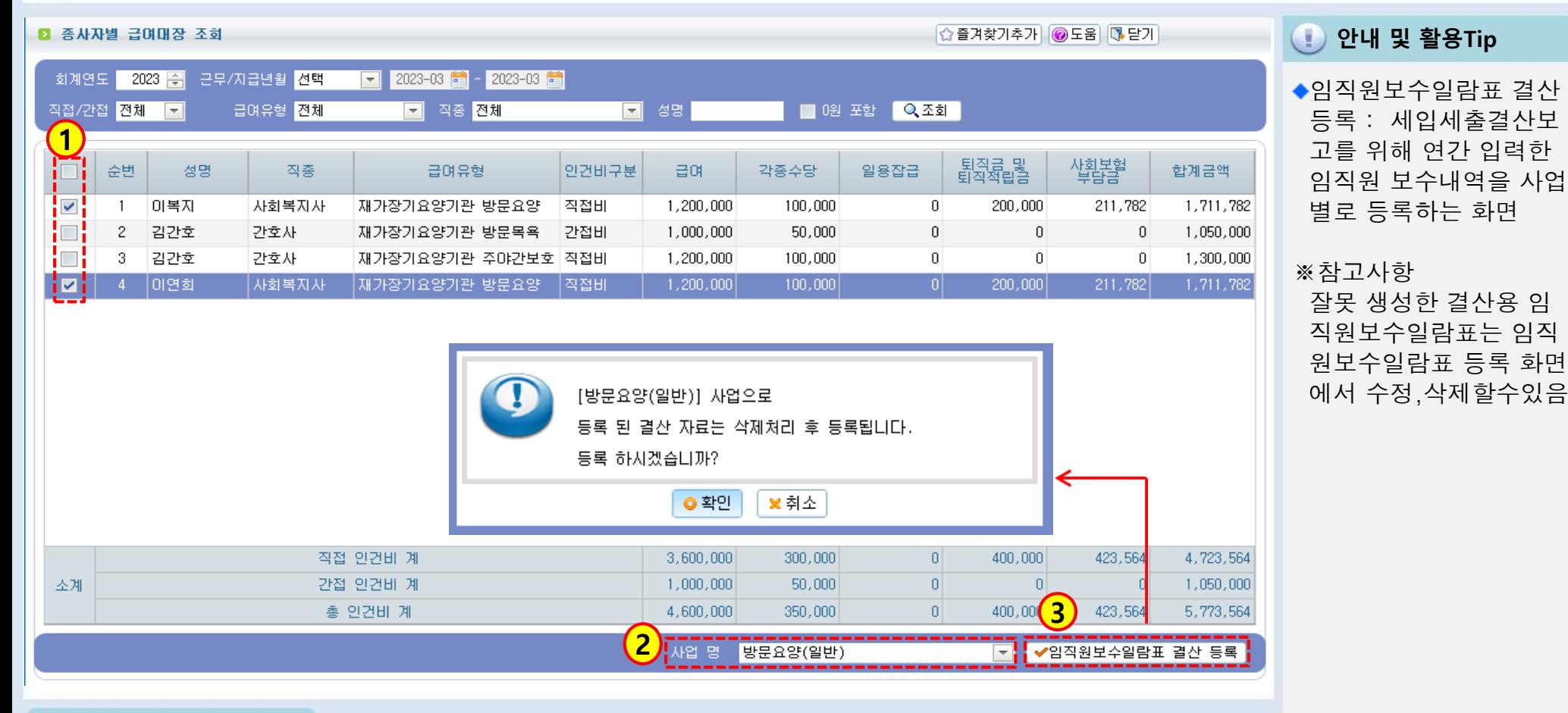

## 3.4.3 임직원보수일람표 등록 (결산)

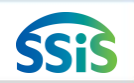

[메뉴 위치] | 간편입력 ▶ 종사자관리 ▶ 임직원보수일람표 등록(결산)

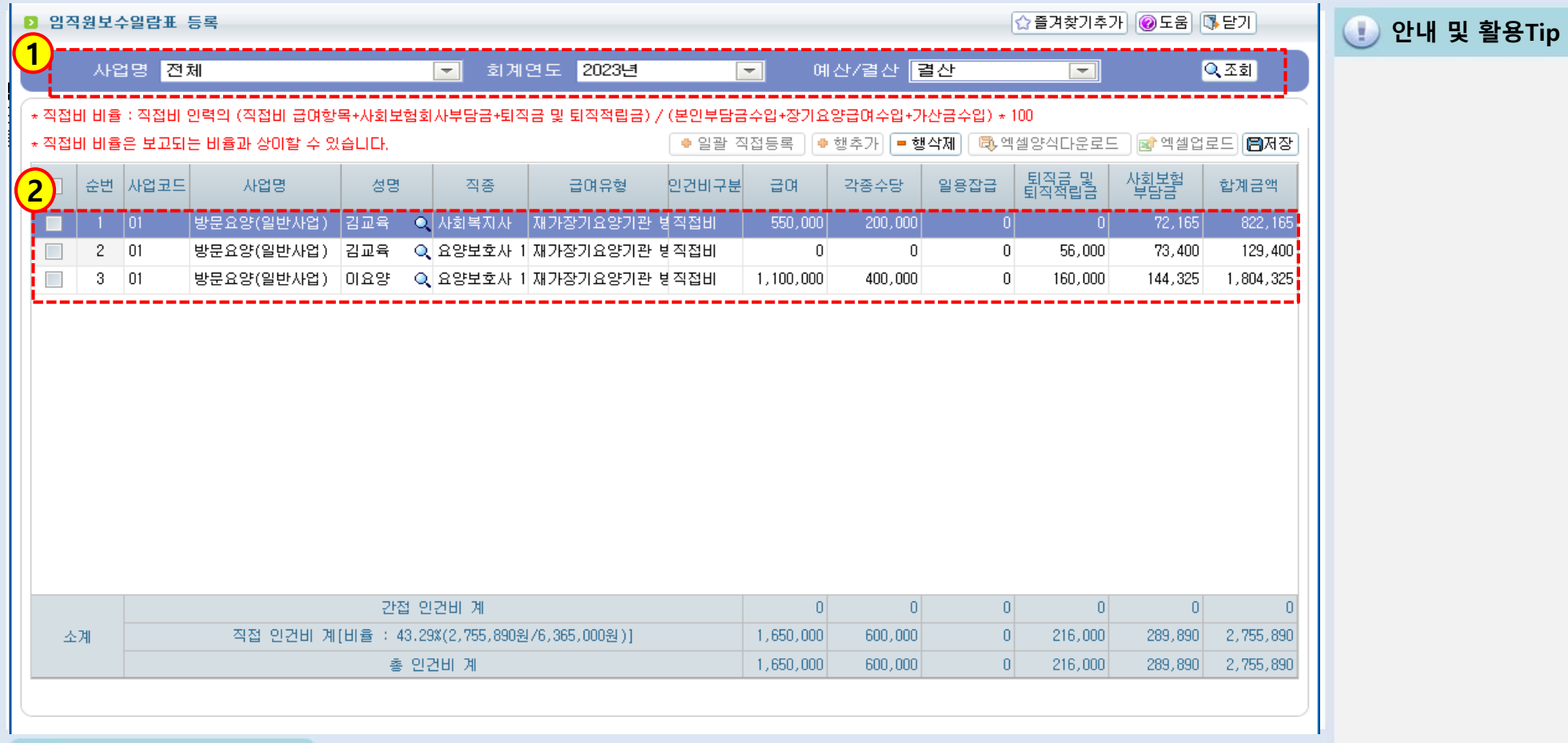

메뉴 및 업무순서

(1)사업명, 결산회계년도를 선택하고, 예산/결산 콤보박스에서 "결산"을 선택한 후 조회합니다

(2)임직원보수일람표 결산등록으로 집계된 연간 대상자별 급여내역이 확인됩니다

※ 본 화면에서 조회되는 내역이 결산보고 시, 임직원보수일람표로 자동 연계됩니다

# 3.5 차량운행일지 (희망이음)

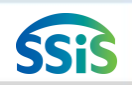

## [메뉴 위치] | 기관운영업무 ▶ 기관운영관리 ▶ 차량일지관리 ▶ 차량운행일지

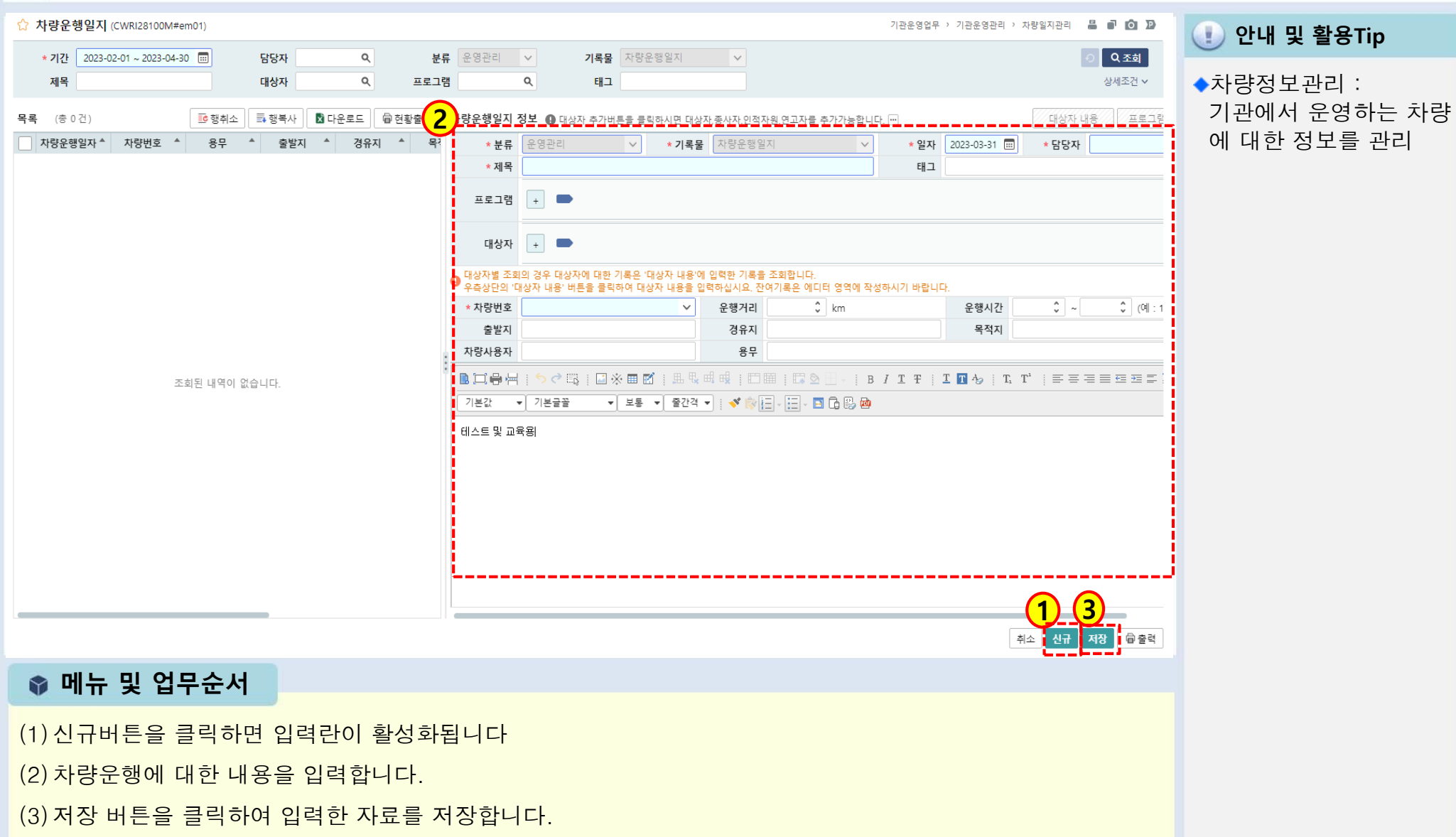

# 3.6 대상자정보 등록 (희망이음)

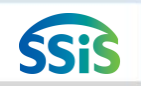

[메뉴 위치] | 대상자관리 ▶ 대상자기본정보관리 ▶ 대상자기본정보

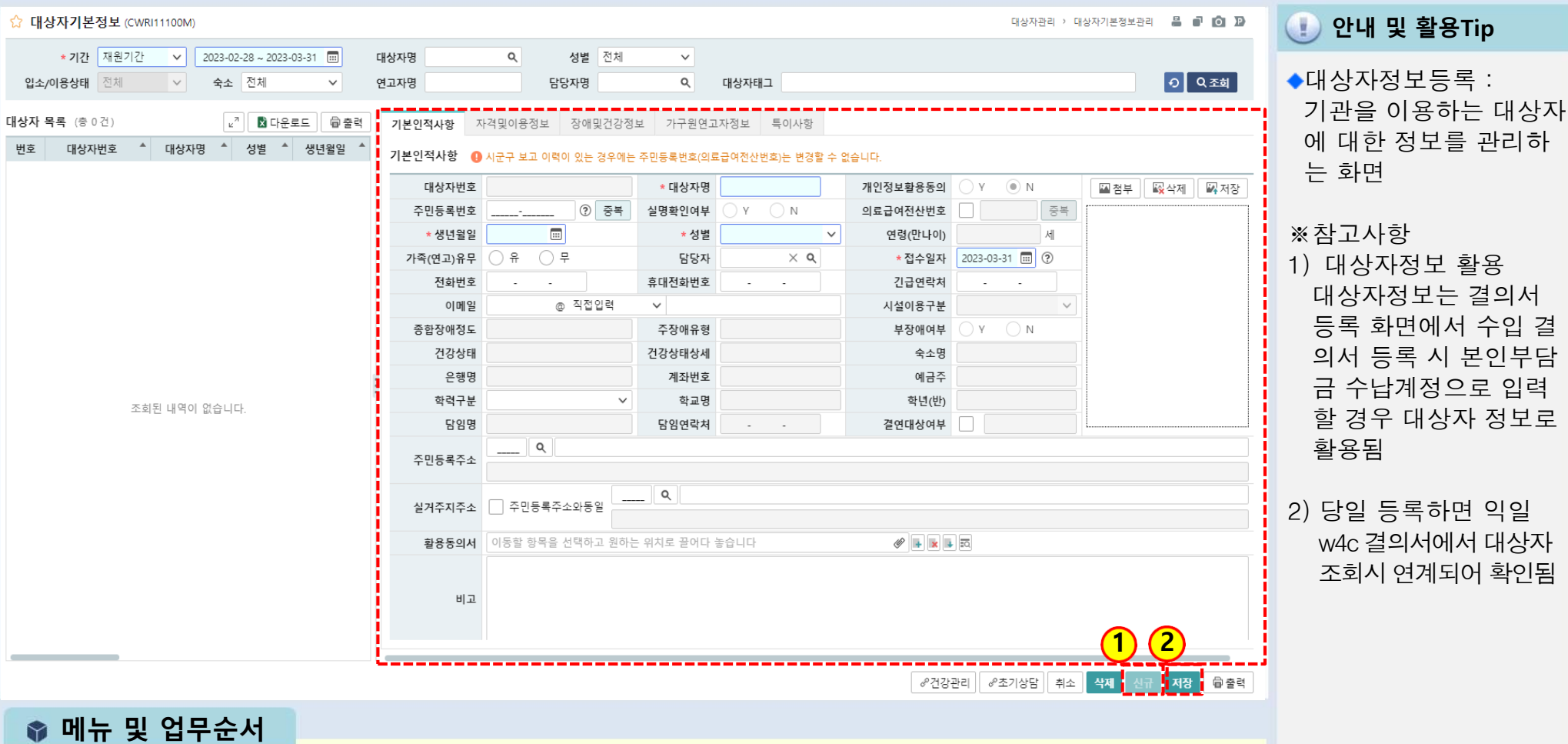

(1)신규 버튼을 클릭하여 아래 입력란을 생성한 후 대상자(이용자)자료를 입력합니다.

(2)저장 버튼을 클릭하여 입력한 자료를 저장합니다.

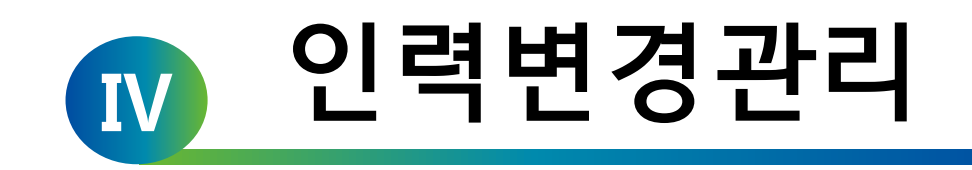

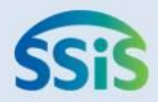

# ◆ 제1장 인력변경관리

- 4.1.1 인력변경보고 업무가이드
- 4.1.2 인력변경관리(목록화면)
- 4.1.3 인력변경관리(시작하기)
- 4.1.4 인력변경관리(승인내역정정)
- 4.2.1 인력변경공문(시작하기)
- 4.2.2 인력변경공문(공문작성)
- 4.2.3 인력변경공문(변경신고서)
- 4.2.4 인력변경공문(인력변경현황)

## 4.1.1 인력변경보고 업무가이드

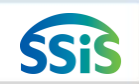

#### ⊫ [메뉴 위치] | 시군구보고 ▶ 공문작성 ▶ 장기요양기관 ▶ 인력변경가이드

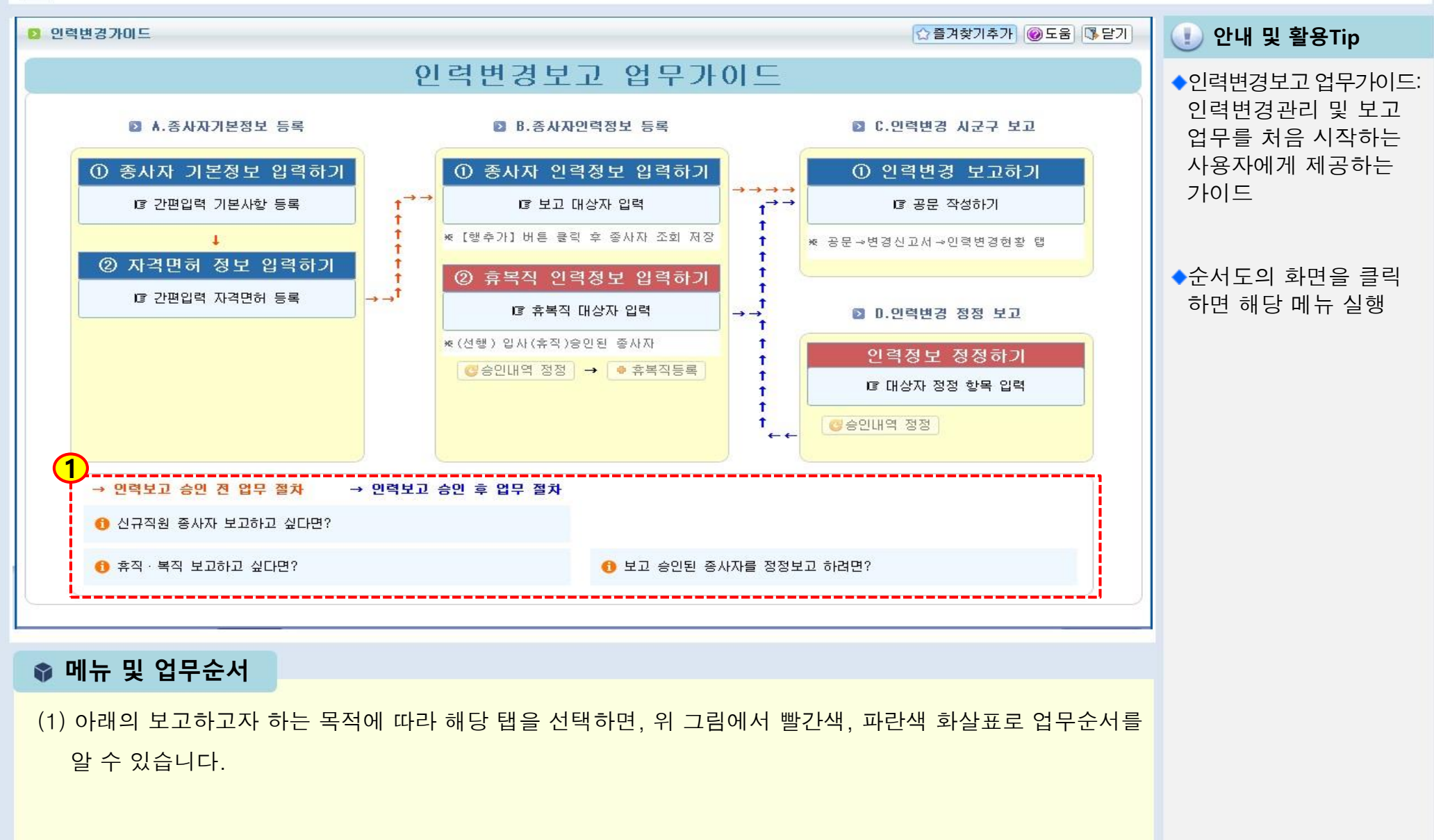

## 4.1.2 인력변경관리(목록화면)

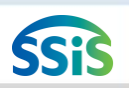

## [메뉴 위치] | 시군구보고 ▶ 공문작성 ▶ 장기요양기관 ▶ 인력변경관리(목록화면) 妇

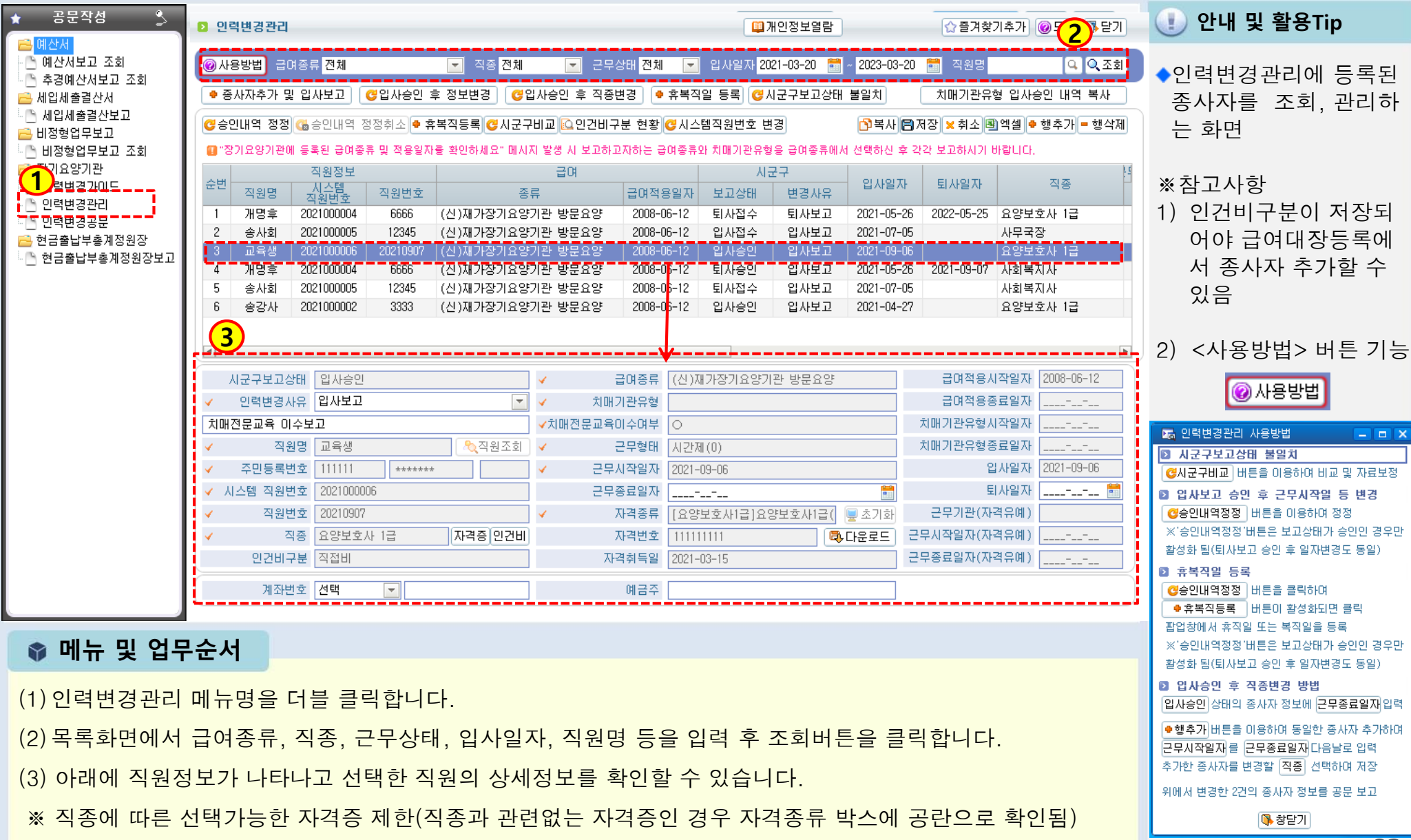

## 4.1.3 인력변경관리(시작하기)

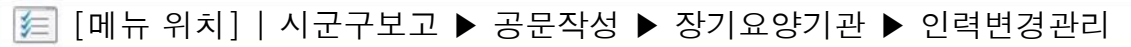

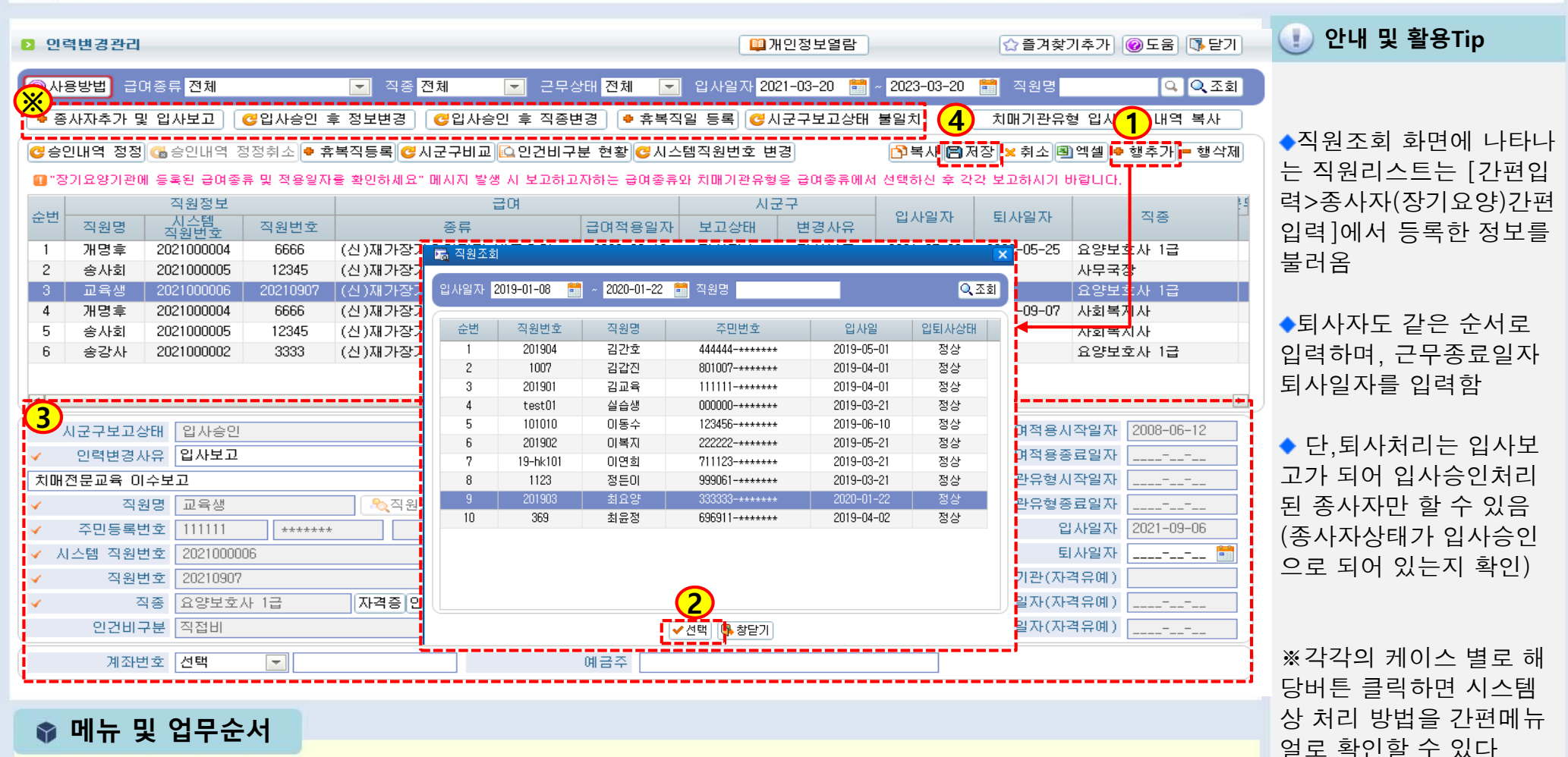

- (1) 종사자 상세정보를 등록하기 위해 행추가 버튼을 클릭합니다.
- (2) 조회된 직원목록에서 변경보고 할 직원을 선택합니다.
- (3) 선택한 직원의 상세정보(직종, 급여종류, 치매기관유형, 치매전문교육이수여부, 근무형태, 근무시작일, 자격 종류 등)를 입력합니다.
- (4) 입력 완료 후 저장 버튼을 클릭하여 저장합니다.

## 4.1.4 인력변경관리(승인내역정정)

⊫ [메뉴 위치] | 시군구보고 ▶ 공문작성 ▶ 장기요양기관 ▶ 인력변경관리(승인내역정정)

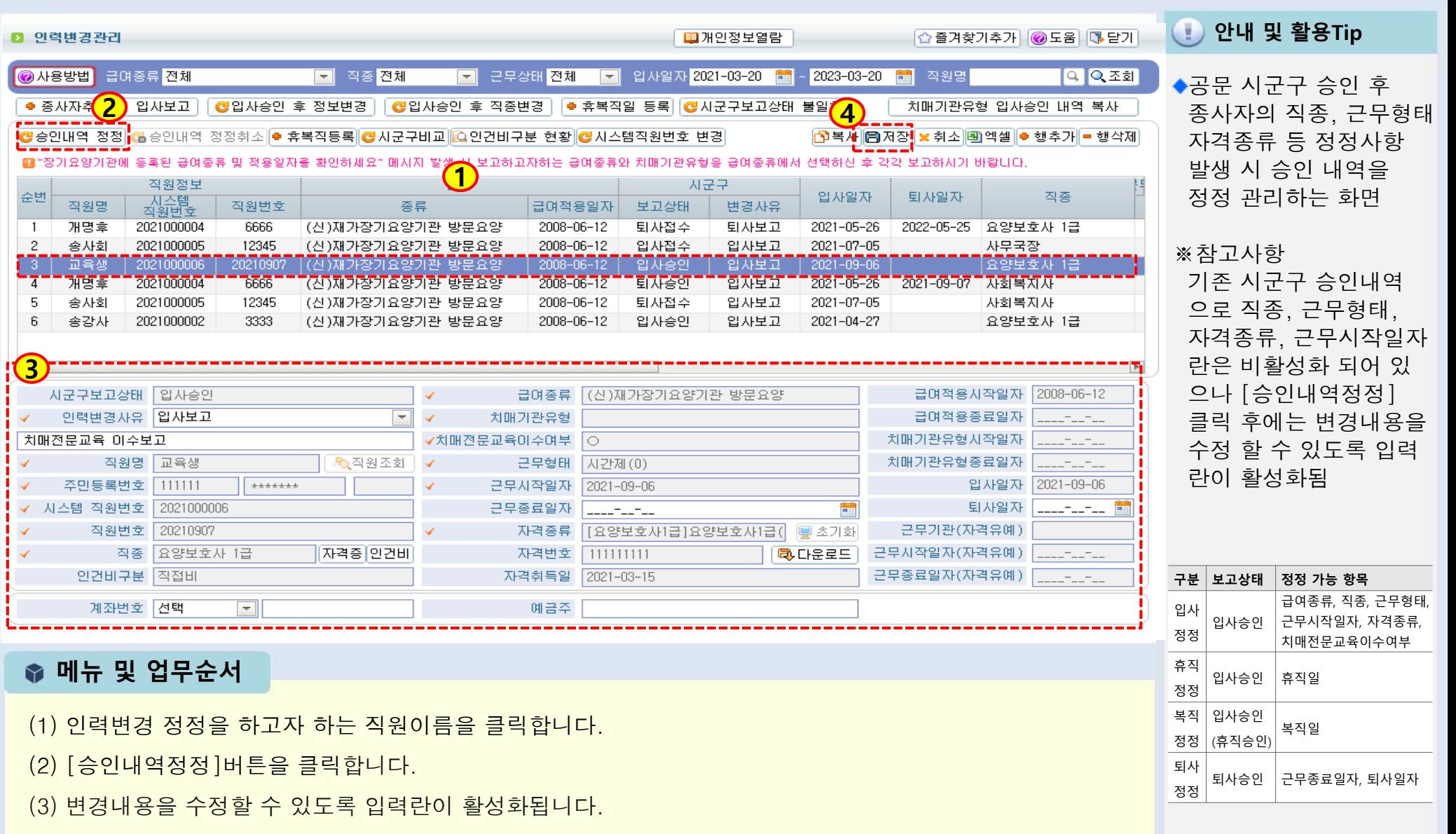

(4) 입력 완료 후 저장 버튼을 클릭하여 저장합니다.(시군구에 인력변경공문 제출)

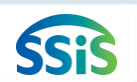

## 4.2.1 인력변경공문(시작하기)

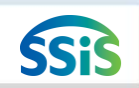

#### [메뉴 위치] | 시군구보고 ▶ 장기요양기관 ▶ 장기요양기관 인력변경보고 ⊫

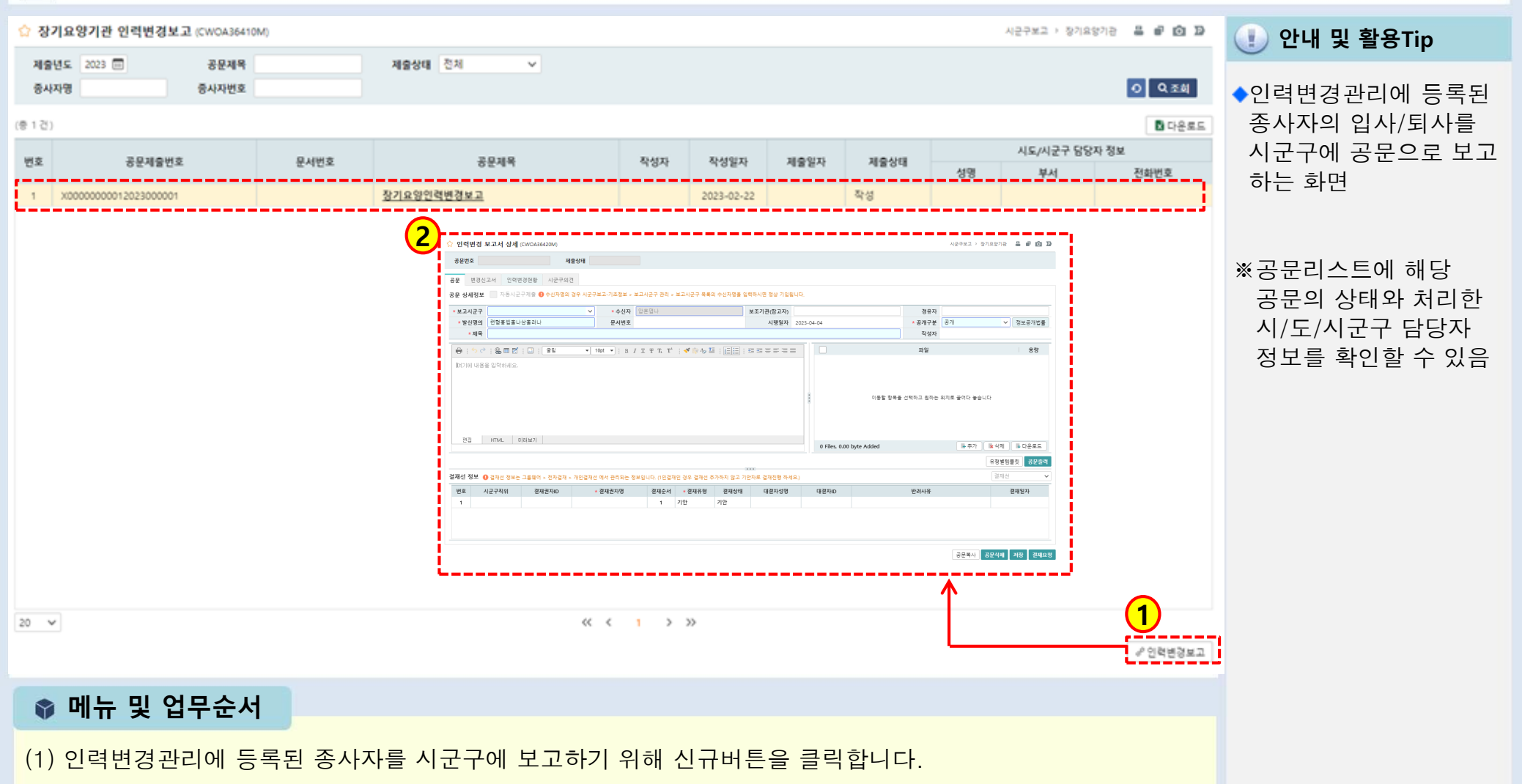

<sup>(2)</sup> 새로운 공문 작성 화면이 나타납니다.

## 4.2.2 인력변경공문(공문작성)

## [메뉴 위치] | 시군구보고 ▶ 장기요양기관 ▶ 장기요양기관 인력변경보고(공문 탭)

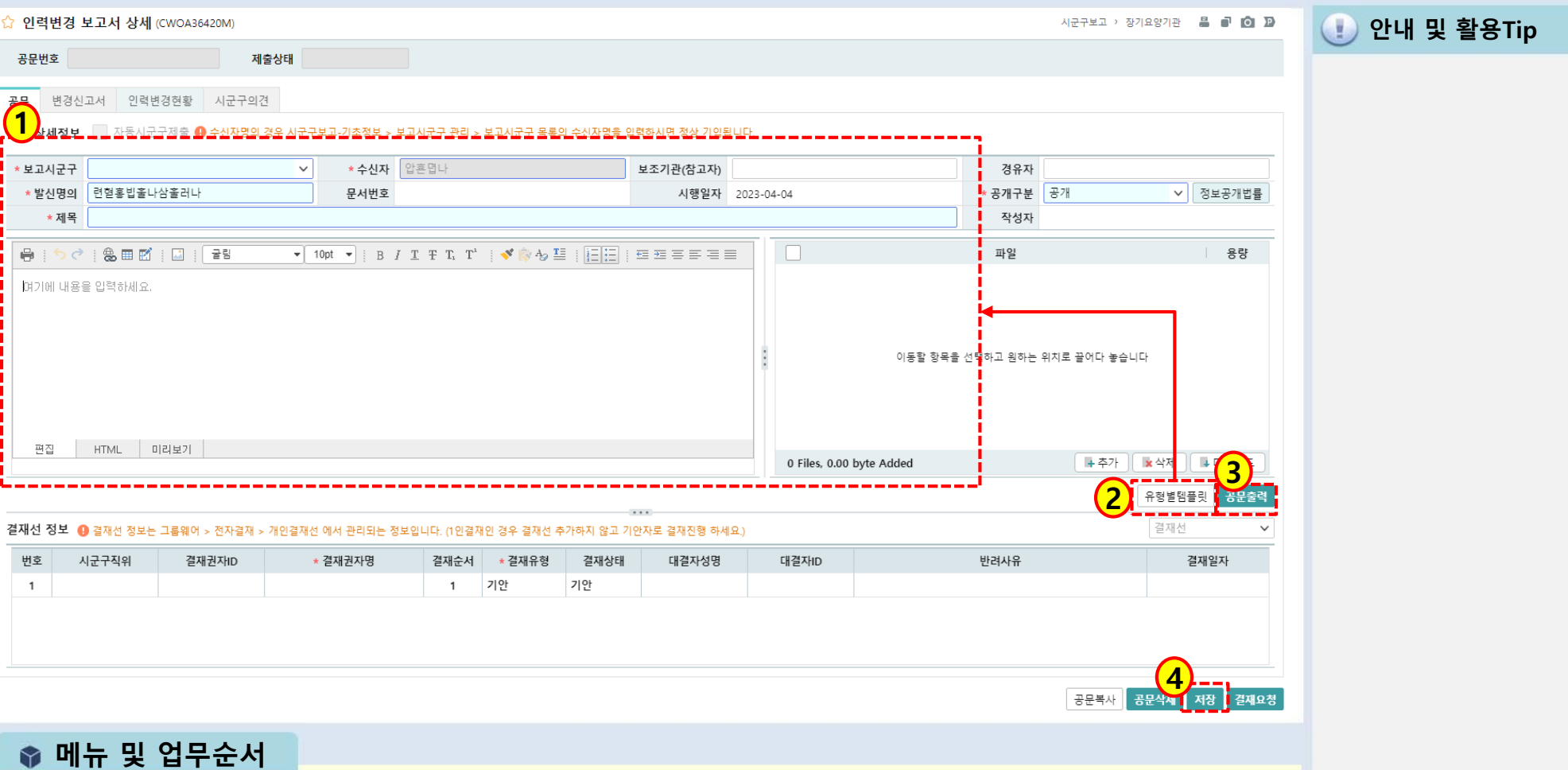

- (1) 보고시군구, 수신자, 발신명의, 문서번호, 시행일, 결재단계 등을 입력합니다.
- (2) 유형별 템플릿 버튼을 클릭하여 제목, 본문내용을 입력합니다.
- (3) 근로계약서와 자격증사본을 파일 첨부합니다.
- (4) 입력 완료 후 저장버튼을 클릭하여 저장합니다.

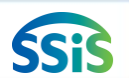

## 4.2.3 인력변경공문(변경신고서)

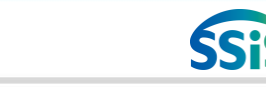

[메뉴 위치] | 시군구보고 ▶ 장기요양기관 ▶ 장기요양기관 인력변경보고(변경신고서 탭)

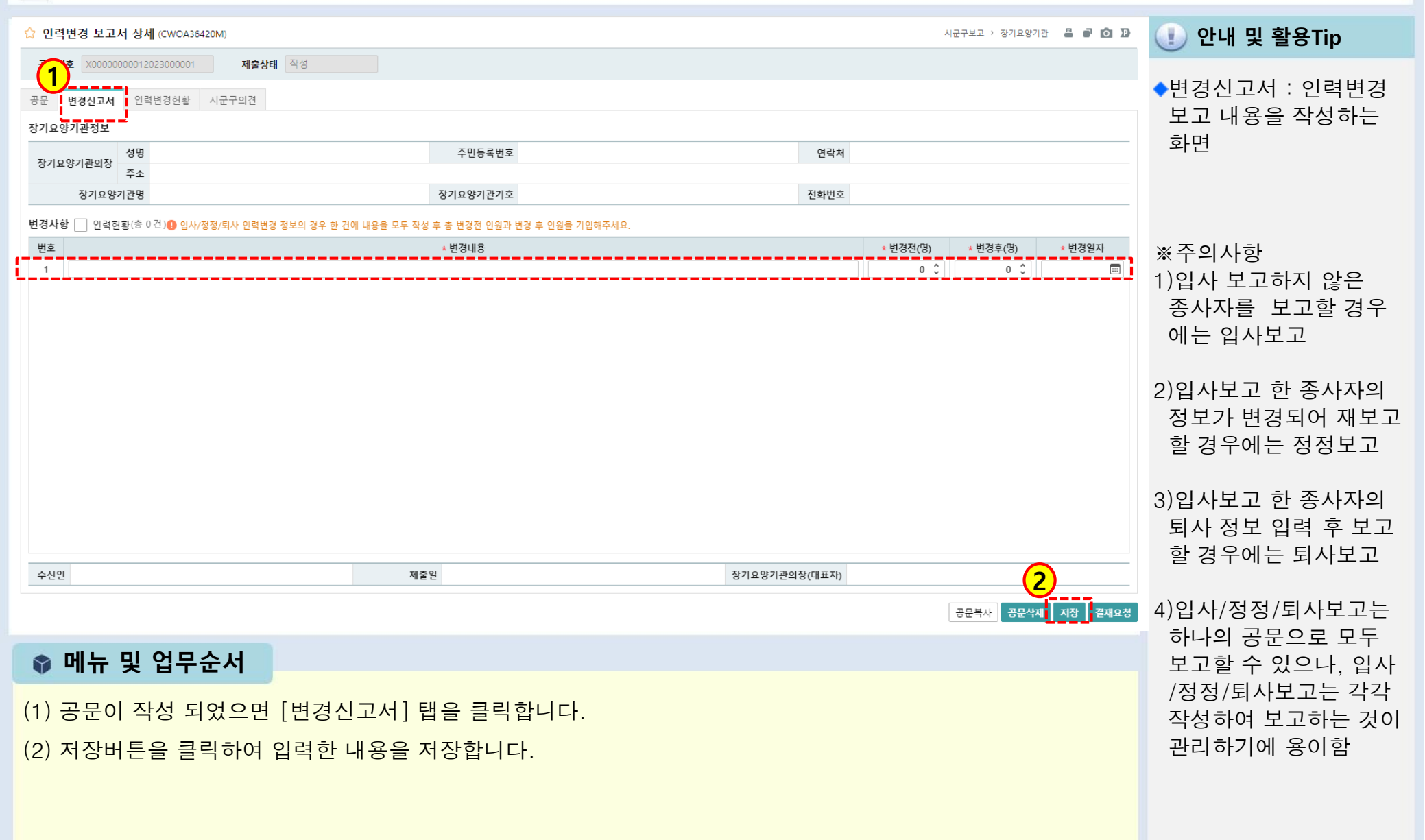

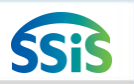

# 4.2.4 인력변경공문(인력변경현황)

## ⊫ [메뉴 위치] | 시군구보고 ▶ 장기요양기관 ▶ 장기요양기관 인력변경보고 (인력변경현황 탭)

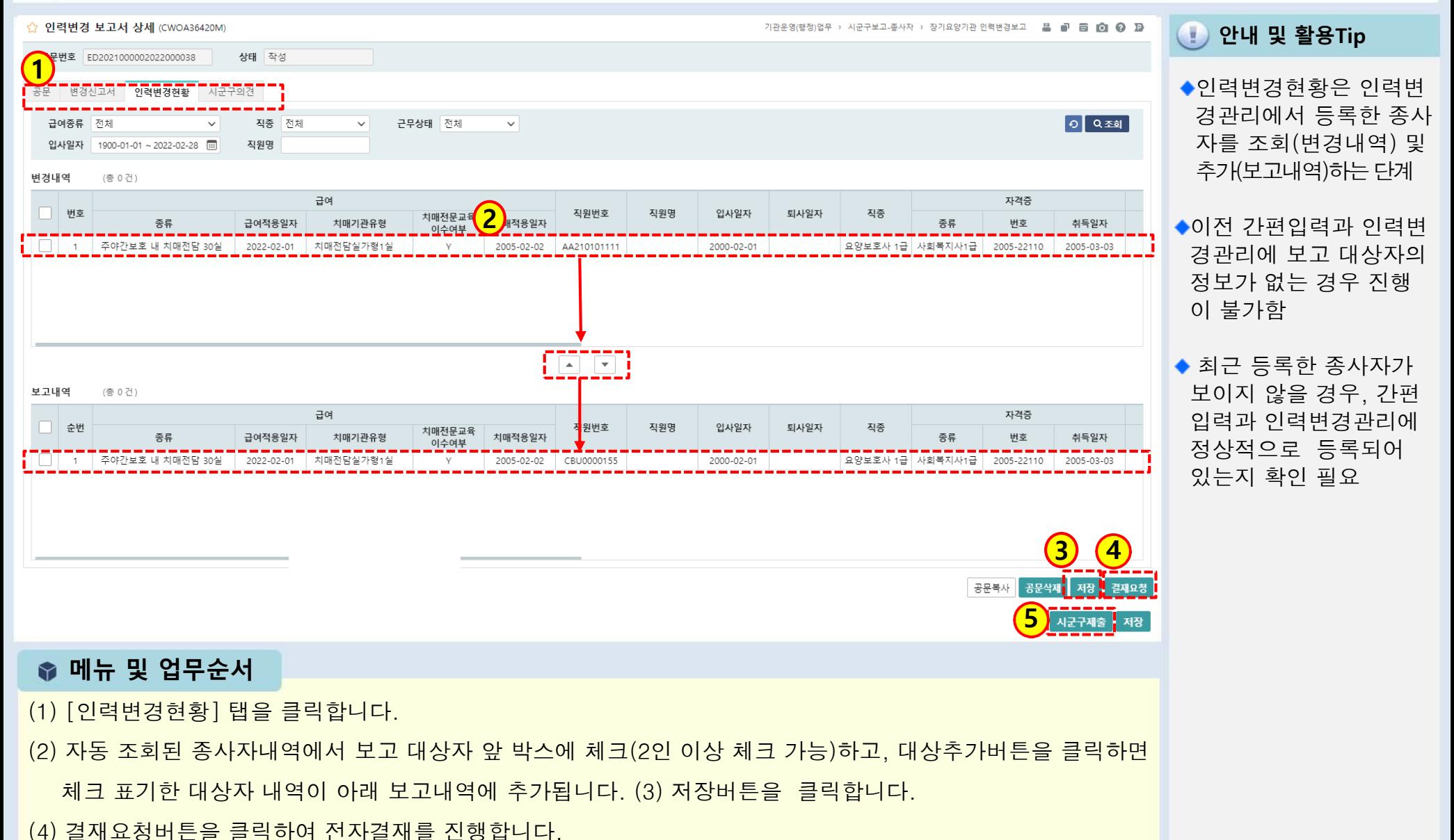

(5) 결재완료 후 시군구제출 버튼을 클릭하여 시군구로 전송합니다.

본 교재의 저작권은 사회보장정보원에 있으며 무단 전재나 복제를 금합니다.

본 교재는 정보시스템의 개선에 따라 내용이 달라질 수 있습니다.

한국사회보장정보원 교육홈페이지 : https://edu.ssis.or.kr

주 소 : (04933) 서울특별시 광진구 능동로 400, 보건복지행정타운 14층

발 행 일 : 2023년 4월

발 행 처 : 한국사회보장정보원

## 장기요양기관 재무∙회계시스템